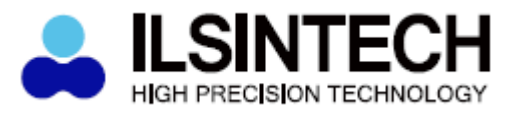

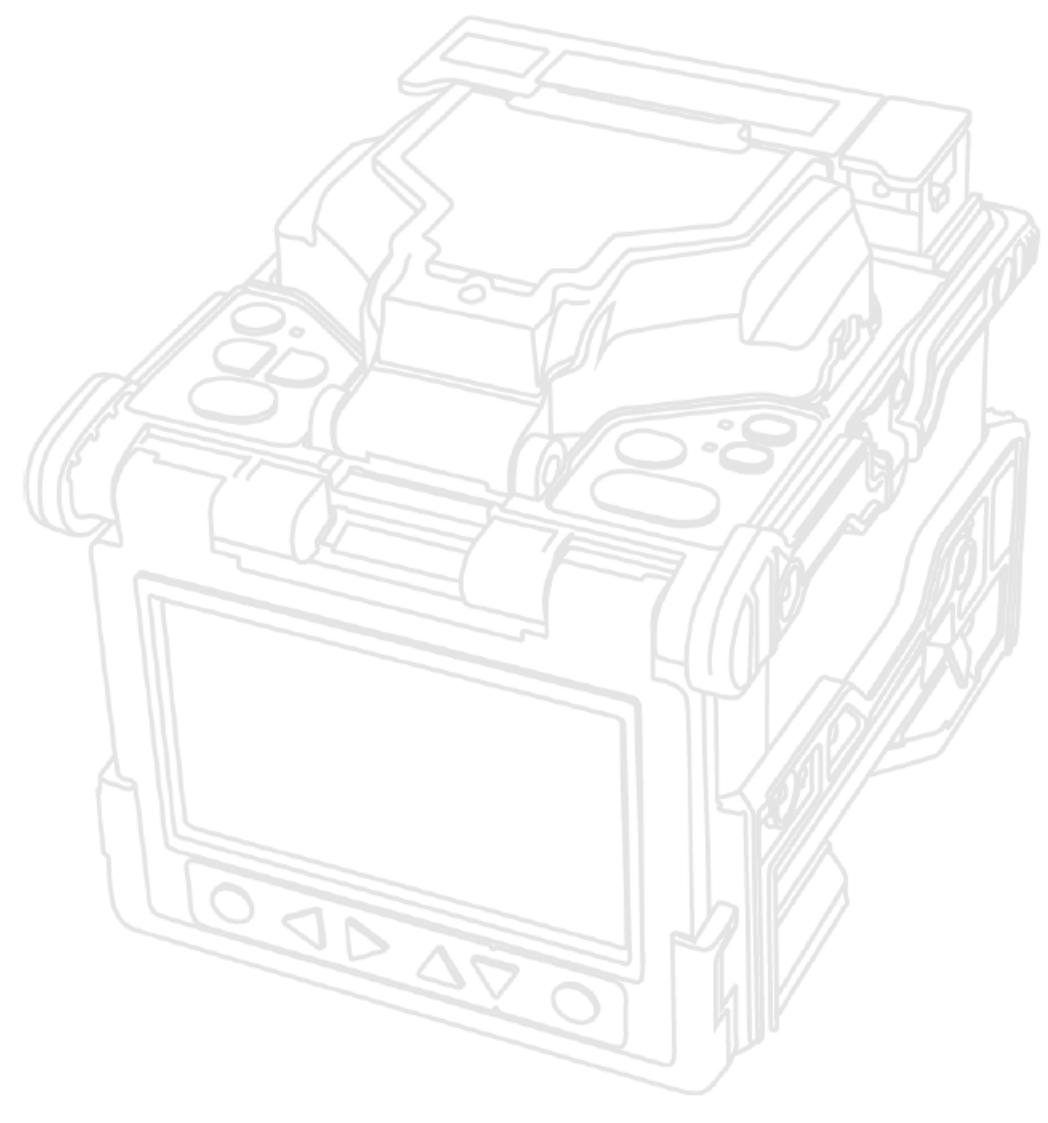

## **Аппарат для сварки оптического волокна SWIFT K7**

# **Руководство пользователя**

Перед использованием сварочного аппарата K7 внимательно прочитайте это руководство.

**© Ilsintech © ИМАГ, 2014**

## **Содержание**

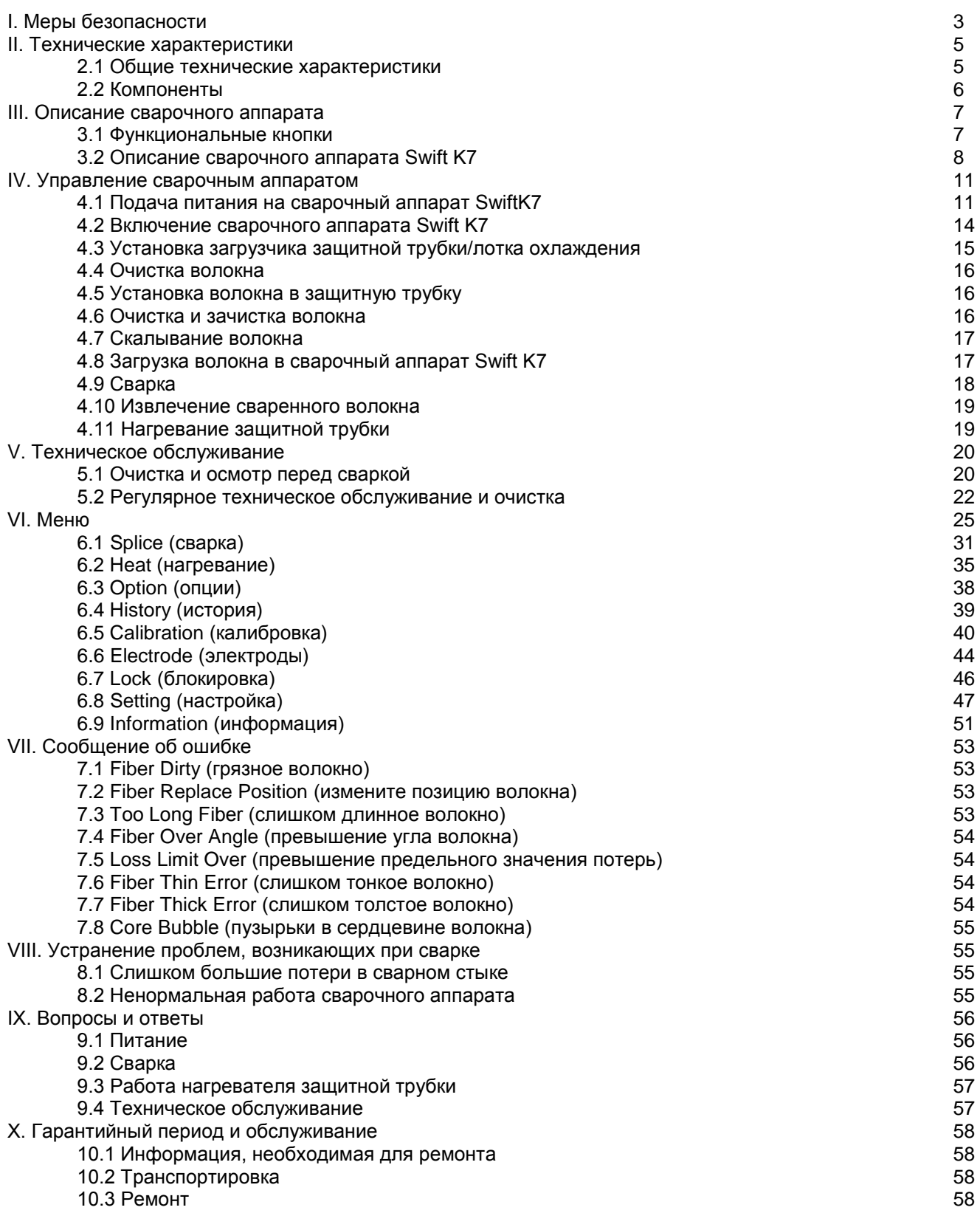

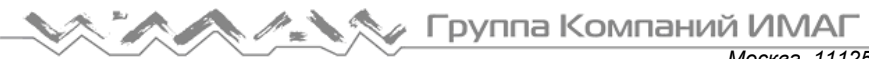

*Москва, 111250, а/я 40, E-mail: info@emag.ru, www.emag.ru*

Данное устройство соответствует требованиям части 15 Правил FCC (Федеральная комиссия связи США). Эксплуатация допускается при соблюдении двух следующих условий: (1) Данное устройство не может создавать недопустимые помехи, и (2) данное устройство должно выдерживать воздействие любых помех, включая те, которые могут привести к нежелательному функционированию.

#### Тип устройства Уведомление

Устройство класса А (Вещательное и телекоммуникационное устройство для коммерческого использования).

Пользователи должны понимать, что данное устройство (класса А) обладает электромагнитной совместимостью и предназначено для использования в любых местах, кроме жилых помещений.

## **I. Меры безопасности**

Сварочный аппарат Swift K7 разработан и изготовлен для обеспечения удобства пользователя при выполнении работ в помещении или вне помещения; управлять этим аппаратом легко и просто. Однако всем пользователям настоятельно рекомендуется внимательно прочитать данное руководство по эксплуатации перед использованием сварочного аппарата. Это позволит избежать любых несчастных случаев и поломок, так как неправильное обращение со сварочным аппаратом очень опасно. В данном руководстве приводится вся информация, которая необходима для безопасной сварки оптических волокон.

Постоянно храните это руководство рядом со сварочным аппаратом.

Компания ILSINTECH Co. Ltd не несет никакой ответственности за ранения людей, повреждение имущества и поломку самого сварочного аппарата из-за его неправильного использования или внесения изменений в его конструкцию.

#### **Предупреждения**

- Если при использовании сварочного аппарата Swift K7 возникают описанные ниже условия, пожалуйста, немедленно выключите его, отсоедините кабель электропитания от гнезда адаптера или электрической розетки и обратитесь к производителю.
	- o Дым, неприятный запах, шум или перегревание.
	- o Внутрь корпуса аппарата попала жидкость или инородные объекты.
	- o Сварочный аппарат был уронен или поврежден
- Используйте только входящий в комплект сварочного аппарата Swift K7 кабель электропитания. Использование кабеля электропитания, не подходящего для данного аппарата по параметрам, может привести к возгоранию, поражению электрическим током или ранению пользователя.
- Когда сварочный аппарат Swift K7 включен, не дотрагивайтесь до электродов. Высокое напряжение и температура электродов могут привести к поражению электрическим током или ожогам.
- Подключите входящий в комплект кабель питания переменного тока к аккумуляторной батарее. При подключении штекера убедитесь, что на разъеме нет пыли или мусора. Ненадежное подключение кабеля может привести к появлению дыма, поражению электрическим током, возгоранию или повреждению сварочного аппарата Swift K7, что способно привести к серьезному ранению или смерти пользователя.
- Используйте подходящее напряжение питания. На адаптер переменного тока можно подавать напряжение переменного тока 100 – 240 В, частотой 50 – 60 Гц. Ненормально высокое значение электрического напряжения или частоты часто создаются генератором переменного тока. Проверяйте выходное напряжение переменного тока тестером, прежде чем использовать его для подачи на аппарат. Чрезмерно высокое значение напряжения или частоты могут привести к серьезным ранениям, поражению электрическим током, поломке оборудования и даже смерти. Проверку источника электропитания следует проводить регулярно. Следите за тем, чтобы кабель электропитания сильно не нагревался и не подвергался механическим воздействиям. Использование поврежденного кабеля может привести к возгоранию или ранениям людей. Всегда используйте трехпроводный кабель электропитания. Не используйте двухпроводный кабель или двухконтактную вилку.
- Не касайтесь вилки кабеля электропитания, самого кабеля или сварочного аппарата Swift K7 влажными руками. Это может привести к поражению электрическим током.

## **A SARA Группа Компаний ИМАГ**

*Москва, 111250, а/я 40, E-mail: info@emag.ru, www.emag.ru*

- Не разбирайте адаптер переменного тока, аккумулятор или сварочный аппарат Swift K7. Внесение изменений в конструкцию аппарата может привести к возгоранию, поражению электрическим током или ранениям. При использовании аккумуляторной батареи соблюдайте следующие инструкции:
	- o Использование неподходящей аккумуляторной батареи может привести к проявлению дыма, повреждению устройства, ожогам, серьезным ранениям или даже смерти.
	- o Не бросайте аккумуляторную батарею в мусоросжигатель или огонь.
	- o Не заряжайте аккумуляторную батарею рядом с открытым пламенем.
	- o Не трясите аккумуляторную батарею слишком сильно и следите за тем, чтобы она не подвергался сильным ударам.
	- o Если аккумуляторная батарея заряжается не полностью или после двух часов заряда не включается зеленый светодиодный индикатор, немедленно прекратите заряд и обратитесь в компанию ILSINTECH Co., Ltd для ремонта. Не ставьте никакие предметы на адаптер переменного тока во время заряда.
- Используйте только входящий в комплект адаптер переменного тока (F1-1). Не используйте кабель электропитания другого типа. Не соединяйте накоротко выводы аккумулятора или адаптера переменного тока. Резкое повышение электрического тока может привести к травмам или повреждению оборудования.
- Не используйте сварочный аппарат Swift K7 в присутствии легковоспламеняющихся жидкостей или взрывоопасных газов. Используемая в сварочном аппарате электрическая дуга может привести к возгоранию или взрыву.
- Не проводите очистку сварочного аппарата Swift K7 сжатым воздухом или сжатым газом.
- Перед переноской футляра с аппаратом с помощью ремня, проверьте ремень на отсутствие повреждений или следов износа. Падение футляра из-за обрыва ремня может привести к повреждению сварочного аппарата Swift K7 или ранению людей.
- При работе со сварочным аппаратом всегда надевайте защитные очки. Попадание фрагментов волокна в глаза или на кожу может быть очень опасным.
- Не используйте сварочный аппарат Swift K7 в местах со слишком высокой окружающей температурой или около источников тепла. Это может привести к ранениям или повреждению оборудования.

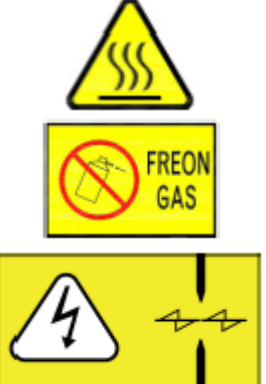

ОЧЕНЬ ГОРЯЧАЯ

Не распыляйте фреон

ВНИМАНИЕ, ВЫСОКОЕ НАПРЯЖЕНИЕ

#### **Внимание**

- Не дотрагивайтесь до защитной трубки или нагревателя во время использования термоусадки или сразу же после ее выполнения. Эти поверхности очень горячие и прикосновение к ним может вызвать ожоги.
- Не ставьте сварочный аппарат Swift K7 на неустойчивую поверхность. Аппарат может упасть, сломаться или нанести травмы людям.
- Сварочный аппарат Swift K7 необходимо точно регулировать и настраивать. Следите за тем, чтобы аппарат не подвергался сильным ударам. Для переноски и хранения используйте входящий в комплект футляр. Он защитит сварочный аппарат от повреждения, воздействия влаги, вибрации и ударов во время хранения и транспортировки.
- Регулярно заменяйте электроды и при обращении с ними соблюдайте следующие инструкции:
	- o Используйте только указанные электроды.
	- o Правильно устанавливайте новые электроды в сварочный аппарат.
	- o Заменяйте электроды только парами.

**© Ilsintech © ИМАГ, 2014**

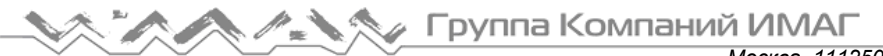

- Если не следовать приведенным выше инструкциям, сварочный аппарат может формировать неправильную дугу, что способно привести к повреждению оборудования или ухудшению качества сварки.
- Для очистки линз объективов, V-образной канавки, V-образного блока, зеркала, жидкокристаллического монитора и корпуса аппарата не используйте никакие химические средства, кроме чистого этилового спирта (не ниже 96%). В противном случае возможна размытость, обесцвечивание, повреждение или ухудшение рабочих характеристик аппарата. Сварочный аппарат Swift K7 не требует никакой смазки. Её использование может привести к снижению качества сварки и повреждению оборудования.
- Не храните сварочный аппарат Swift K7 в условиях экстремально высокой температуры или влажности. Это может привести к его повреждению.
- С технической точки зрения сварочный аппарат Swift K7 должен проверять только квалифицированный инженер; в противном случае имеется риск возгорания или поражения электрическим током. При возникновении любых проблем обращайтесь для ремонта и обслуживания в компанию ILSINTECH Co., Ltd.

## **II. Технические характеристики**

#### **2.1 Общие технические характеристики**

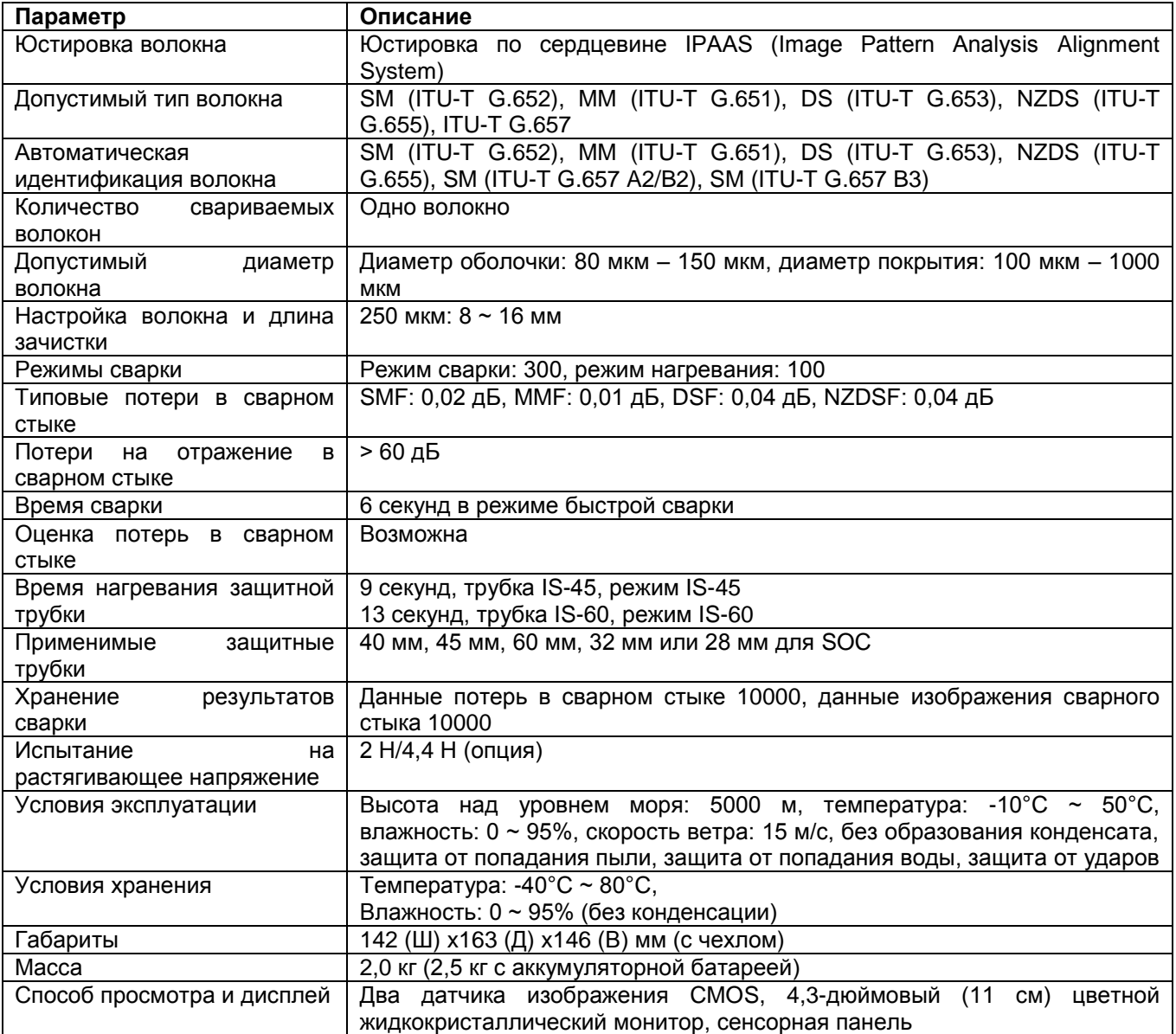

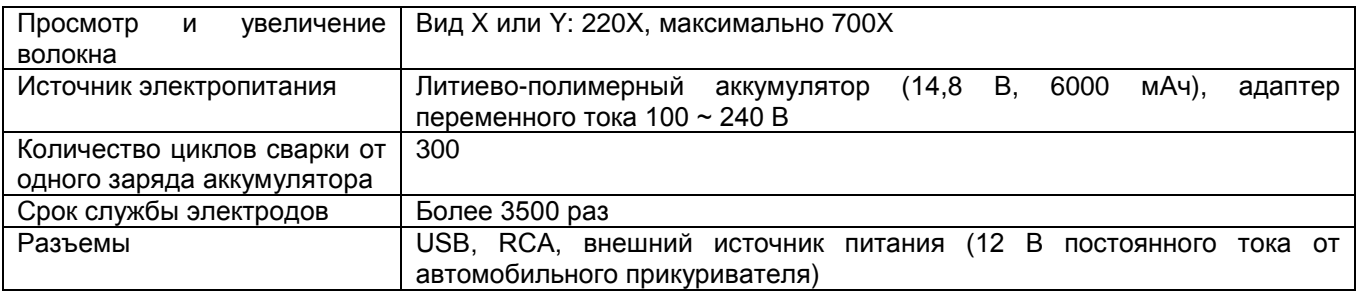

## **2.2 Компоненты**

#### **2.2.1 Стандартная комплектация**

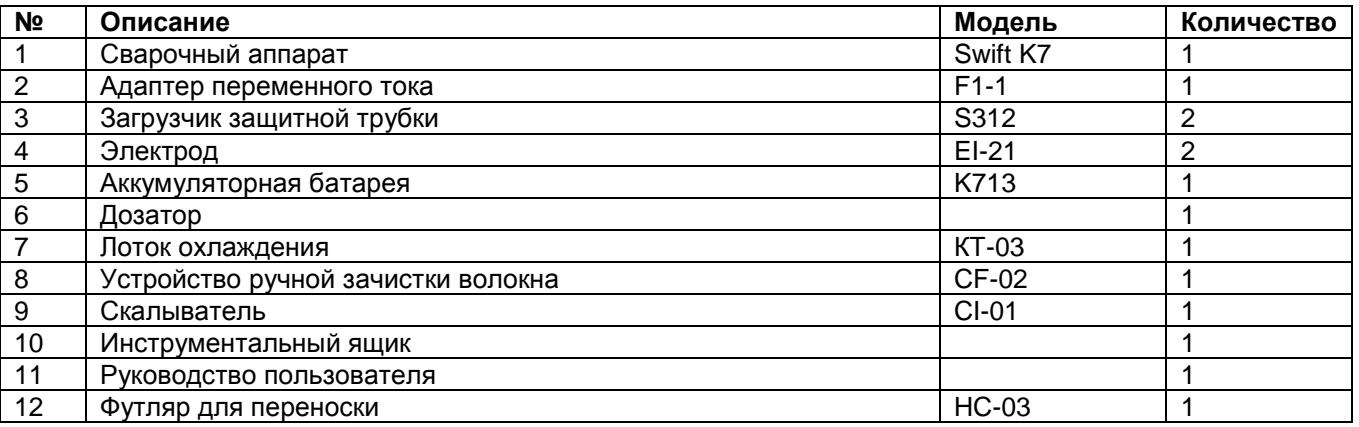

#### **2.2.2 Компоненты, приобретаемые дополнительно**

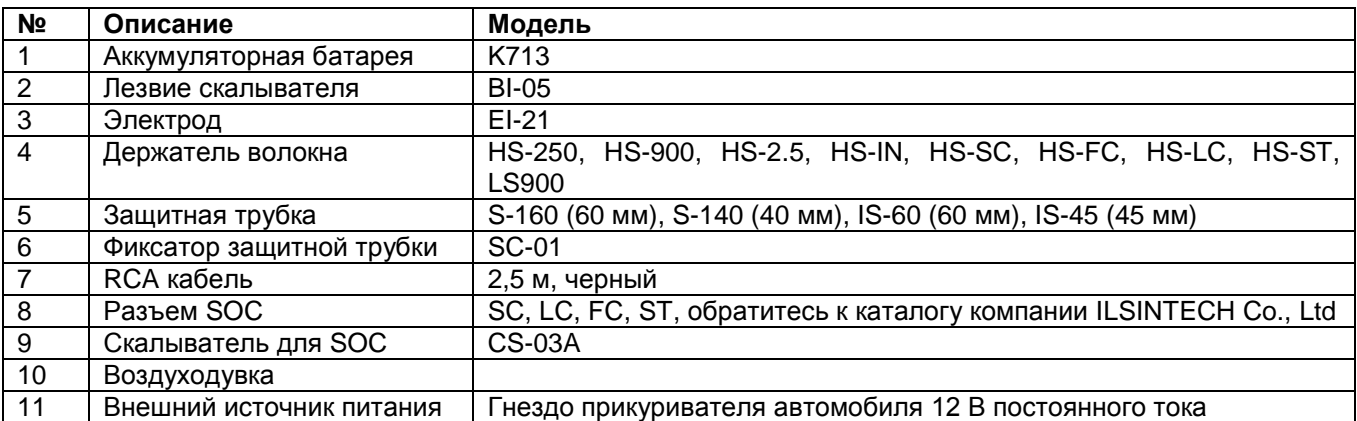

## **III. Описание сварочного аппарата**

## **3.1 Функциональные кнопки**

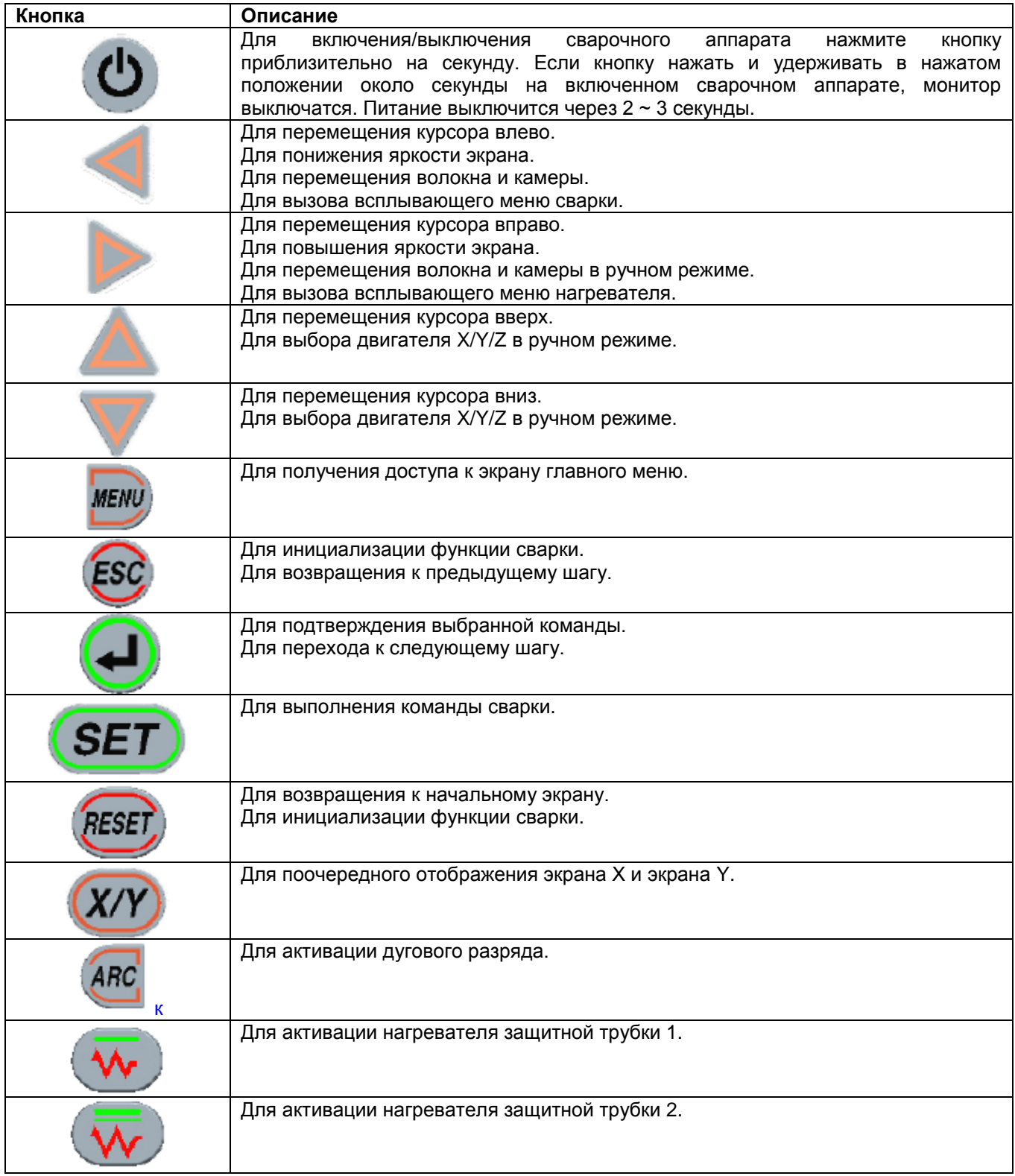

**Стр. 7 из 58** Адаптированный перевод на русский язык - компания **ИМАГ**. Копирование и иное воспроизведение любым способом данного документа и его частей без разрешения **ИМАГ** запрещены. Компании **Ilsintech** и **ИМАГ** оставляют за собой право без уведомления вносить изменения в описание продуктов.

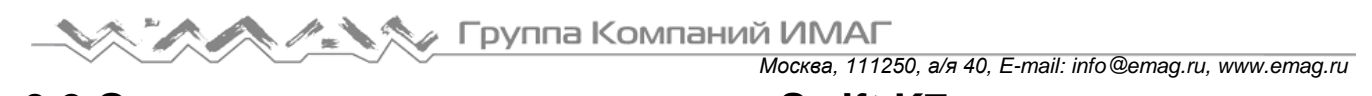

## **3.2 Описание сварочного аппарата Swift K7**

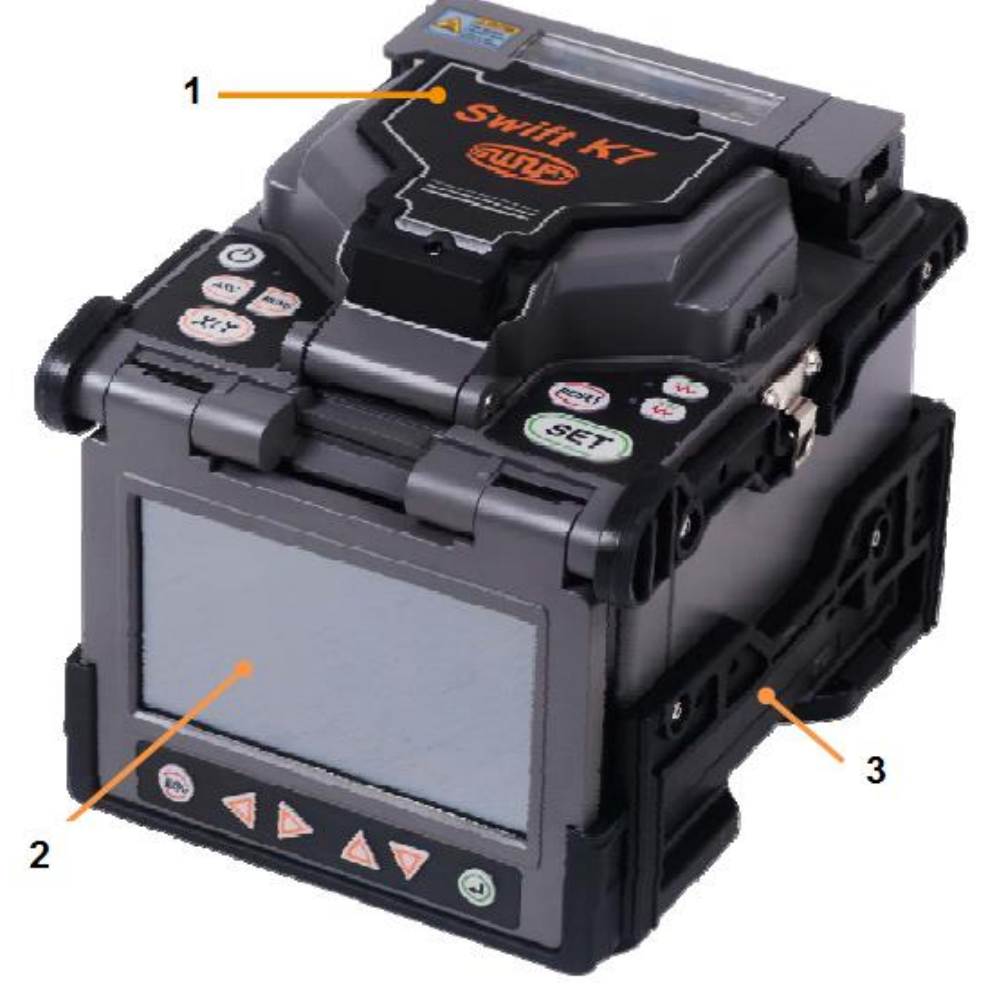

1. Ветрозащитная крышка

- 2. Монитор (сенсорная панель)
- 3. Аккумуляторная батарея

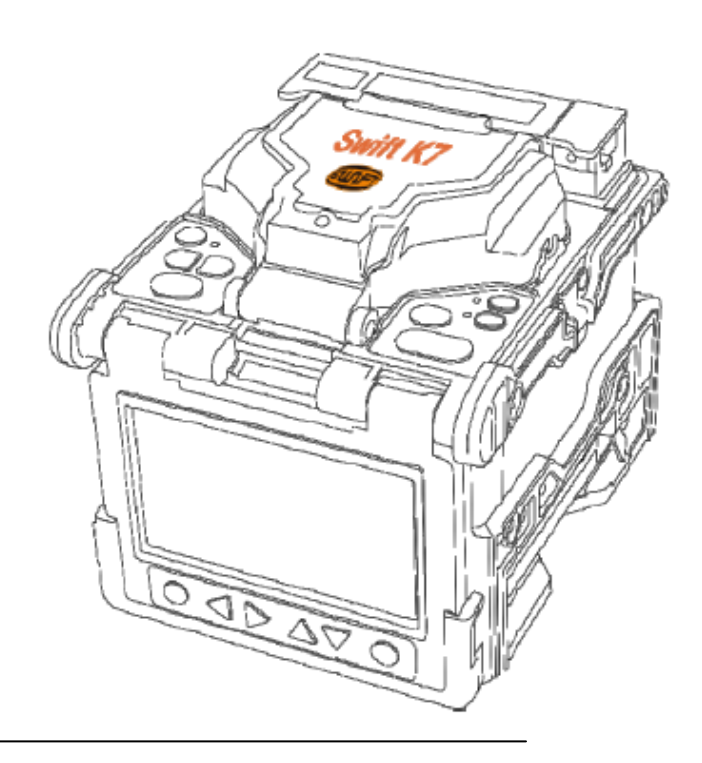

**© Ilsintech © ИМАГ, 2014**

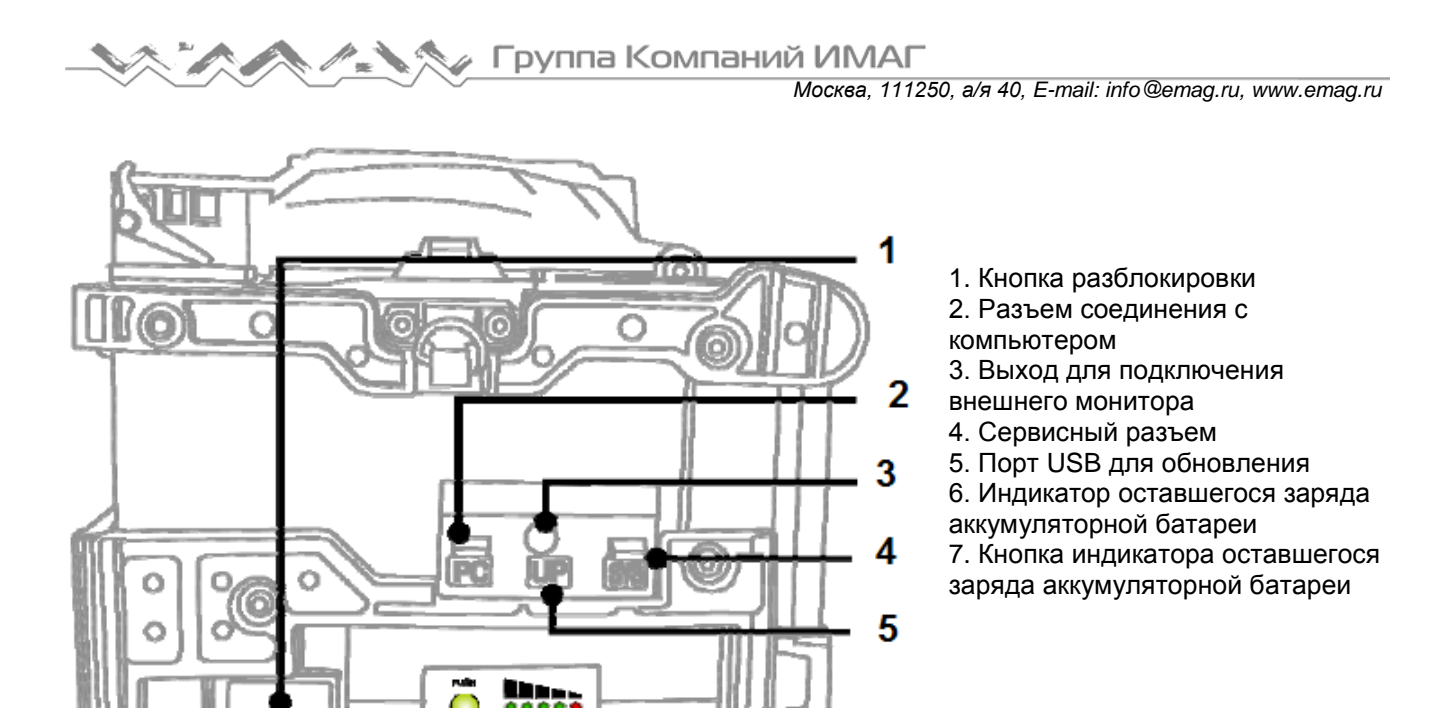

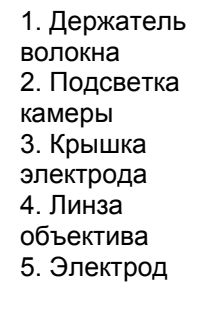

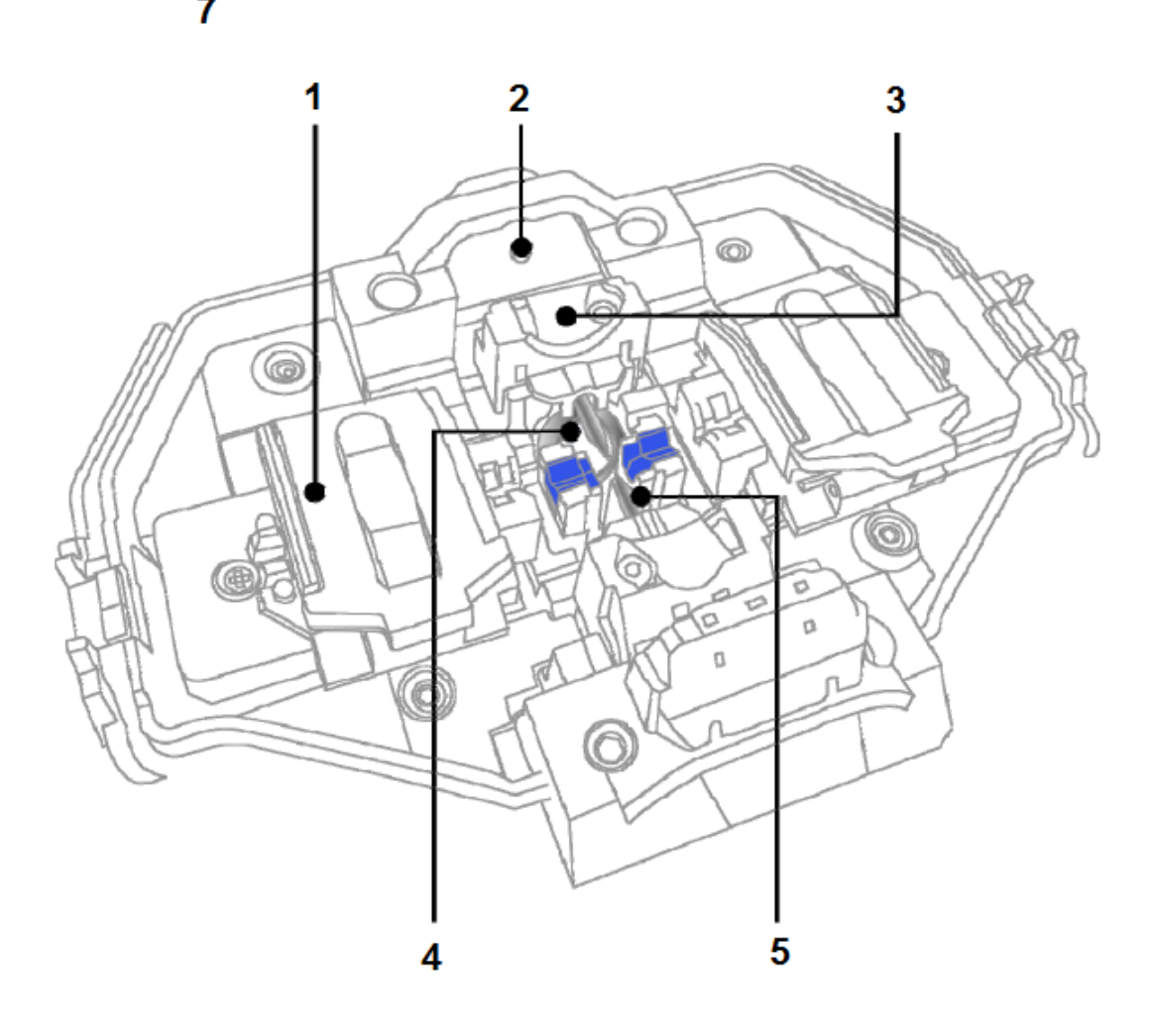

6

**© Ilsintech © ИМАГ, 2014**

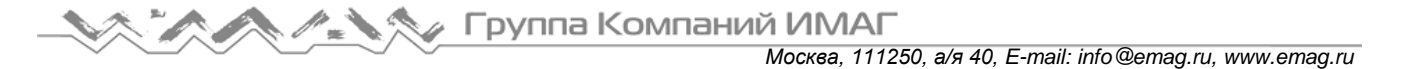

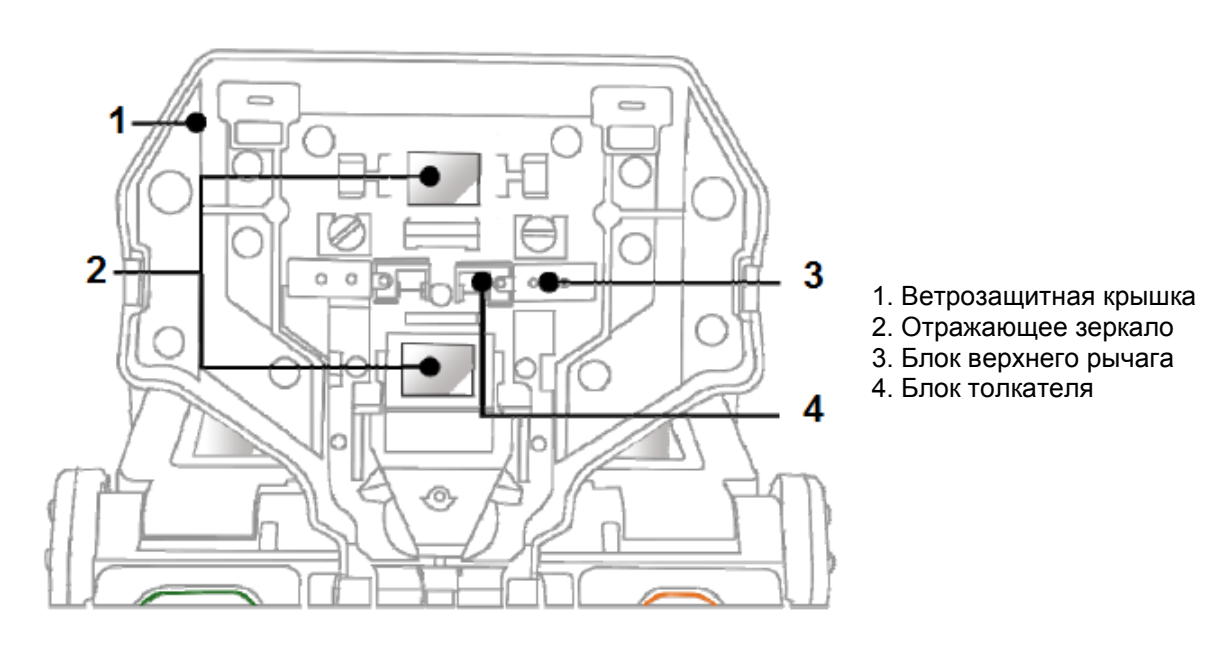

- 1. Крышка нагревателя
- 2. Нагреватель 1
- 3. Нагреватель 2
- 4. Блок Н-соединителя

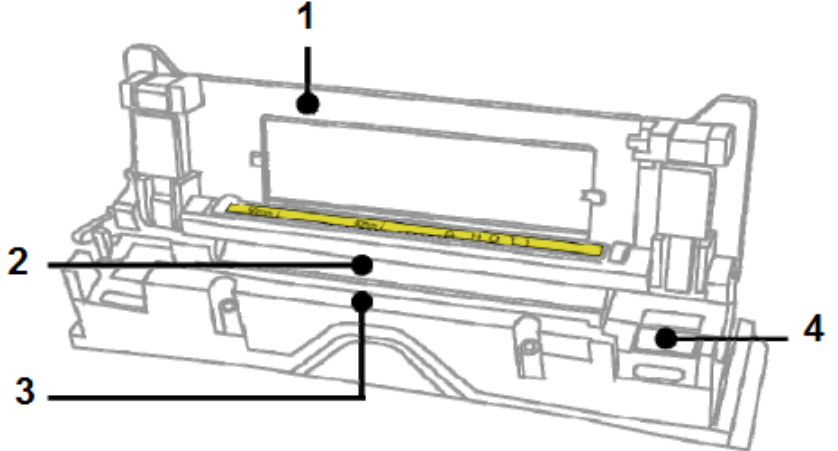

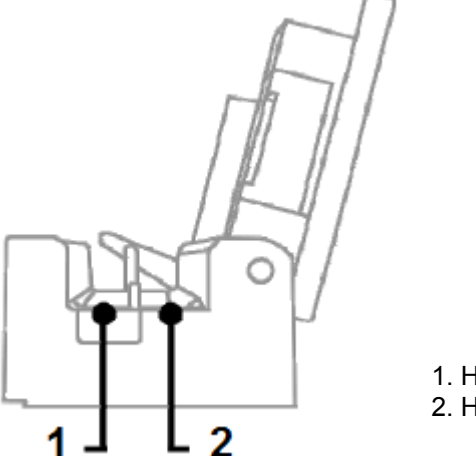

1. Нагреватель 1 2. Нагреватель 2

## **IV. Управление сварочным аппаратом**

Начальный экран показан на рисунке ниже. Чтобы обеспечить высокоточную сварку, важно выбрать правильный режим сварки и режим нагревания. Основная информация о сварочном аппарате Swift K7 отображается на начальной странице. Перед сваркой убедитесь, что выбран подходящий режим.

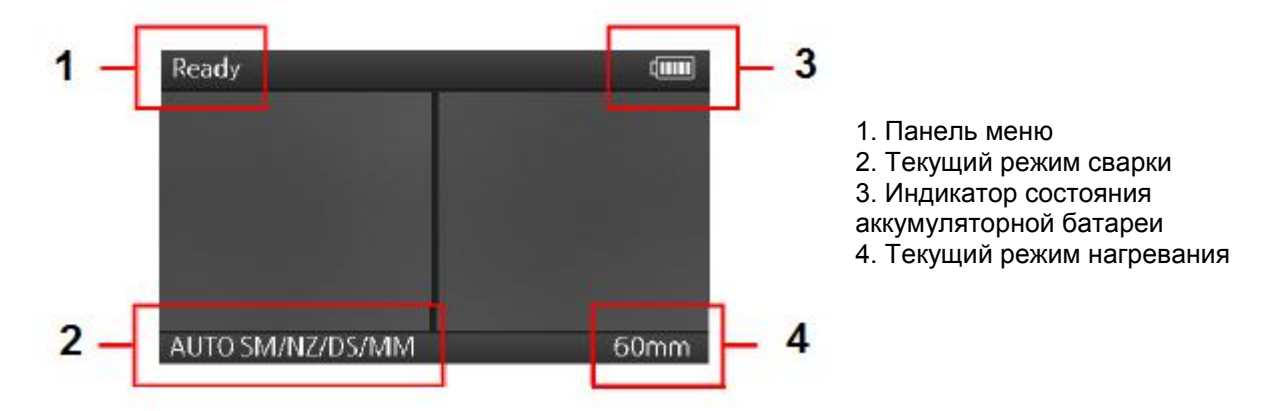

### **4.1 Подача питания на сварочный аппарат SwiftK7**

Настоятельно рекомендуется использовать адаптер переменного тока (F1-1) и аккумуляторную батарею (K713), которые входят в комплект сварочного аппарата. Использование аккумуляторной батареи другого типа может привести к появлению испарений, возгоранию и повреждению устройства, травмам и смерти.

#### **4.1.1 Установка и снятие аккумуляторной батареи**

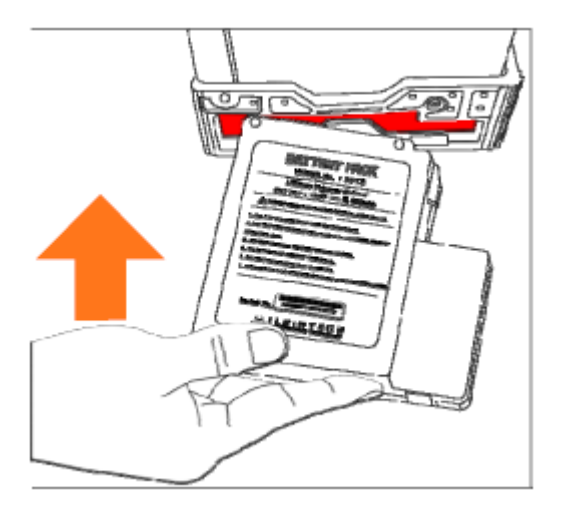

Вставьте аккумуляторную батарею в отсек на сварочном аппарате до фиксации со щелчком.

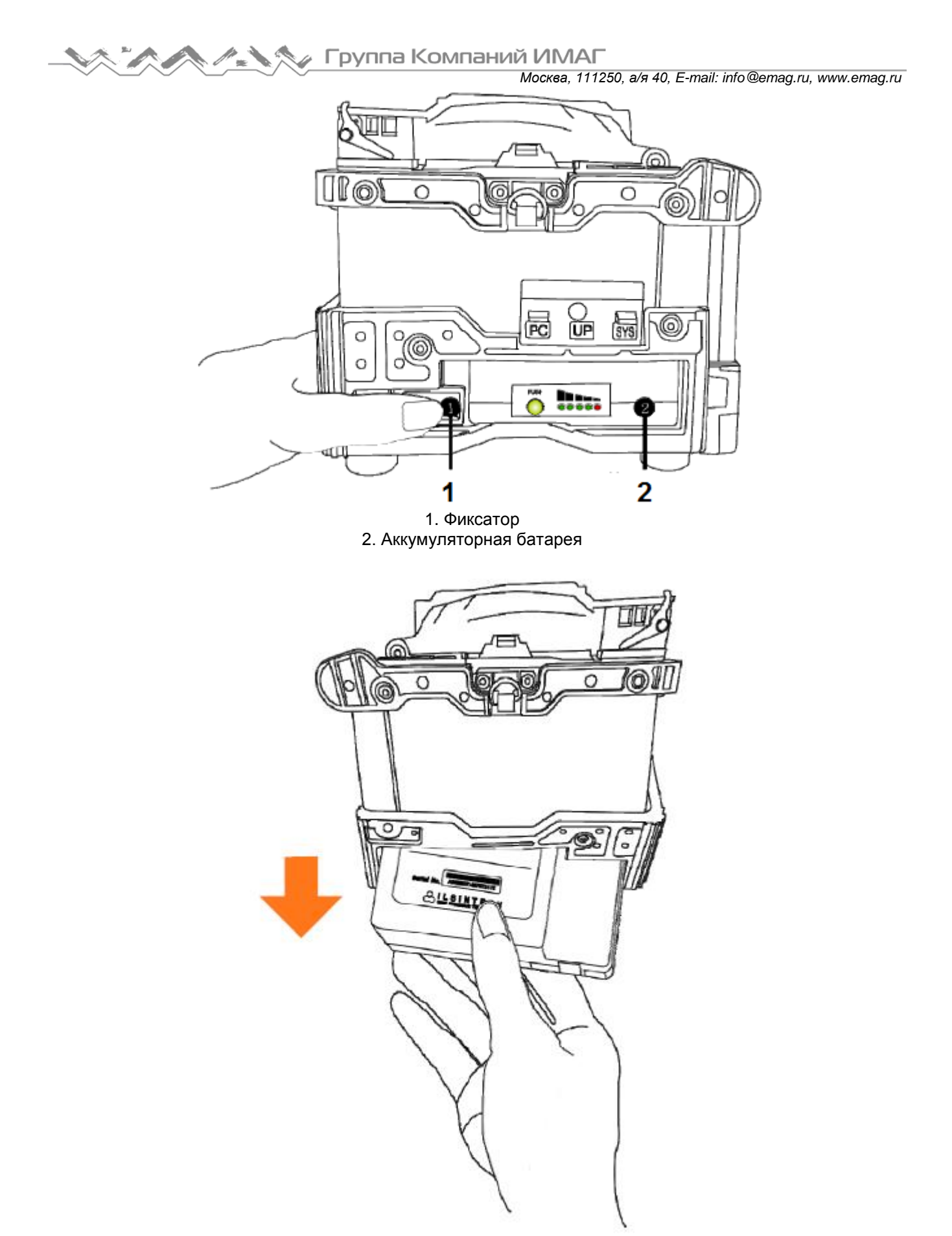

Перед извлечением аккумуляторной батареи, пожалуйста, убедитесь, что сварочный аппарат выключен. Выньте батарею, освободив фиксатор.

### **4.1.2 Зарядка аккумуляторной батареи**

Проверьте правильность напряжения и частоты источника электропитания и подключите кабель питания постоянного тока адаптера переменного тока к разъему на аккумуляторной батарее. По завершении зарядки индикатор загорится зеленым цветом. Аккумуляторная батарея имеет схему защиты, которая предотвращает чрезмерный разряд или перезаряд. Активация схемы защиты приводит к прекращению подачи питания. Для отключения схемы защиты и восстановления подачи питания подождите приблизительно 10 секунд и подключите штекер постоянного тока к разъему на аккумуляторе.

Сварочный аппарат SWIFT K7 можно заряжать прямо во время работы, так как применяется метод плавающего заряда. Аккумулятор можно также заряжать с помощью зарядного устройства, которое подключается к гнезду прикуривателя 12 В на автомобиле.

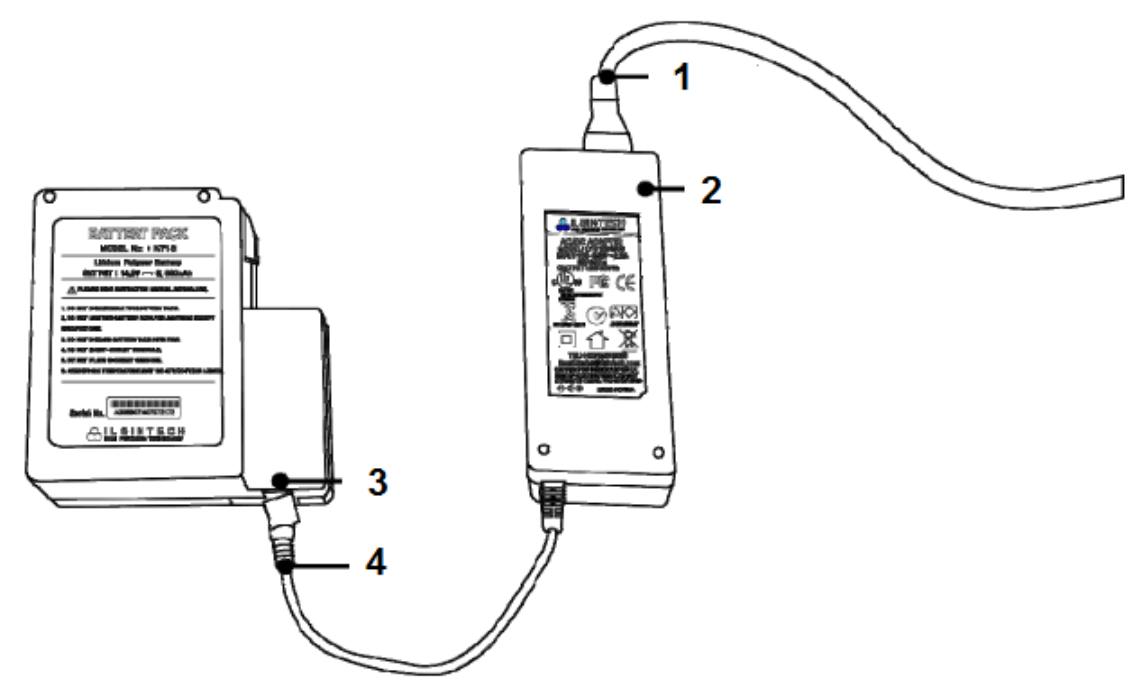

- 1. Кабель питания переменного тока
- 2. Адаптер переменного тока
- 3. Разъем постоянного тока
- 4. Кабель питания постоянного тока

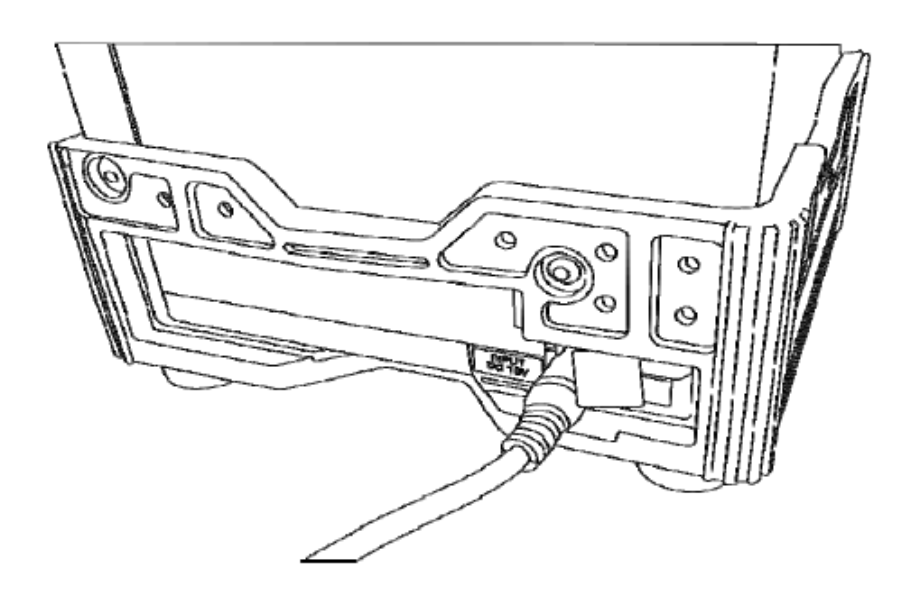

#### **4.1.3 Проверка оставшегося заряда батареи**

Чтобы проверить уровень оставшегося заряда аккумуляторной батареи, нажмите кнопку расположенную на торце аккумулятора.

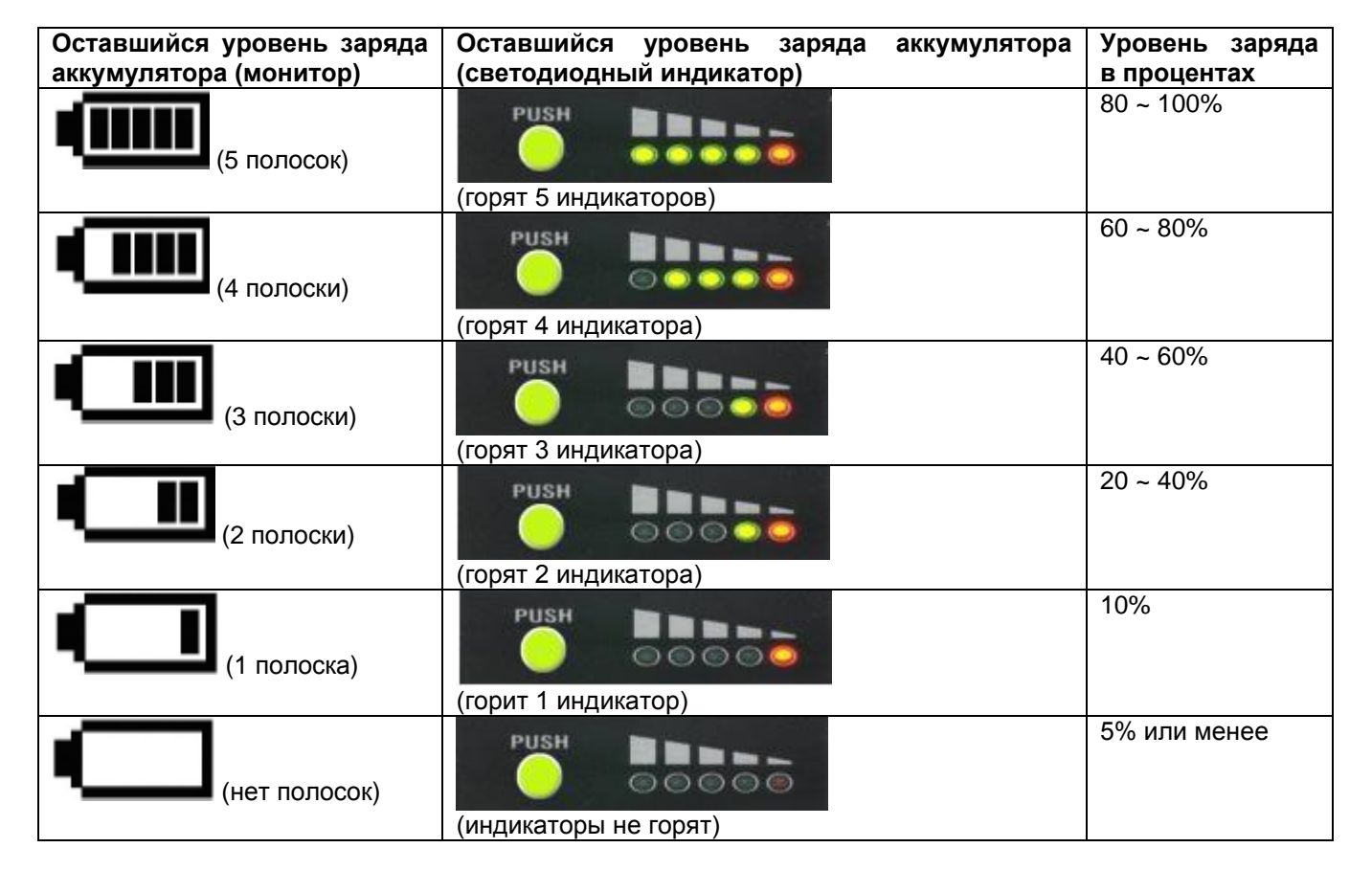

 Настоятельно рекомендуется заряжать аккумуляторную батарею, когда уровень оставшегося заряда достигнет 10% (1 полоска на индикаторе). В противном случае может быть невозможна нормальная сварка.

### **4.2 Включение сварочного аппарата Swift K7**

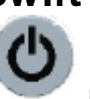

Не открывая крышку ветрозащитного экрана, нажмите кнопку и удерживайте ее около секунды. После переустановки всех начальных функций откроется показанный ниже начальный экран. Для обеспечения высококачественной сварки важно выбрать правильный режим сварки и нагревания. Текущие режимы сварки и нагревания отображаются в нижней части начальной страницы.

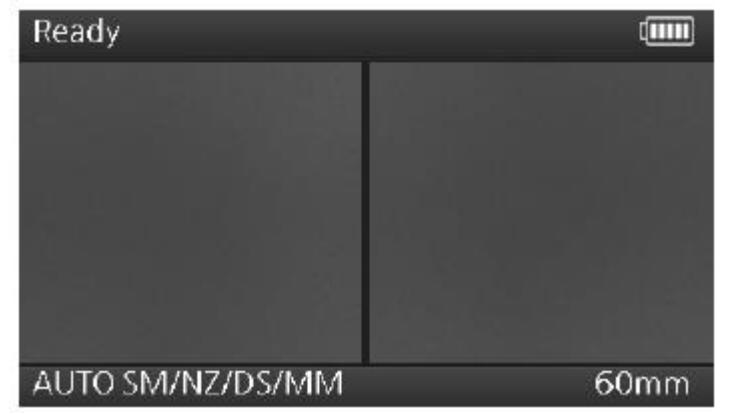

**© Ilsintech © ИМАГ, 2014**

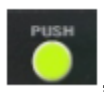

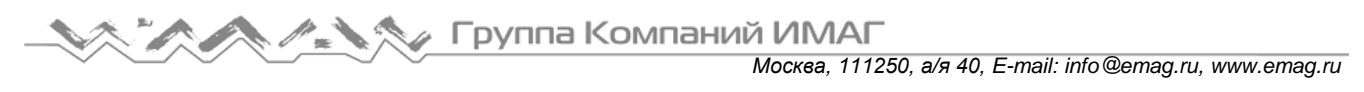

## **4.3 Установка загрузчика защитной трубки/лотка охлаждения**

Вставьте загрузчик защитной трубки в правый/левый паз.

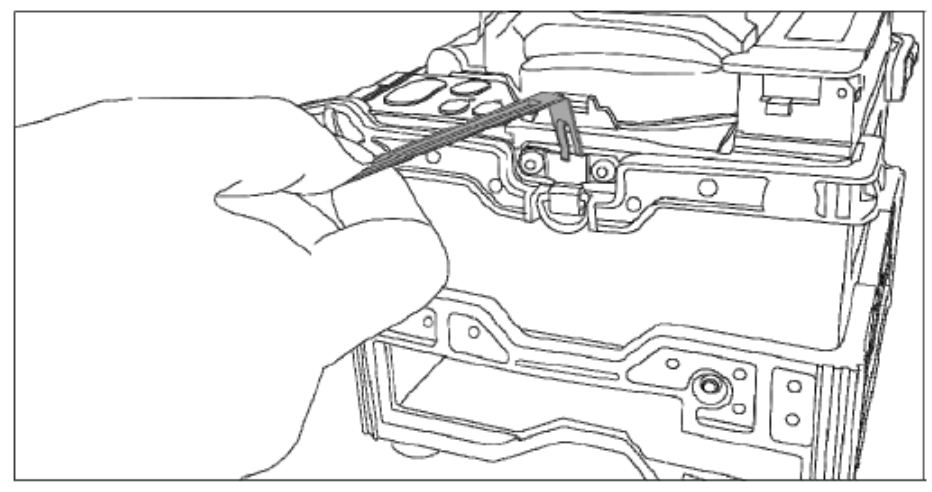

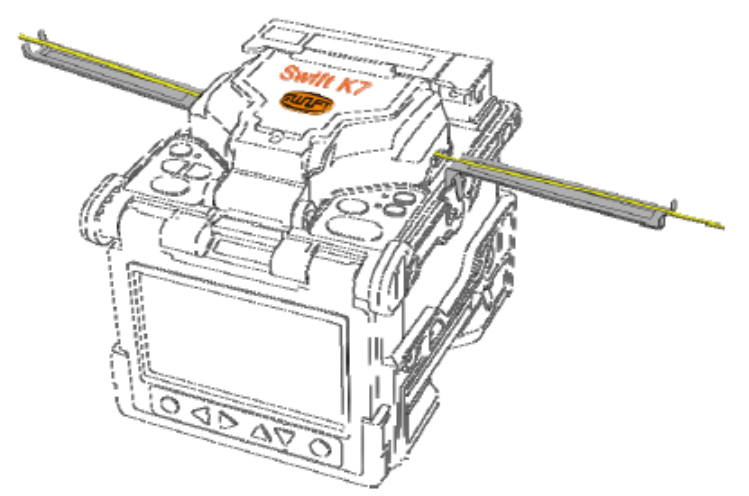

Установите лоток охлаждения на задней стороне нагревателя, как показано на рисунке.

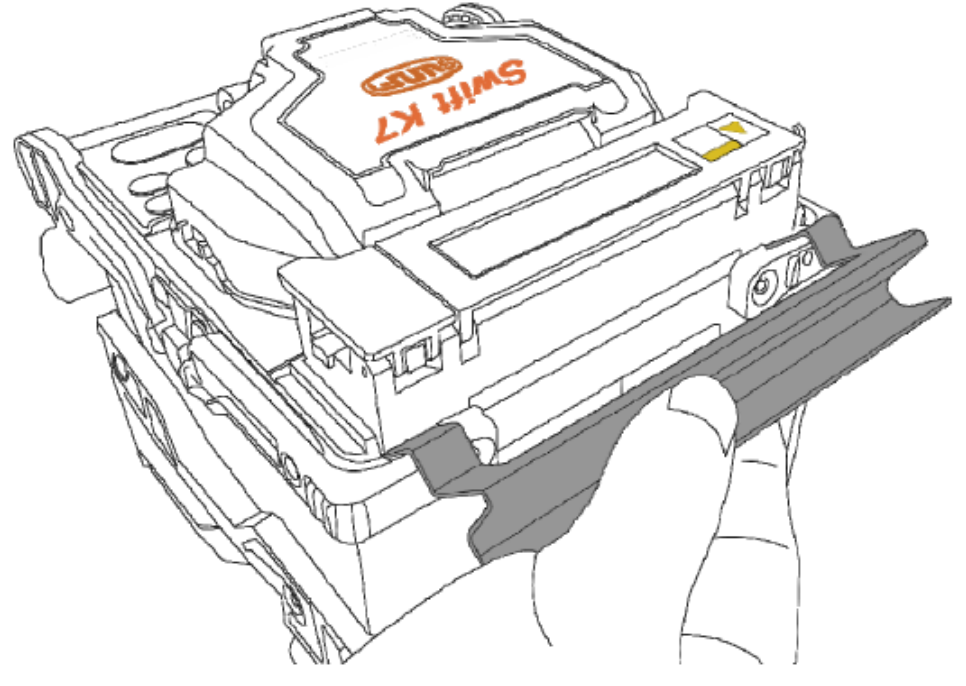

### **4.4 Очистка волокна**

Аккуратно очистите волокно кусочком мягкой ткани или марли, смоченным в спирте. Пыль на поверхности оболочки волокна может повысить затухание и вызвать разрыв волокна после нагрева защитной трубки.

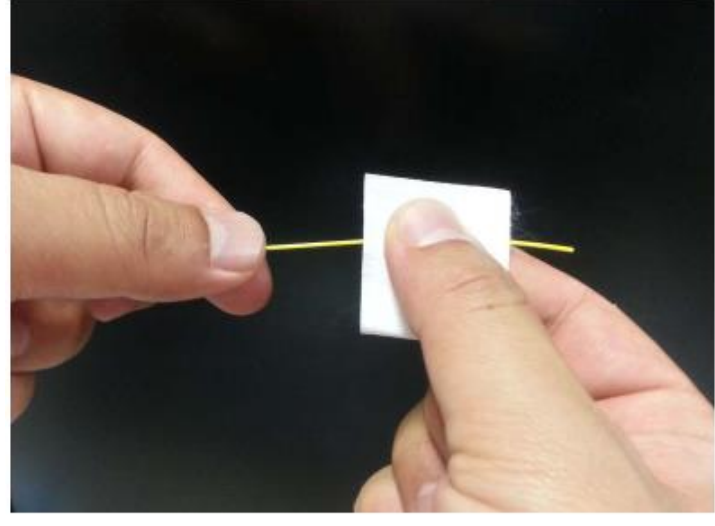

### **4.5 Установка волокна в защитную трубку**

Вставьте волокно в защитную трубку.

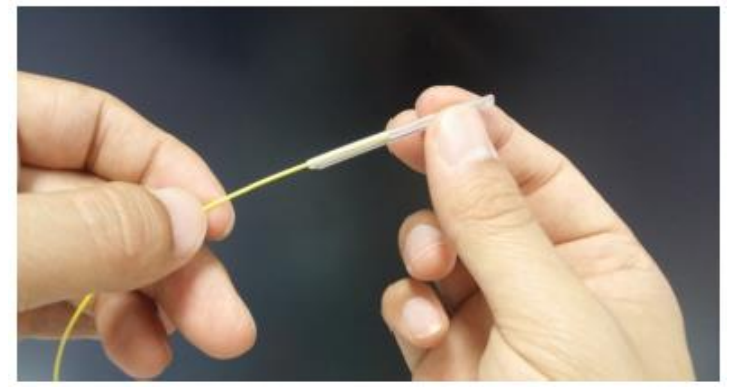

#### **4.6 Очистка и зачистка волокна**

Используя инструмент для зачистки волокна, удалите с конца волокна оболочку на расстоянии около 4 см, затем тщательно очистите волокно кусочком мягкой ткани или марли, смоченным в спирте.

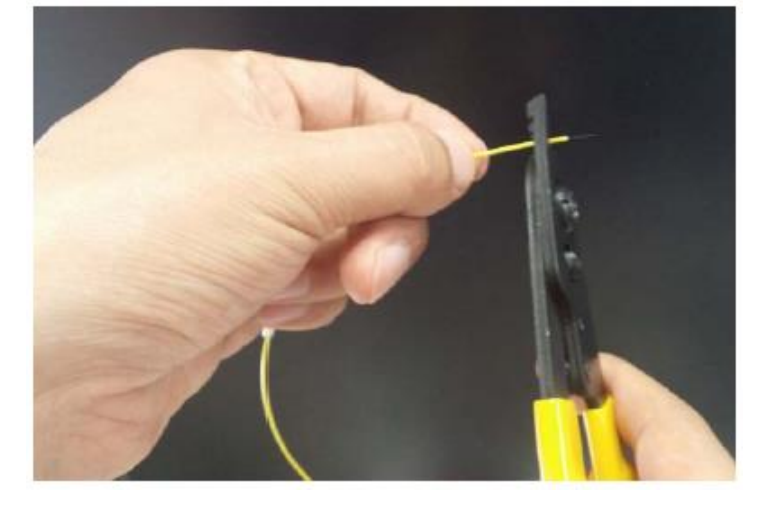

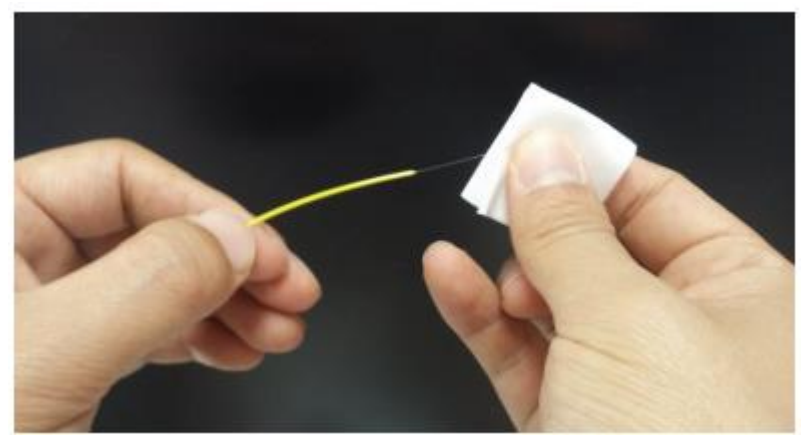

Используйте высококачественной этиловый спирт чистотой не ниже 96%.

### **4.7 Скалывание волокна**

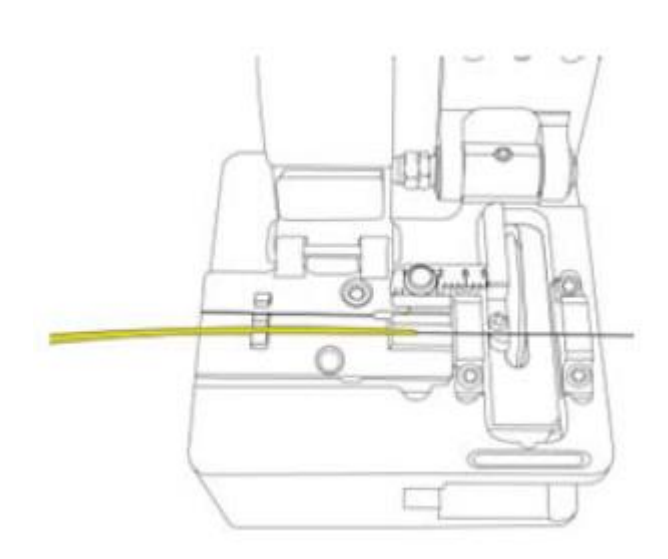

1. Поместите зачищенное волокно в V-образную канавку скалывателя и установите нужную длину для скалывания волокна. Убедитесь, что волокно загружено правильно, как показано на рисунке ниже. Если волокно неправильно загружено, оно будет также неправильно сколото.

2. Опустите вниз крышку и нажмите на нее, чтобы сколоть волокно.

3. Поднимите крышку и выньте сколотое оптическое волокно.

4. Выбросьте осколки волокна в специальный контейнер.

 Более подробная информация о работе скалывателя приводится в инструкции по его эксплуатации.

#### **4.8 Загрузка волокна в сварочный аппарат Swift K7**

1. Откройте крышку ветрозащитного экрана и держатель волокна.

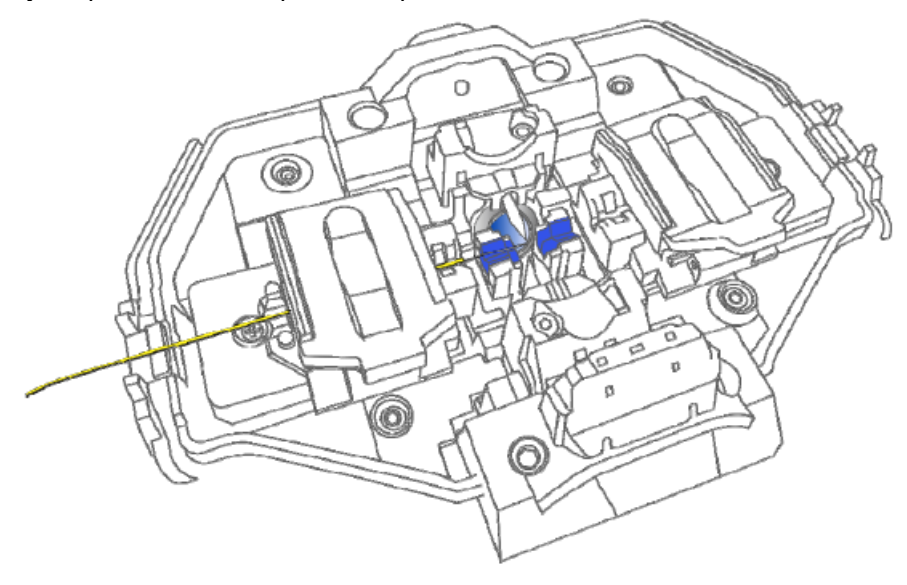

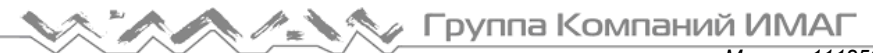

*Москва, 111250, а/я 40, E-mail: info@emag.ru, www.emag.ru*

2. Поместите волокно между V-образной канавкой и электродом. Будьте аккуратны, чтобы не ударить обо что-нибудь волокно.

- 3. Надежно придерживая волокно рукой, аккуратно закройте держатель волокна.
- 4. Поместите в сварочный аппарат другое волокно так же, как описано выше.
- 5. Аккуратно закройте крышку ветрозащитного экрана.

 Убедитесь, что конец подготовленного к сварке волокна не контактирует с другими объектами. Для уменьшения времени юстировки поместите волокно как можно ближе к центру.

## **4.9 Сварка**

Состояние волокна можно наблюдать через систему обработки изображений сварочного аппарата. Однако для повышения качества сварки необходим визуальный осмотр. Процесс сварки в автоматическом режиме запускается, как только закрывается крышка ветрозащитного экрана.

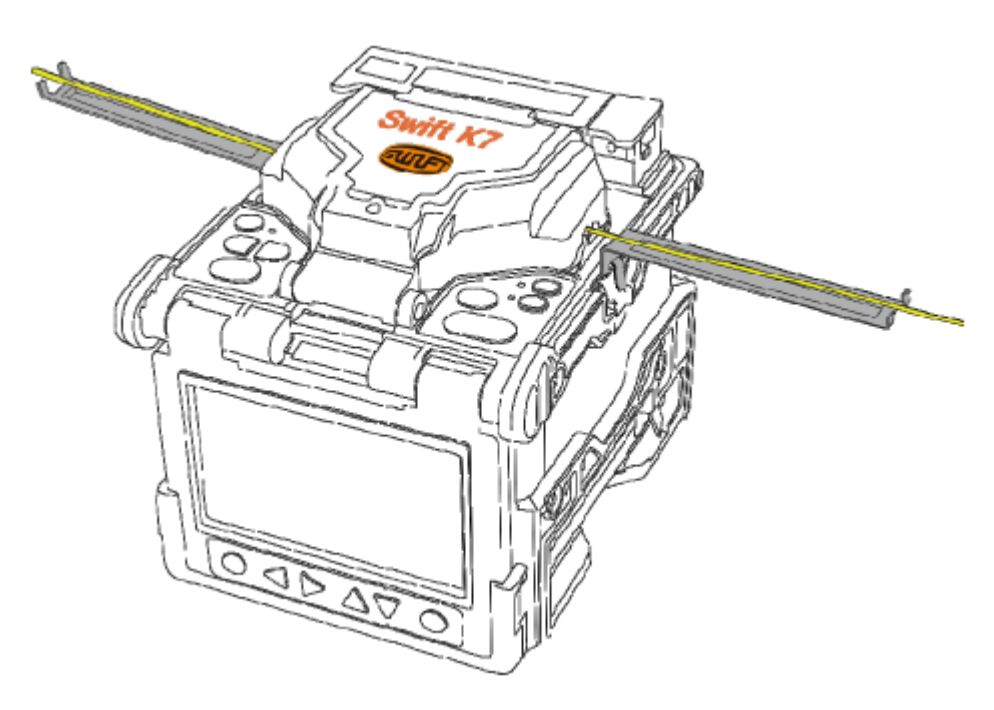

1. Загруженные в сварочный аппарат волокна двигаются в направлении друг к другу. Движение останавливается в нужном положении после дуги очистки волокна. Затем сварочный аппарат проверяет угол скола, качество торца волокна и наличие пыли. Если измеренный угол скола больше заданного предельного значения или обнаружено любое повреждение волокна, на экране появится сообщение об ошибке и процесс сварки будет остановлен. Хотя на экране не появится какое-либо сообщение об

ошибке, при остановке процесса рекомендуется осмотреть торец волокна.

2. После осмотра проводится юстировка волокон по сердцевине. Измеренные значения отклонения оси оболочки и отклонения оси сердцевины могут отображаться на экране.

3. По завершении юстировки волокон с помощью дугового разряда выполняется их сварка.

4. После сварки измеряется расчетное значение потерь; значение отображается на экране. Расчетная величина потерь зависит от различных факторов. Эти факторы также влияют на оценку и расчет значения. Расчет значения потерь базируется на измерении таких факторов, как MFD (диаметр пятна моды). Если расчетное значение потерь выше заранее установленного предела, на экране появится соответствующее сообщение об ошибке. Кроме того, сигнал может подаваться при обнаружении аномального состояния места сварки, в том числе слишком толстой или тонкой области сварки или пузырьков. Если результат сварки на экране выглядит недостаточно хорошо, даже если сообщение об ошибке не подается, рекомендуется повторить процесс сварки.

5. Результат сварки сохраняется следующим образом.

После завершения сварки результат сохраняется автоматически.

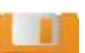

Для сохранения изображения сварного стыка нажмите либо кнопку в центре в нижней части

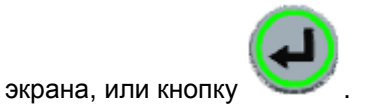

**© Ilsintech © ИМАГ, 2014**

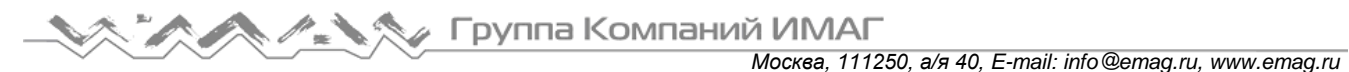

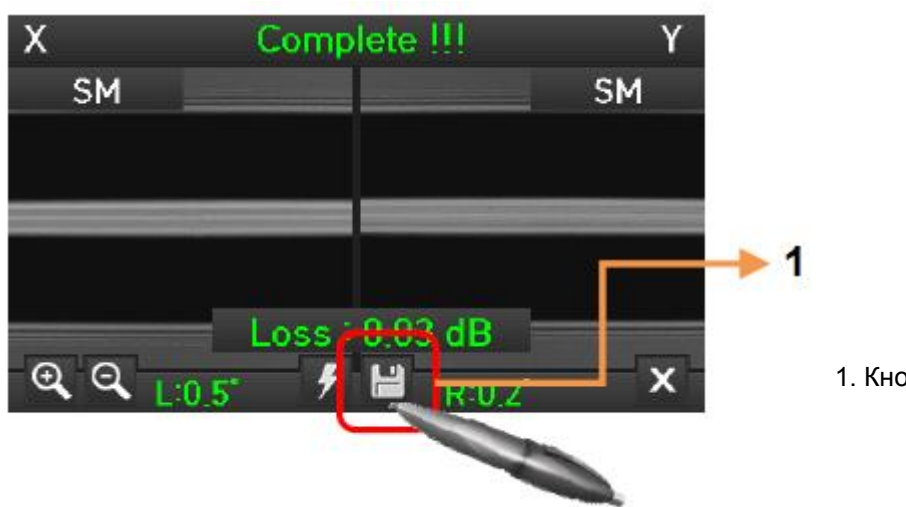

1. Кнопка сохранения результата

### **4.10 Извлечение сваренного волокна**

1. Откройте крышку нагревателя защитной трубки.

2. Откройте крышку ветрозащитного экрана.

3. Возьмитесь за левое волокно и откройте левый держатель волокна.

4. Откройте правый держатель волокна.

5. Удерживая обе стороны сваренного волокна, аккуратно извлеките его из сварочного аппарата; постарайтесь не сломать волокно.

### **4.11 Нагревание защитной трубки**

1. Переместите центр защитной трубки на место сварки. Убедитесь в наличии внутри трубки армирующего элемента.

2. Поместите защитную трубку в центр нагревателя.

3. Натяните волокно вниз, чтобы крышка нагревателя защитной трубки закрылась автоматически.

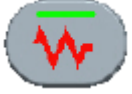

4. Чтобы начать термоусадку трубки, нажмите кнопку .

5. По завершении нагревания защитной трубки погаснет светодиодный индикатор.

6. Откройте крышку нагревателя и выньте волокно. Не прикасайтесь к защитной трубке и деталям нагревателя сразу же после нагрева.

7. Убедитесь, что внутри защитной трубки нет пузырьков, мусора или пыли.

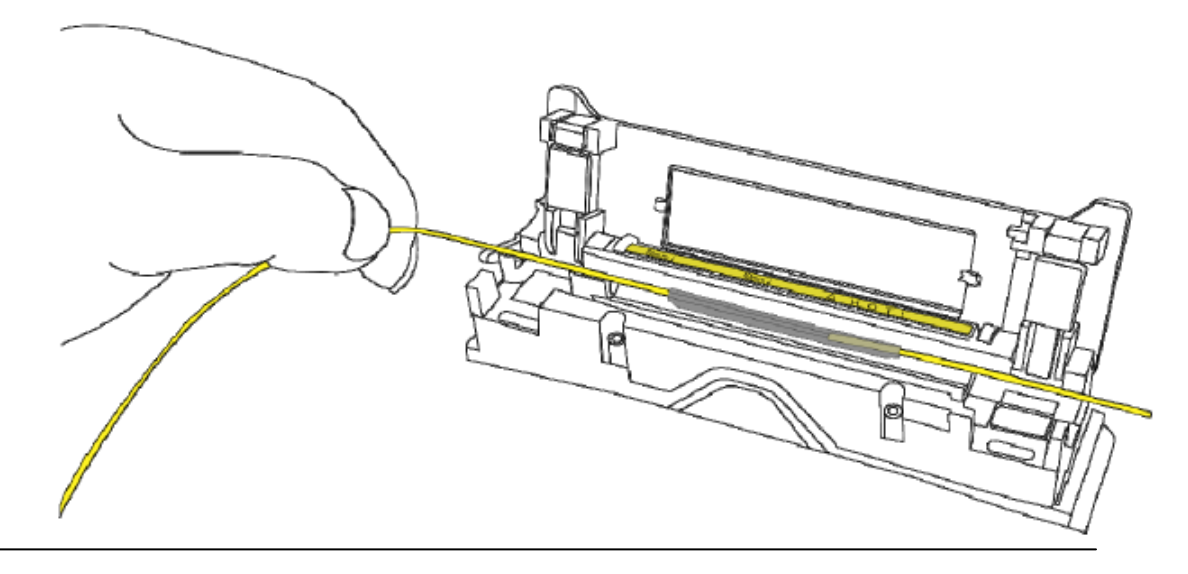

## **V. Техническое обслуживание**

### **5.1 Очистка и осмотр перед сваркой**

#### **5.1.1 Очистка V-образной канавки**

Любой мусор внутри V-образной канавки будет отрицательно влиять на качество сварки волокна, приводя к повышению потерь в сварном стыке. Таким образом, очень важно почаще осматривать Vобразную канавку и периодически очищать ее, как описано ниже.

1. Откройте крышку ветрозащитного экрана.

2. Очистите нижнюю часть V-образной канавки ватным тампоном, смоченным в спирте. Затем удалите остатки спирта из V-образной канавки чистым и сухим ватным тампоном.

3. Если загрязнения внутри V-образной канавки не удаляются ватным тампоном, смоченным в спирте, используйте кончик сколотого оптического волокна. Затем повторите шаг 2.

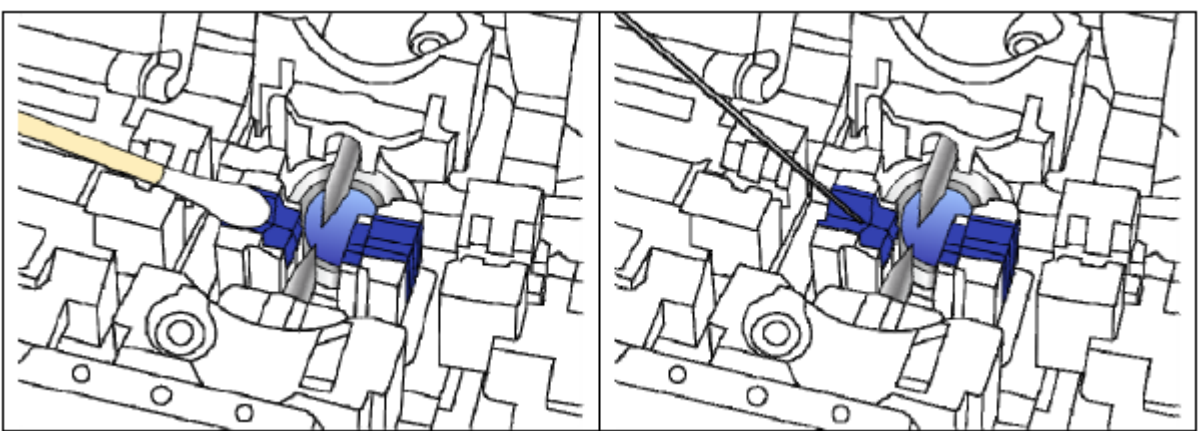

#### **5.1.2 Очистка блока толкателя**

Любые оставшиеся в блоке толкателя загрязнения могут отрицательно повлиять на позицию удержания волокон и привести к плохой их сварке. Таким образом, важно часто проводить осмотр и регулярно очищать блок.

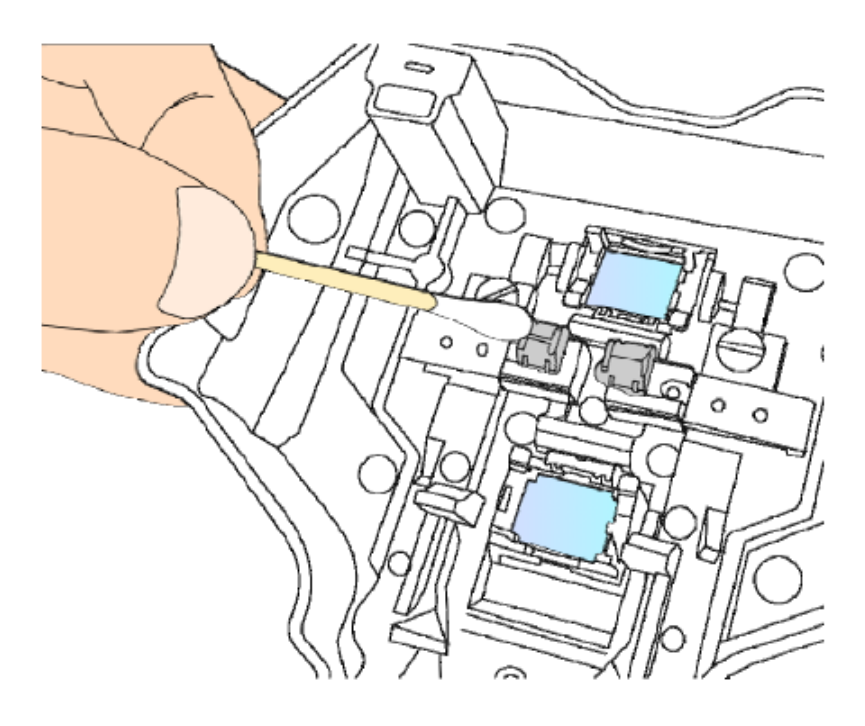

#### **5.1.3 Очистка отражающего зеркала**

Загрязнение отражающего зеркала снижает уровень прозрачности оптического пути и приводит к неправильному расположению сердечника волокна. Это является причиной повышения потерь в сварном стыке. Очищайте отражающее зеркало, как описывается ниже.

После очистки отражающего зеркала необходимо выполнить диагностический тест.

- 1. Очистите поверхность отражающего зеркала тонким ватным тампоном, смоченным в спирте. Удалите остатки спирта чистым и сухим ватным тампоном.
- 2. Отражающее зеркало должно быть чистым, без линии, царапин или пятен.

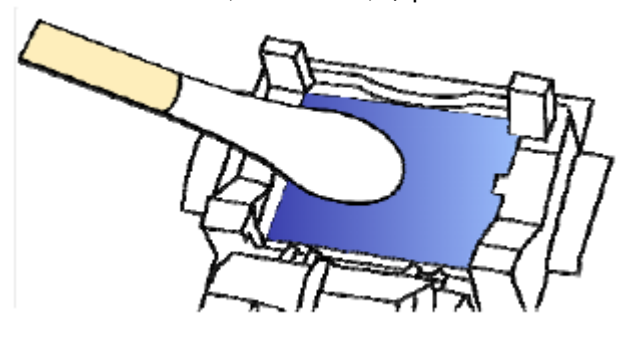

3. Включите питание и проведите диагностический тест.

#### **5.1.4 Очистка скалывателя**

Загрязнение лезвия и прокладок фиксатора может приводить к ухудшению рабочих характеристик скалывателя волокна. Кроме того, загрязнение поверхности или торца волокна может привести к повышению потерь в сварном стыке. Поэтому важно очищать лезвие и прокладки фиксатора скалывателя ватным тампоном, смоченным в спирте.

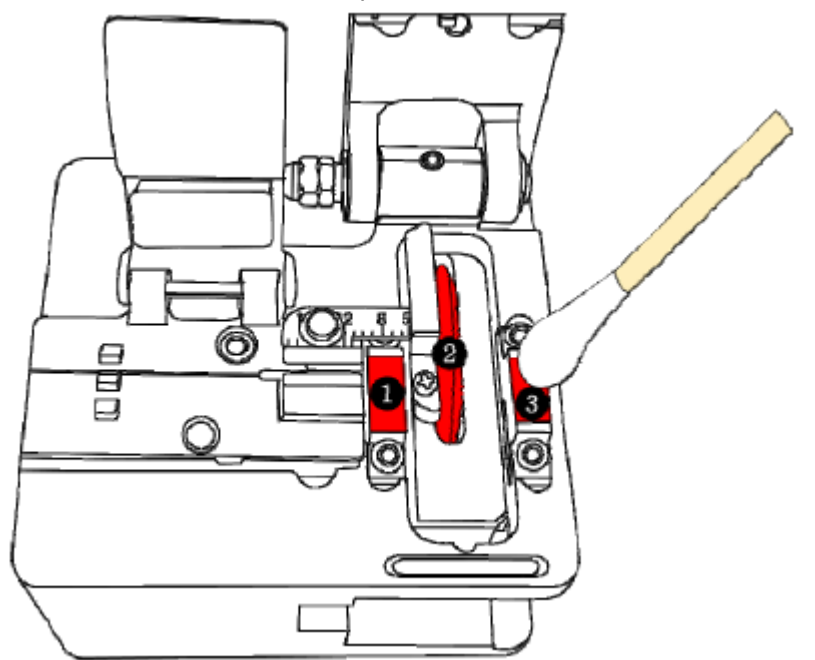

*Москва, 111250, а/я 40, E-mail: info@emag.ru, www.emag.ru*

## **5.2 Регулярное техническое обслуживание и очистка**

Для поддержания высокого качества сварки Swift K7 решающее значение имеет регулярное проведение осмотра и очистки.

#### **5.2.1 Очистка линзы объектива**

Загрязнение поверхности линзы объектива может привести к ошибочному определению положения сердцевины волокна; результатом может стать повышение потерь в сварном стыке и плохая работа сварочного аппарата Swift K7. Поэтому линзы двух объективов следует регулярно очищать. В противном случае к поверхности может прилипнуть пыль, которую в конечном итоге невозможно будет удалить. Проведите очистку, как указано ниже.

- 1. Перед очисткой линз выключите сварочный аппарат Swift K7.
- 2. Снимите электроды.

3. Протрите объектив круговым движением от центра мягким ватным тампоном, смоченным в спирте, как показано на рисунке ниже. Удалите остатки спирта с поверхности линзы сухим и чистым ватным тампоном.

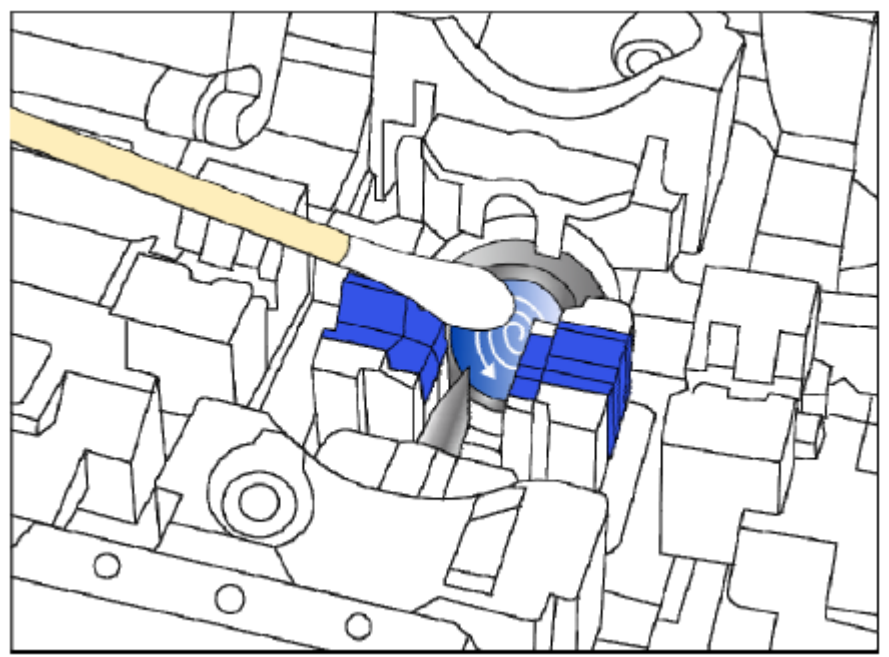

- 4. Убедитесь в отсутствии линий, царапин или пятен.
- 5. Правильно установите электроды на место.
- 6. Включите сварочный аппарат и выполните диагностический тест.

#### **5.2.2 Замена отражающего зеркала**

Если пыль или пятна с отражающего зеркала невозможно удалить полностью, зеркало следует заменить.

1. Выключите сварочный аппарат Swift K7.

2. Откройте крышку ветрозащитного экрана и, как показано на рисунках ниже, нажмите на фиксатор корпуса отражающего зеркала, пока не раздастся щелчок. Поднимите держатель отражающего зеркала и отсоедините зеркало.

Группа Компаний ИМАГ *Москва, 111250, а/я 40, E-mail: info@emag.ru, www.emag.ru*

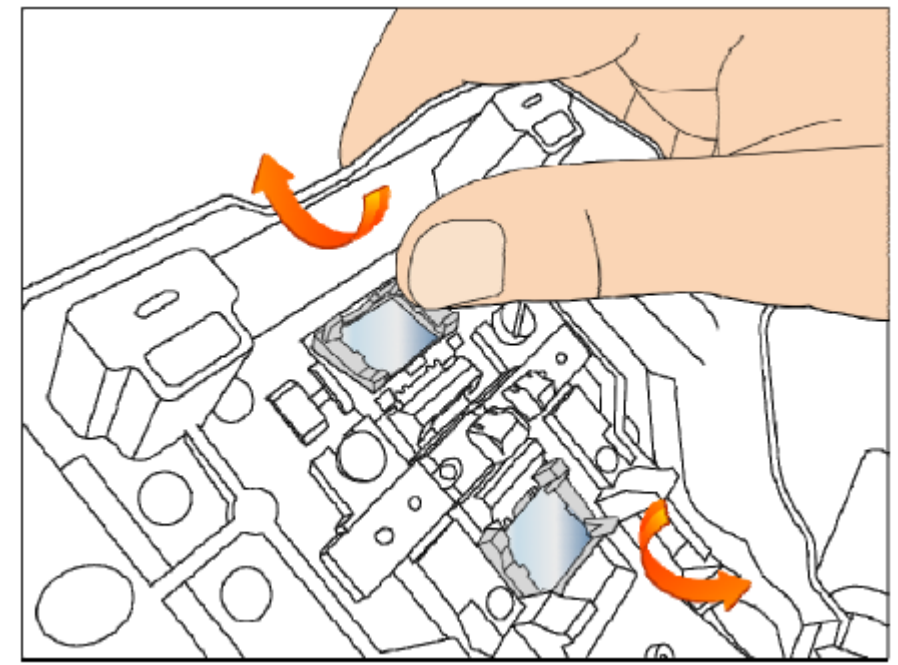

- 3. Вставьте новое отражающее зеркало в держатель и установите все детали в последовательности, обратной снятию.
- 4. Очистите отражающее зеркало.
- 5. Осмотрите его
- 6. Включите сварочный аппарат и выполните диагностический тест.

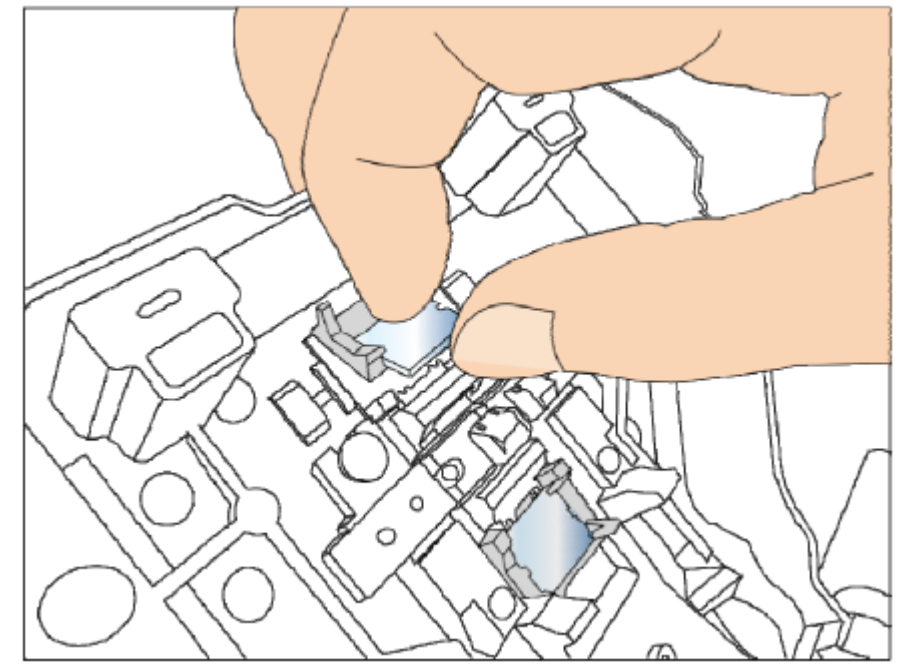

#### **5.2.3 Вращение лезвия скалывателя**

Если скалыватель недостаточно качественно скалывает оптическое волокно, следуя инструкциям, поверните лезвие на один шаг, чтобы острая область лезвия оказалась в положении скалывания.

1. Ослабьте левый и правый установочные винты с помощью шестигранного ключа 1,5.

Группа Компаний ИМАГ *Москва, 111250, а/я 40, E-mail: info@emag.ru, www.emag.ru*

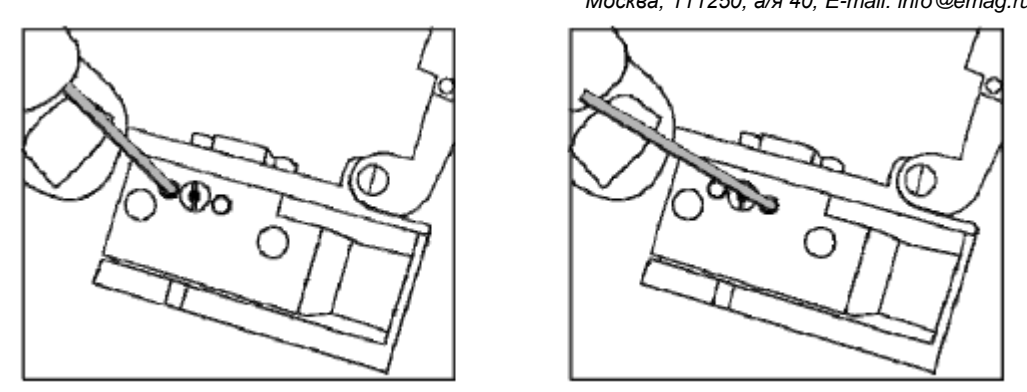

2. Поверните лезвие скалывателя всего на один шаг с помощью ватного тампона. (Всего лезвие имеет 16 шагов.)

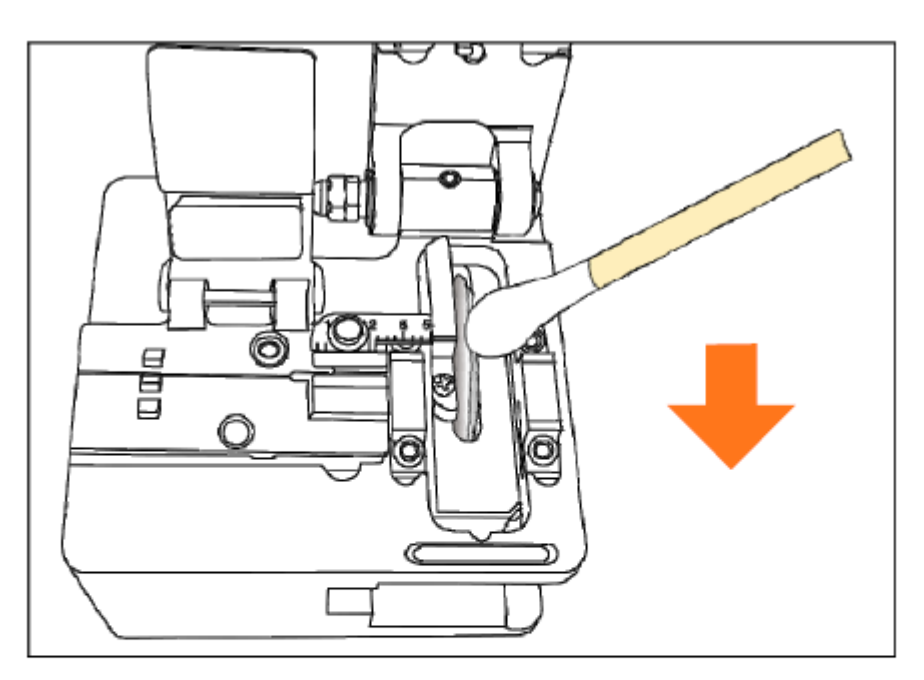

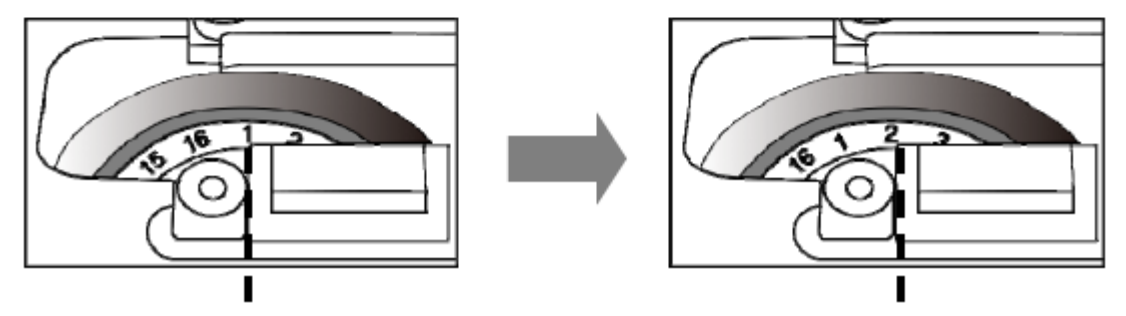

3. Затяните левый и правый установочные винты с помощью шестигранного ключа 1,5.

#### **5.2.4 Замена электродов**

Электроды рекомендуется заменять после каждых 3500 сварок. Если счетчик количества разрядов превысил значение, установленное для замены, появится сообщение о необходимости замены электродов. Отказ от замены изношенного электрода приведет к увеличению потерь в сварном стыке и снижению прочности сварки.

- 1. Выключите сварочный аппарат.
- 2. Откройте блок электрода и открутите болт крепления.

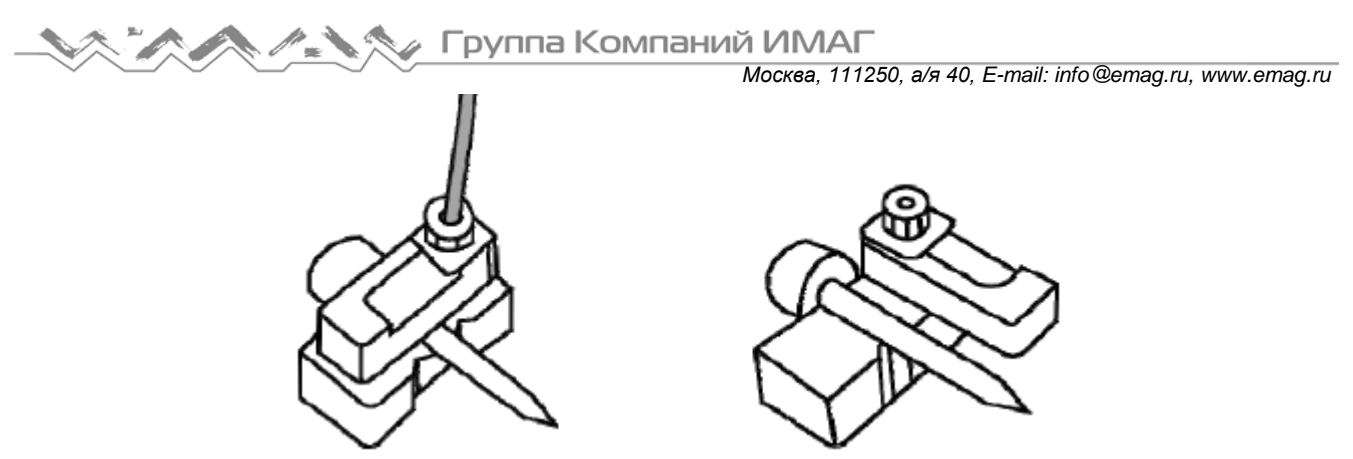

3. Снимите блок электрода и выньте использованный электрод.

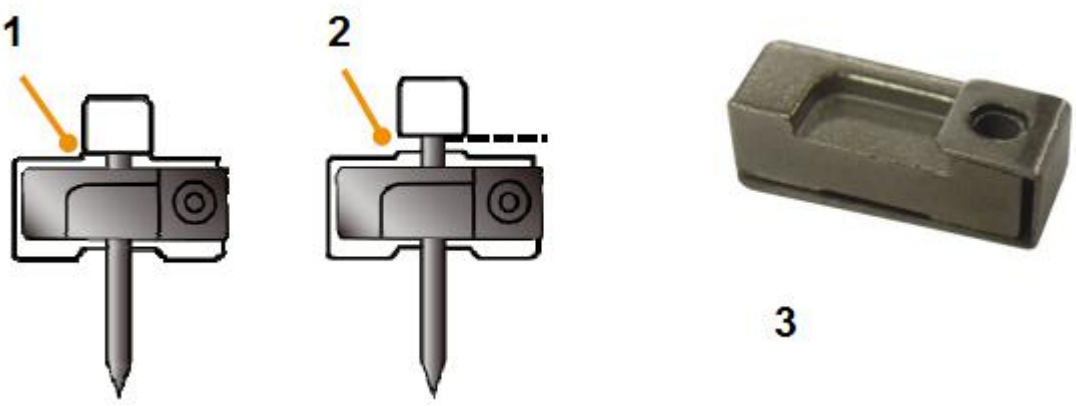

1. Контакт (О)

2. Зазор (Х)

3. Правильное положение блока электрода

4. Тщательно очистите новые электроды ватным тампоном, смоченным в спирте, и установите их.

5. Включите сварочный аппарат. Выполните стабилизацию электрода, запустив функцию [Electrode Stabilize] в меню.

## **VI. Меню**

Главное меню сварочного аппарата включает в себя девять подменю. Для вызова главного меню

нажмите кнопку . Его можно выбрать с помощью кнопок и и или нажать на

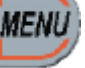

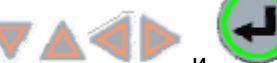

экране. Главное меню как показано на рисунке ниже.

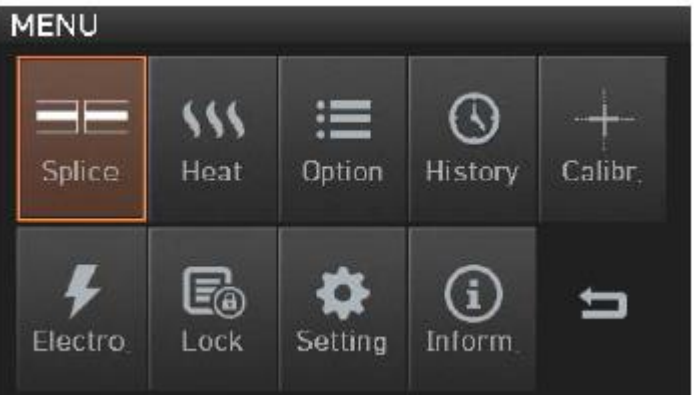

*Москва, 111250, а/я 40, E-mail: info@emag.ru, www.emag.ru*

#### Splice (сварка)

- Del: Удаление режима сварки
- Replace: Выбор режима сварки в базе данных, замена режиме
- New: Добавление нового режима из базы данных
- Edit: Редактирование параметров сварки
- Select: Выбор рабочего режима сварки
- Close: Закрыть окно меню

#### Heat (нагреватель)

- Del: Удаление режима нагревателя
- Replace: Выбор режима нагревателя в базе данных, замена режиме
- New: Добавление нового режима из базы данных
- Edit: Редактирование параметров нагревателя
- Select: Выбор рабочего режима нагревателя
- Close: Закрыть окно меню

#### Option (опции)

- Default: По умолчанию Auto (автоматически), Pause (пауза), Auto Heater (автоматический нагреватель)
- Data Display: Отображение данных Cleave Angle (угол скола), Axis Offset (сдвиг оси)
- TV Out: Передача изображения

#### History (история)

- Display memory: Отображение данных и изображения сварки
- Clear Memory: Стереть все данные
- Copy to USB: Скопировать все данные на устройство USB

#### Calibration (калибровка)

- Arc Calibration: Калибровка мощности дуги
- Diagnostic Test: Тестирование состояния Swift K7
- Dust Test: Тестирование наличия пыли в оптическом тракте
- Led Test: Тестирование яркости светодиода
- Motor Drive: Управление двигателем вручную
- Motor Calibration: Инициализация скорости двигателя, предварительно установленное положение
- Touch Cal.: Калибровка сенсорного экрана

#### Electrode (электрод)

- Electrode Caution: Настройка сообщения с предупреждением для замены
- Electrode Used: Отображение количество дуговых разрядов
- Electrode Replace: Отображение сообщения с предупреждением
- Electrode Stabilize: Стабилизация тока дугового разряда
- Clear Arc Count: Стереть показания счетчика дуговых разрядов

#### Lock (блокировка)

- Splice Lock: Блокировка режима сварки
- Heat Lock: Блокировка режима нагревателя
- Clear Memory Lock: Блокировка результатов сварки
- Password Query: Запрашивать пароль

#### Setting (настройка)

- Language: Позволяет выбрать язык
- Date: Позволяет установить текущее время
- Power Save: Позволяет настроить функцию отключения сварочного аппарата Swift K7
- Password: Позволяет изменить пароль
- Buzzer: Позволяет изменить громкость звукового сигнала
- LCD Brightness: Позволяет изменять яркость монитора

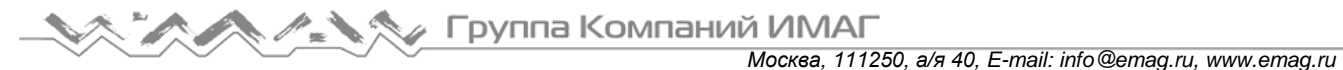

#### Information (информация)

- Maintenance Info: Отображается дата обслуживания
- Sensor Value: Отображается температура, давление и влажность
- Program Ver: Отображается версия программного обеспечения
- Help: Позволяет получить доступ к справке, включающей следующие разделы:
- Названия частей
- Очистка и осмотр
- Предупреждения
- Список контактов для сервисного обслуживания
- Видеоруководство (настройки в меню, эксплуатация, обслуживание)

#### **Всплывающее меню: Новая функция сварочного аппарата Swift K7**

Всплывающее меню является новой особенностью сварочного аппарата Swift K7. Назначением всплывающего меню является обеспечение быстрого доступа к таким часто используемым режимам, как режим сварки и режим нагревания. Пользователь может получить доступ к всплывающему меню следующими способами:

#### **[Вызов всплывающего меню]**

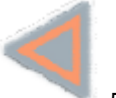

1. Нажмите кнопку для вызова всплывающего меню сварки в исходном состоянии или щелкните в левом нижнем углу экрана.

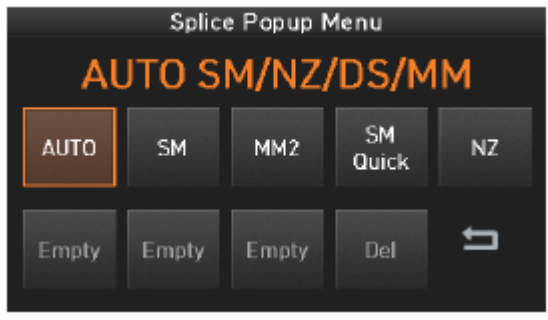

2. Нажмите кнопку для вызова всплывающего меню нагревателя в исходном состоянии или щелкните в правом нижнем углу экрана.

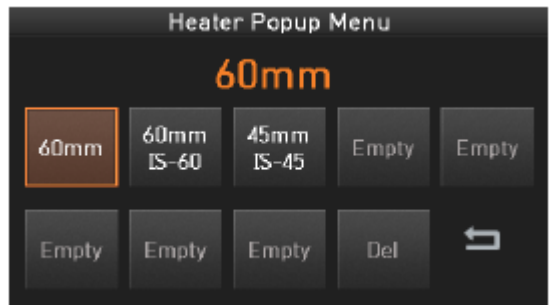

3. Щелкните в левом верхнем углу экрана.

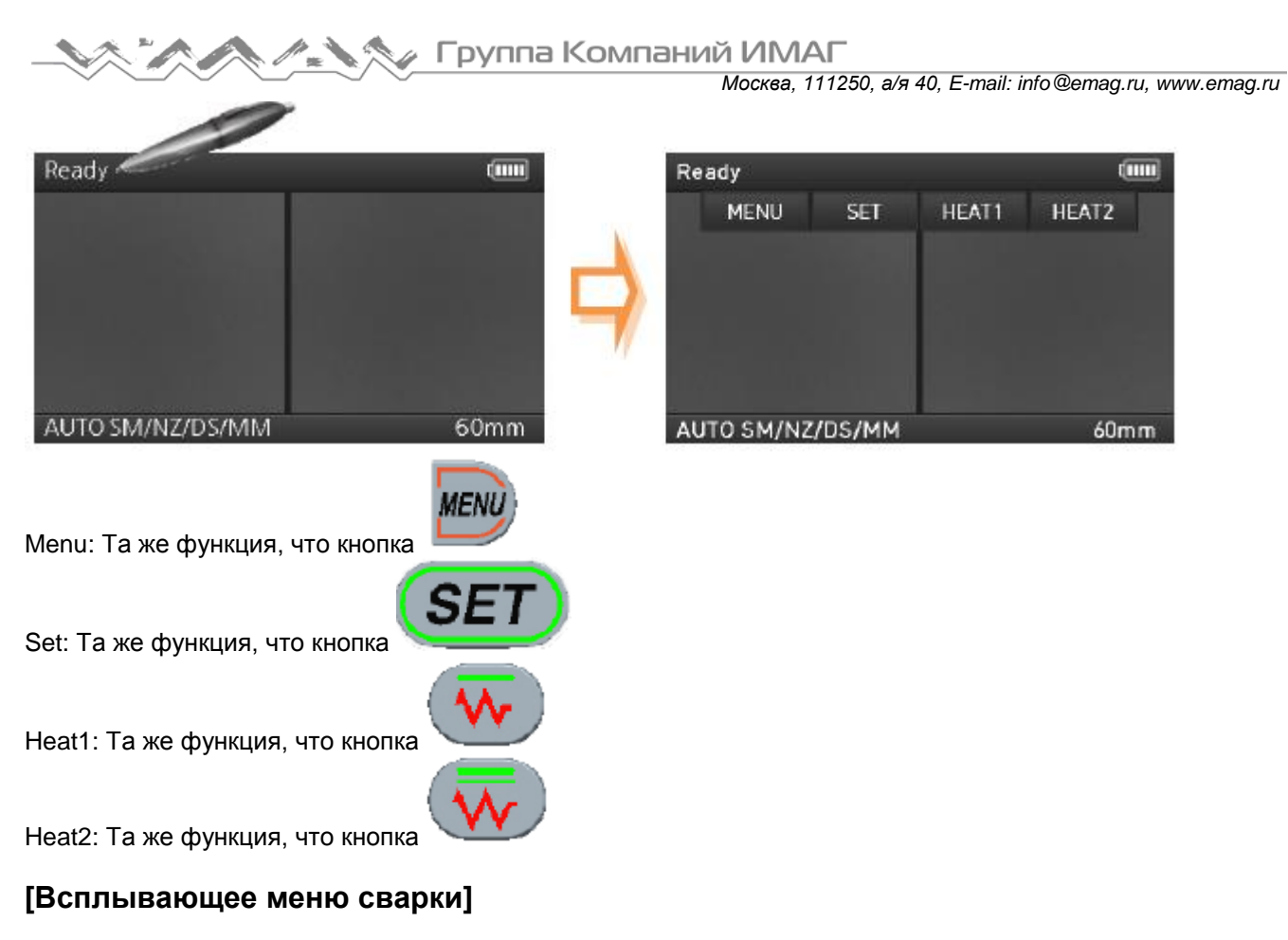

#### **Добавление режима**

1. Нажмите кнопку для вызова всплывающего меню сварки в исходном состоянии.

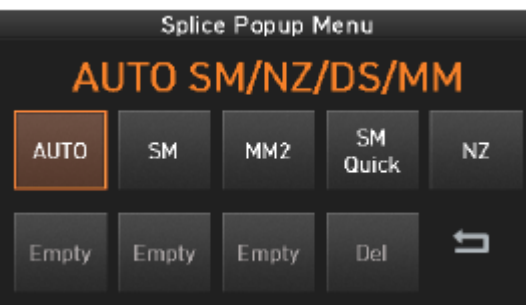

#### 2. Выберите пустой слот (Empty).

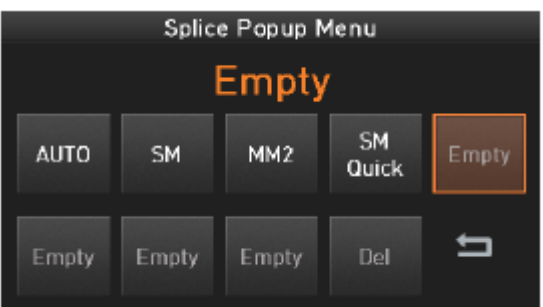

3. Выберите режим сварки.

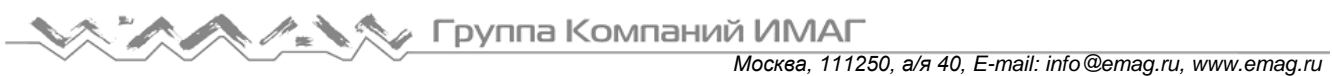

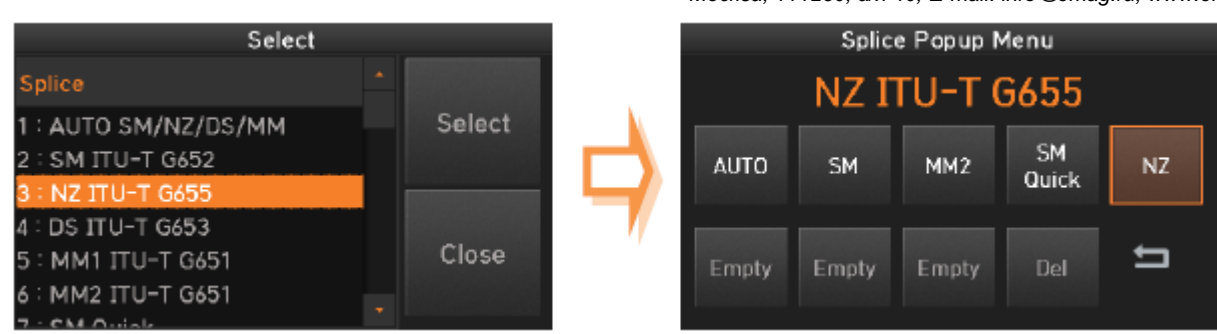

#### **Удаление режима**

1. Нажмите «Del»

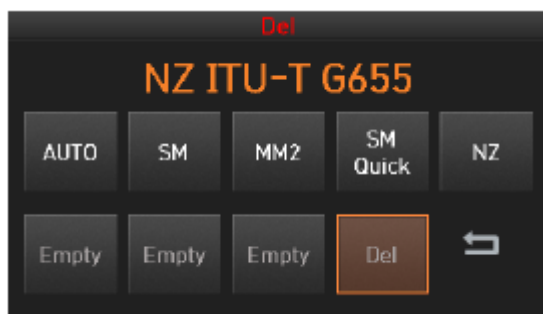

2. Выберите режим, который необходимо удалить.

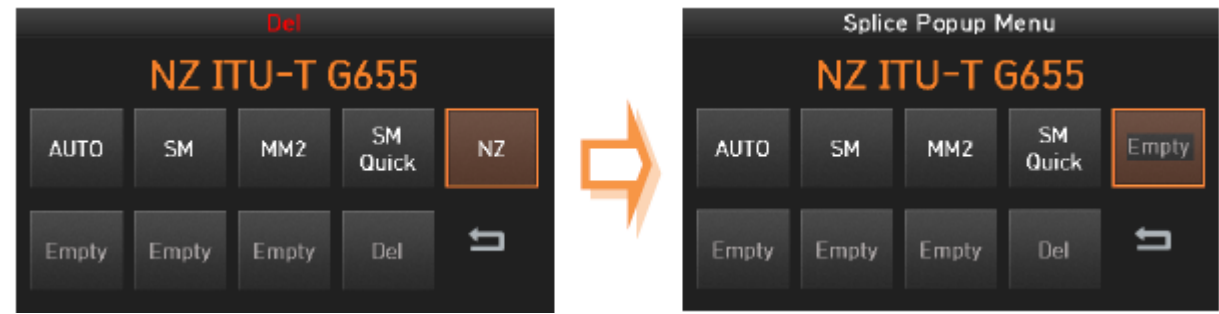

#### **[Всплывающее меню нагревателя]**

#### **Добавление режима**

1. Нажмите кнопку для вызова всплывающего меню нагревателя в исходном состоянии.

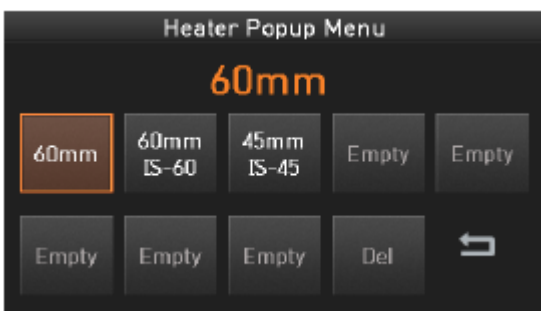

2. Выберите пустой слот (Empty).

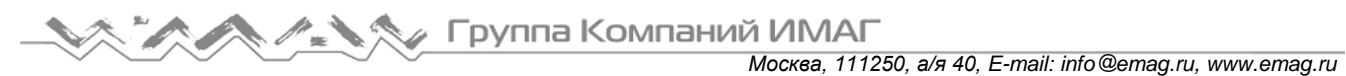

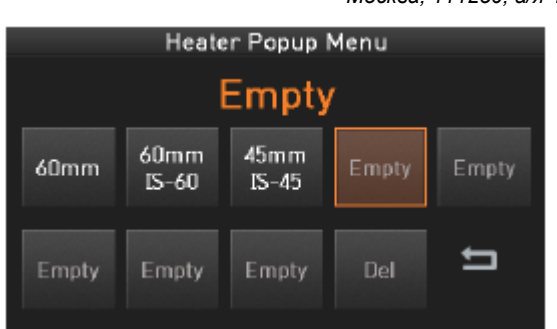

#### 3. Выберите режим нагревателя.

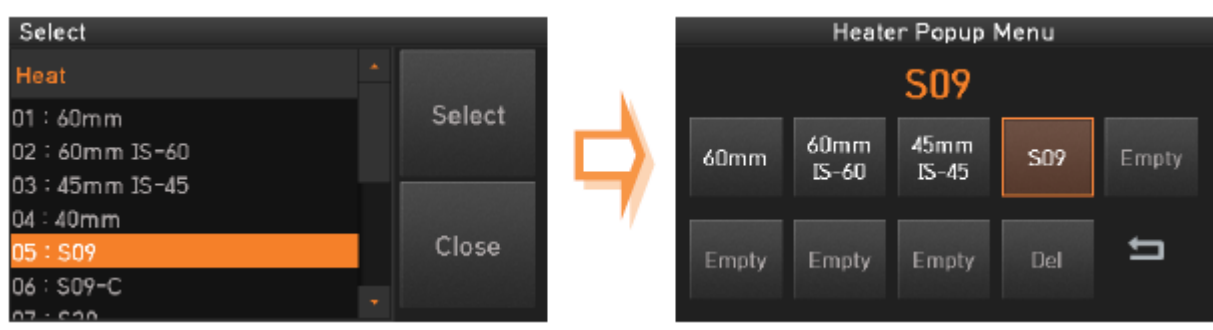

#### **Удаление режима**

#### 1. Нажмите «Del»

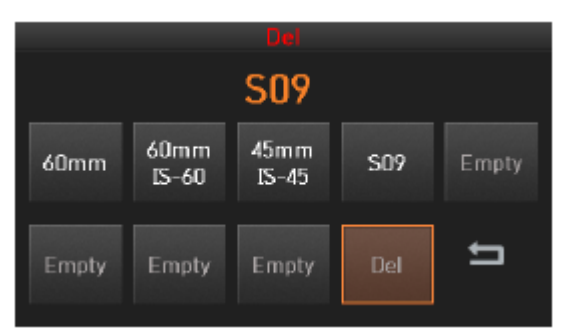

2. Выберите режим, который необходимо удалить.

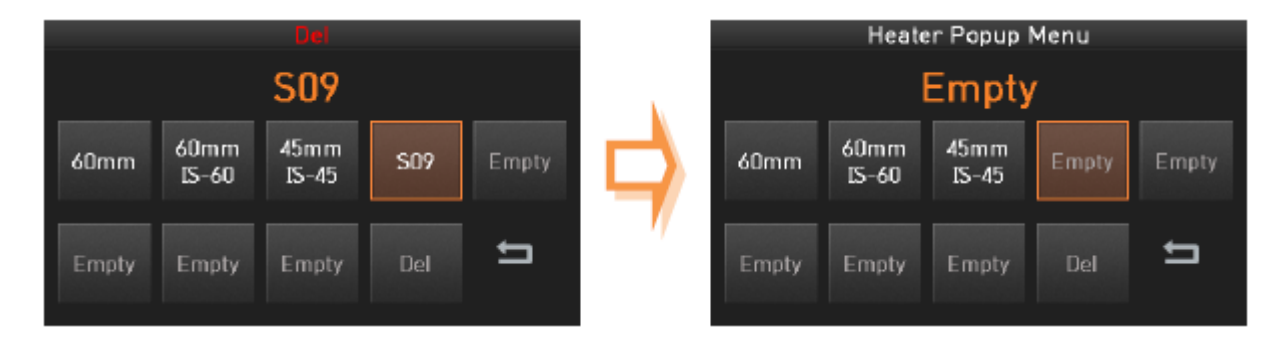

Адаптированный перевод на русский язык - компания **ИМАГ**. Копирование и иное воспроизведение любым способом данного документа и его частей без разрешения **ИМАГ** запрещены. Компании **Ilsintech** и **ИМАГ** оставляют за собой право без уведомления вносить изменения в описание продуктов.

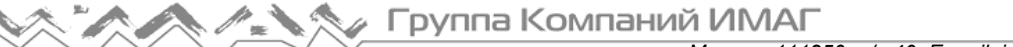

## **6.1 Splice (сварка)**

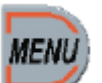

Для получения доступа к меню сварки в режиме нормальной работы нажмите кнопку . Откроется меню сварки, показанное на рисунке ниже. Там уже имеются различные режимы сварки, и пользователь может выбирать их для облегчения своей работы. Также в памяти сварочного аппарата можно сохранить до 300 режимов сварки. Режимы сварки разделяются на обычные режимы и пользовательские режимы.

- Обычный режим сварки: Режимы с номерами от 1 до 32.
- Пользовательские режимы сварки: Режимы с номерами от 33 до 300.

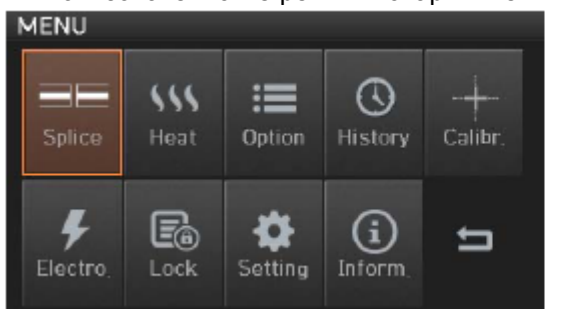

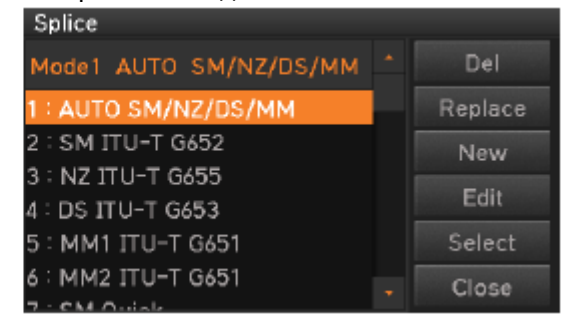

#### **[Описание режимов сварки]**

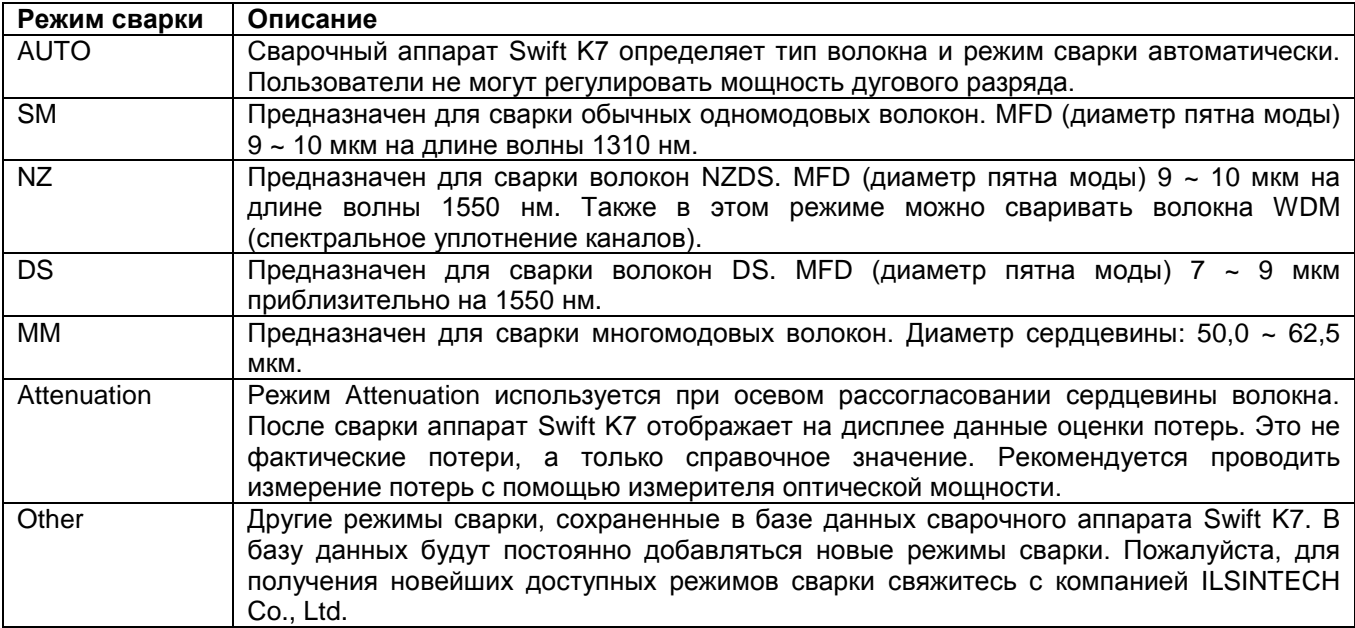

Примечание по автоматическому режиму

 Режим автоматической сварки базируется на профиле изображения волокна CORNING. Базовый режим сварки NZDS определяется для волокна CORNING LEAF. Для получения более высоких результатов рекомендуется определять оптимальный режим сварки со своим конкретным волокном NZDS. Из-за различий параметров волокна NZDS оптимальный режим сварки различен для каждого тип волокна NZDS.

Размещенные справа и слева волокна идентифицируются отдельно. Если любое из волокон идентифицировано по-другому, появляется сообщение об ошибке. Чтобы проигнорировать сообщение и

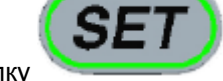

продолжить работу, нажмите кнопку . После этого будет выполнена сварка волокон.

**© Ilsintech © ИМАГ, 2014**

### **6.1.1 Del (удалить)**

Сначала необходимо выбрать режим сварки. Чтобы удалить выбранный режим, нажмите кнопку Del. Режимы сварки с 1 по 32 удалить невозможно.

### **6.1.2 Replace (заменить)**

Нажмите кнопку Replace, на экране появятся режимы сварки, хранящиеся в памяти аппарата. Выберите заменяемый режим сварки и нажмите кнопку ОК. Выбранный режим сварки заменяет последнюю пустую ячейку режима.

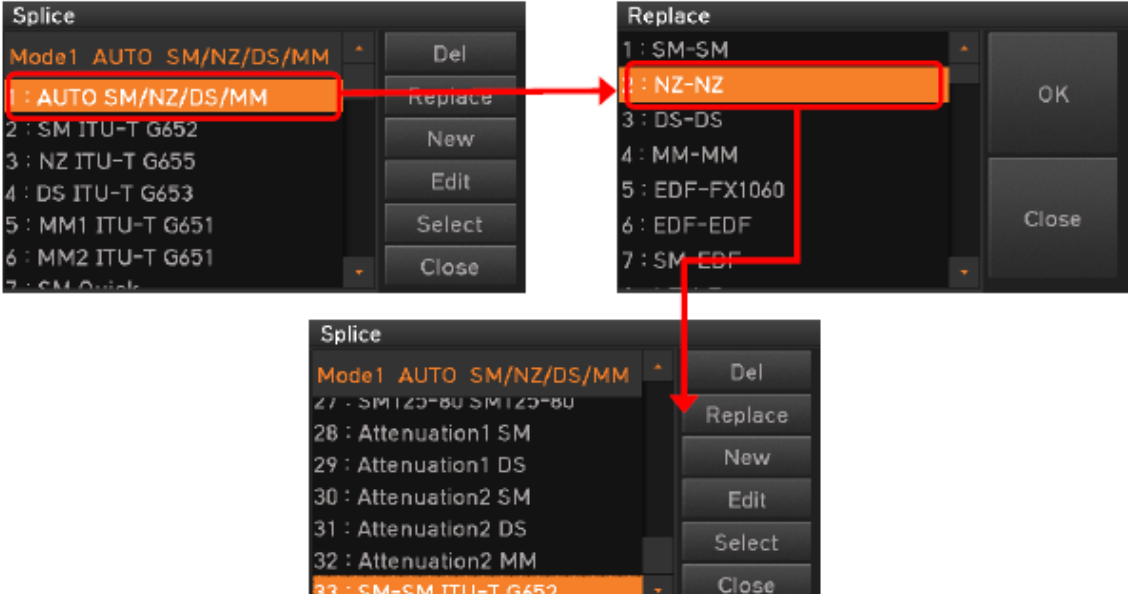

Режимы сварки с 1 по 32 заменить невозможно.

### **6.1.3 New (новый)**

Нажмите кнопку New, на экране появятся режимы сварки, хранящиеся в памяти аппарата. Выберите режим сварки и нажмите кнопку ОК. Выбранный режим сварки добавляется в последнюю пустую ячейку режима.

SM-SM ITU-T G652

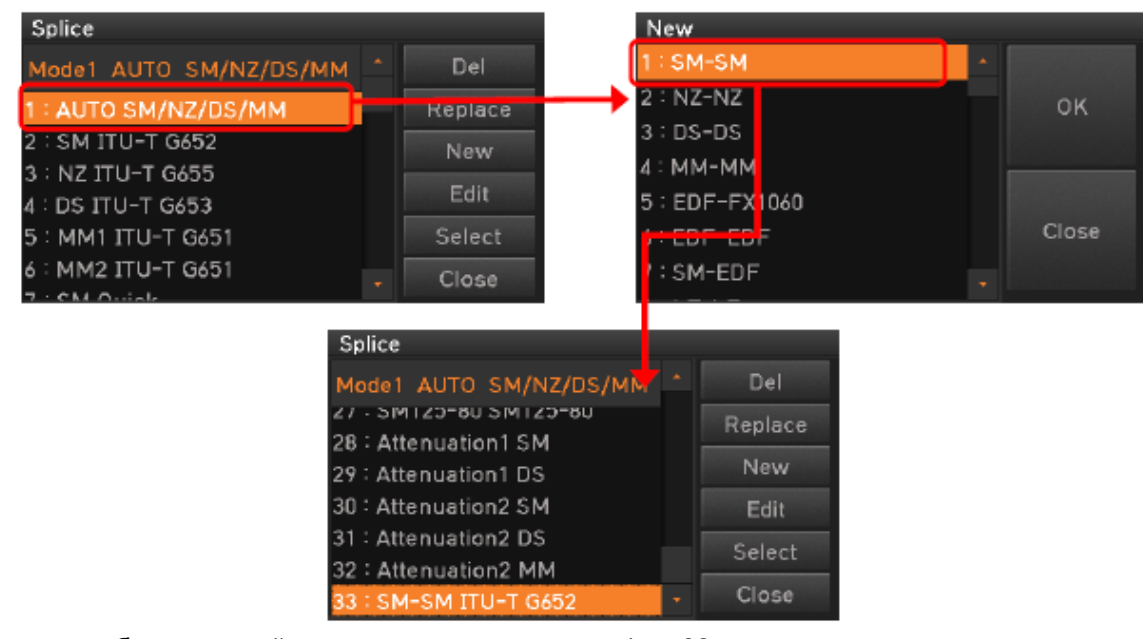

Невозможно добавить новый режим в режимы сварки с 1 по 32.

### **6.1.4 Edit (редактировать)**

Нажмите кнопку Edit, на экране появятся параметры сварки. Выберите нужный параметр и внесите в него необходимые изменения.

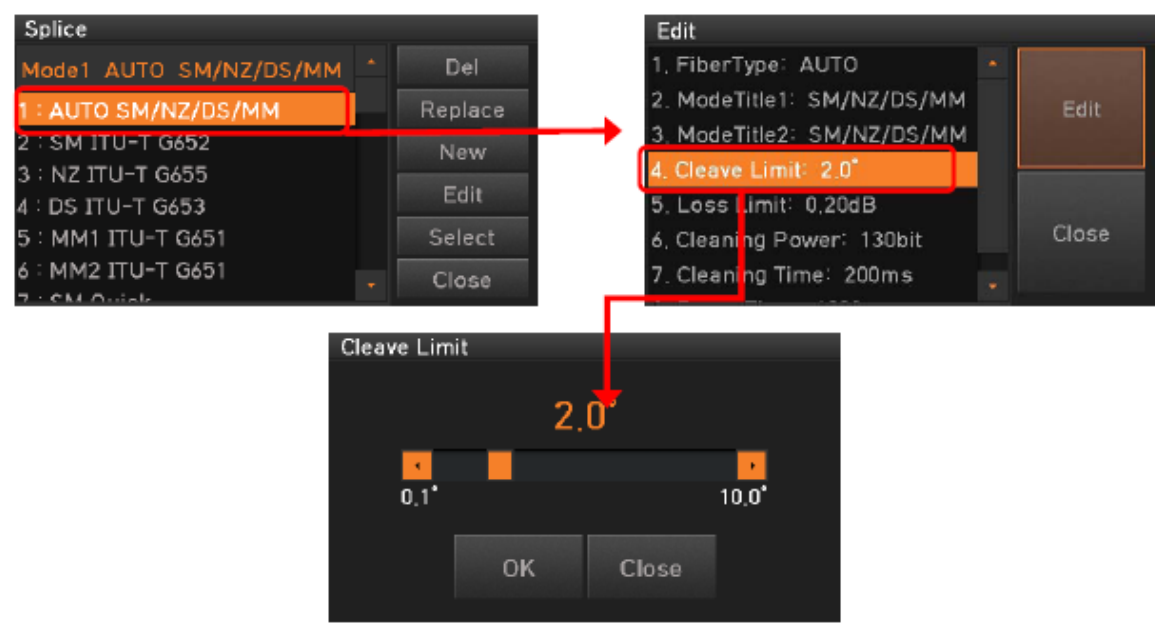

Режимы сварки с 1 по 32 невозможно редактировать.

#### **[Редактируемые параметры режима сварки]**

Обычный режим = Не редактируемые Пользовательский режим = Редактируемые

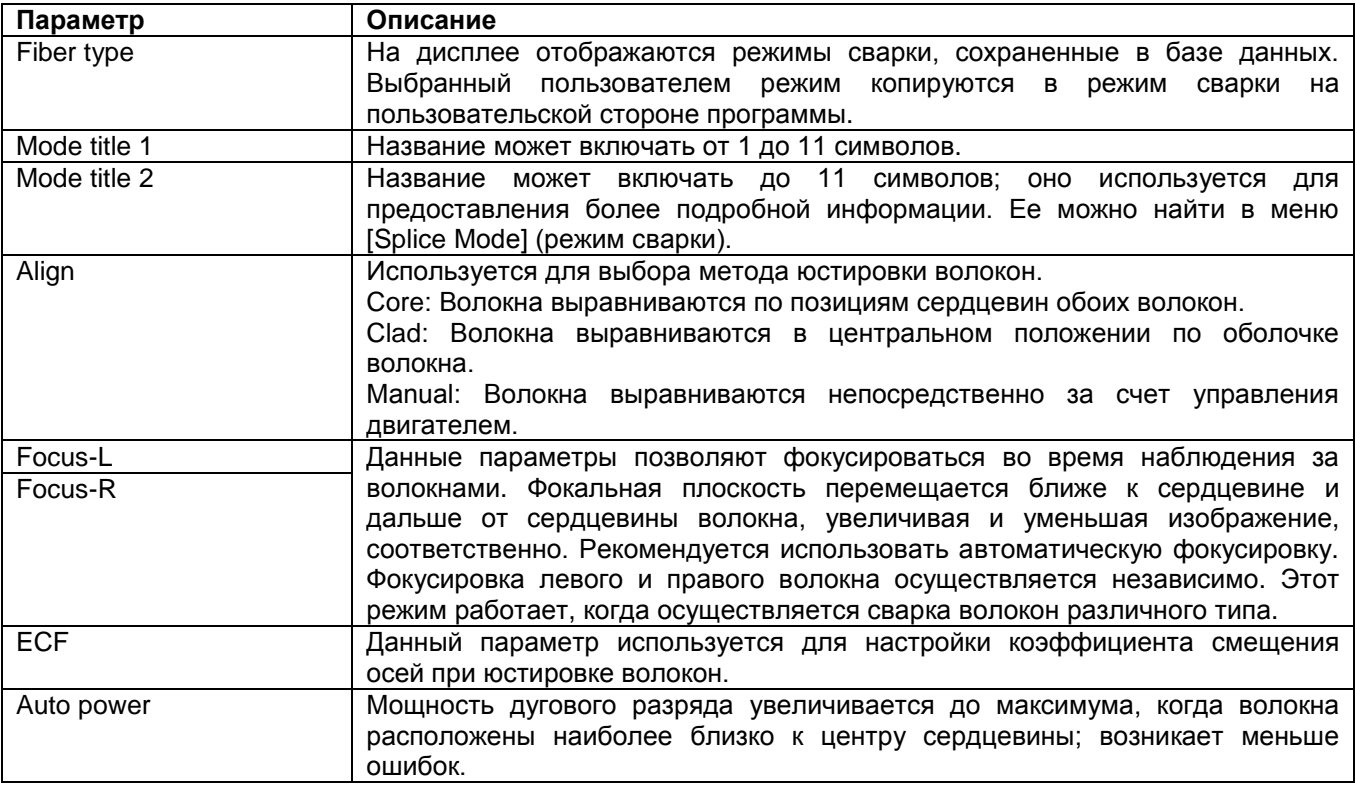

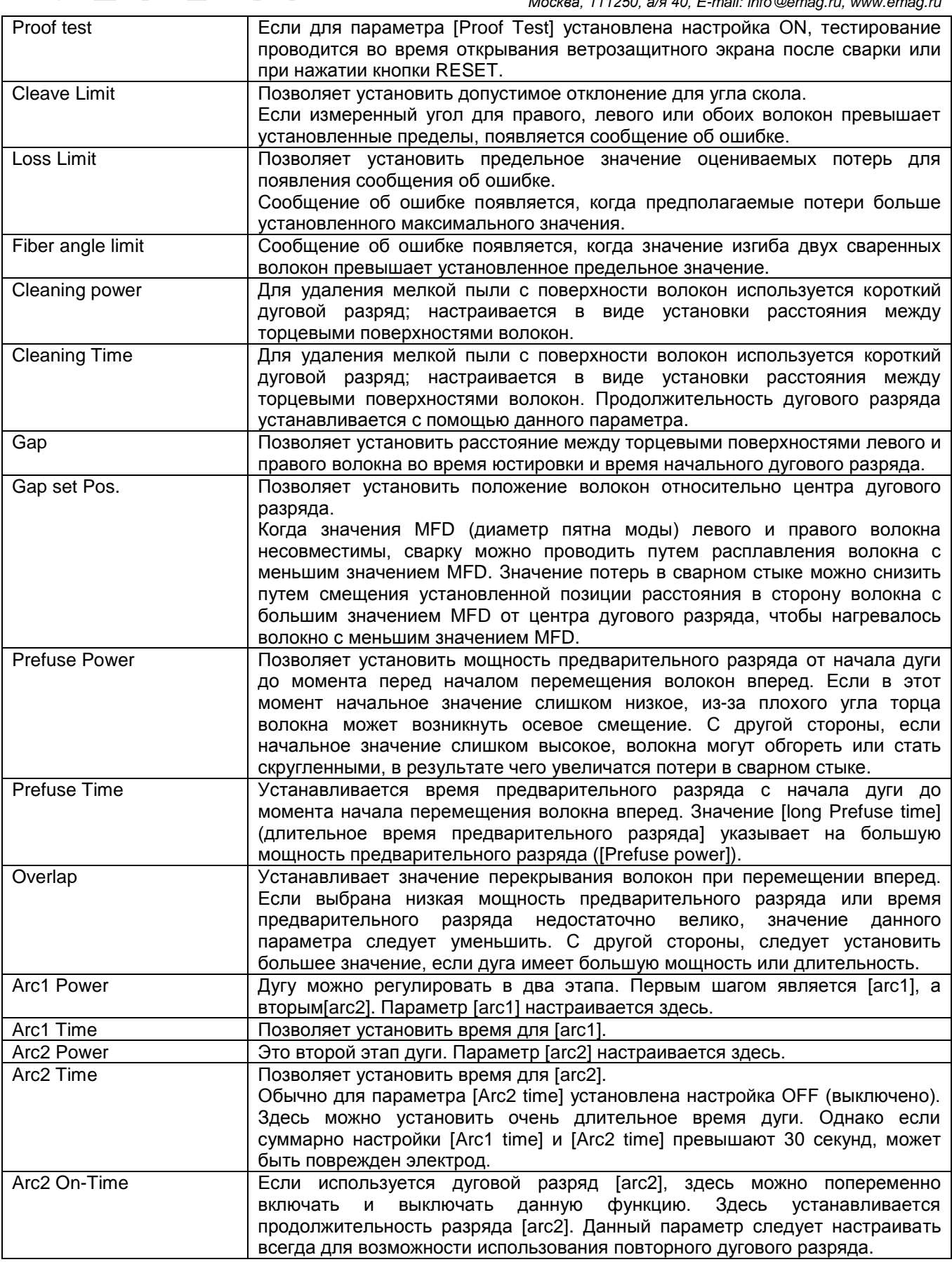

**Стр. 34 из 58** Адаптированный перевод на русский язык - компания **ИМАГ**. Копирование и иное воспроизведение любым способом данного документа и его частей без разрешения **ИМАГ** запрещены. Компании **Ilsintech** и **ИМАГ** оставляют за собой право без уведомления вносить изменения в описание продуктов.

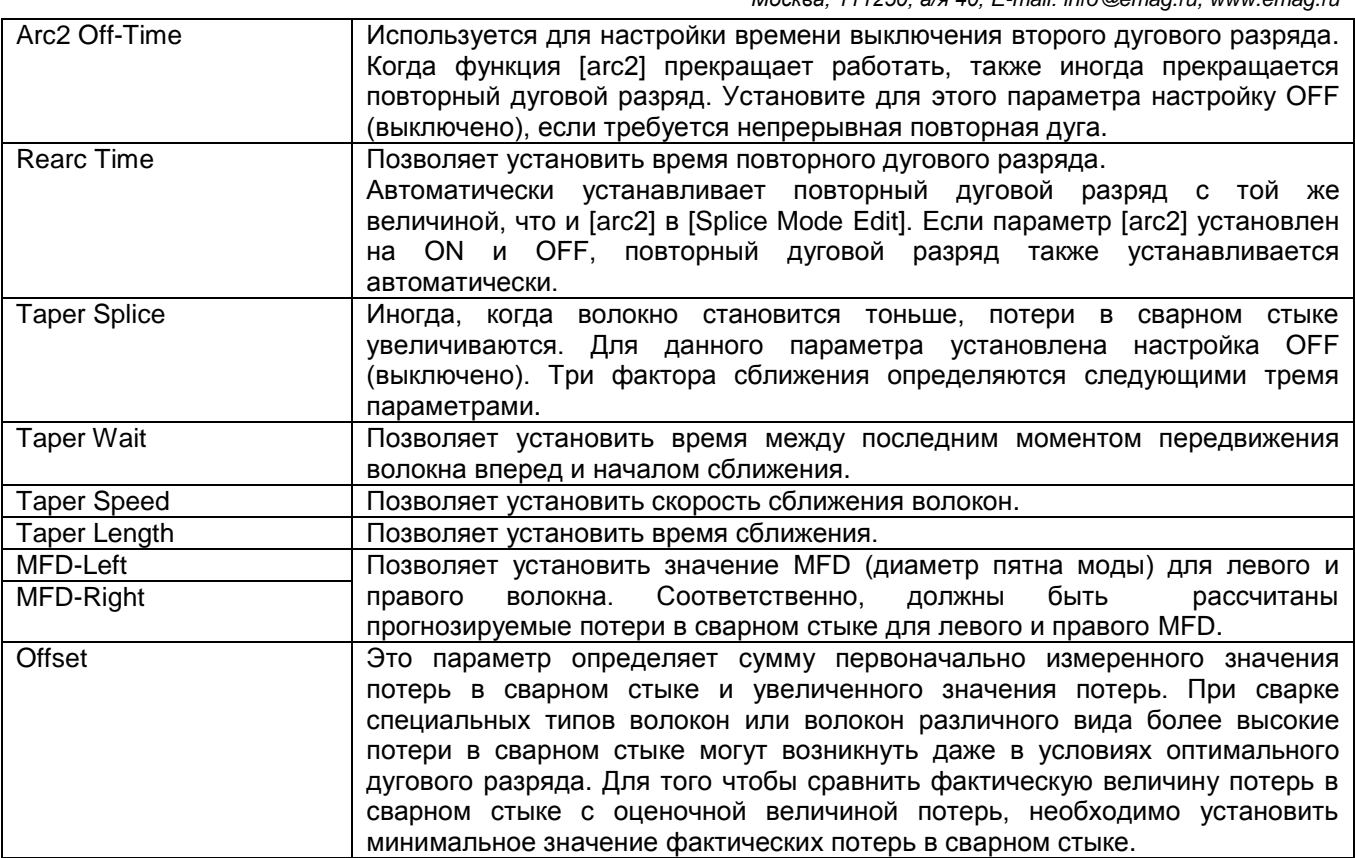

### **6.1.5 Select (выбрать)**

Нажмите кнопку Select, после чего выбранный режим сварки будет сохранен в памяти для работы.

### **6.1.6 Close (закрыть)**

Нажмите кнопку Close, чтобы вернуться в предыдущее меню.

## **6.2 Heat (нагревание)**

MEN

Для получения доступа к меню нагревания в режиме нормальной работы нажмите кнопку . Откроется меню нагревания, показанное на рисунке ниже. Там уже имеются различные режимы нагревания, и пользователь может выбирать их для облегчения своей работы. Также в памяти сварочного аппарата можно сохранить до 100 режимов нагревания. Имейте в виду, что пользователь не может использовать кнопки Del и Replace и частично использовать кнопку Edit для режимов с 1 по 12.

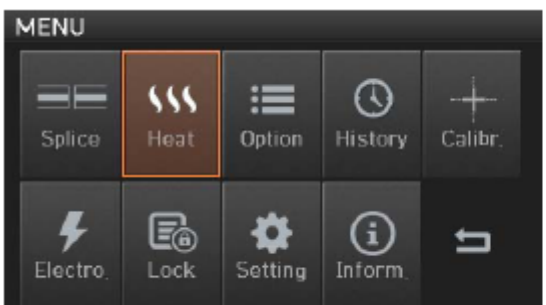

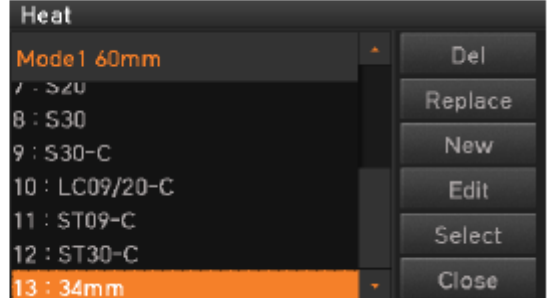

#### **[Описание режимов нагревания]**

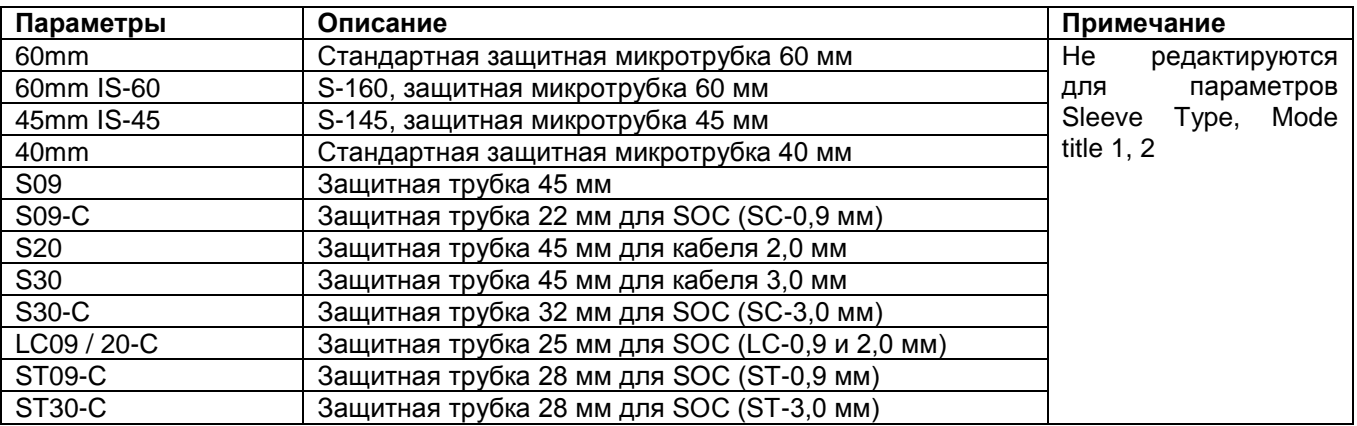

### **6.2.1 Del (удалить)**

Сначала необходимо выбрать режим нагревания. Чтобы удалить выбранный режим, нажмите кнопку Del. Режимы нагревания с 1 по 12 удалить невозможно.

#### **6.2.2 Replace (заменить)**

Нажмите кнопку Replace, на экране появятся режимы нагревания, хранящиеся в памяти аппарата. Выберите заменяемый режим нагревания и нажмите кнопку ОК. Выбранный режим нагревания заменяет последнюю пустую ячейку режима.

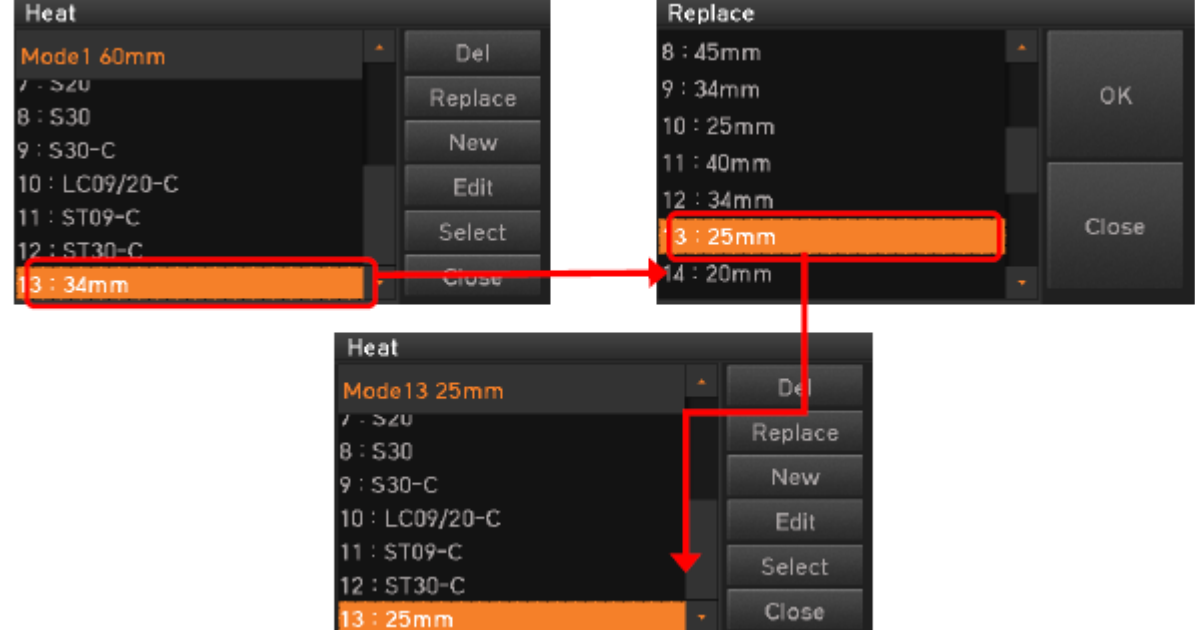

Режимы нагревания с 1 по 12 заменить невозможно.

### **6.2.3 New (новый)**

Нажмите кнопку New, на экране появятся режимы нагревания, хранящиеся в памяти аппарата. Выберите режим нагревания и нажмите кнопку ОК. Выбранный режим нагревания добавляется в последнюю пустую ячейку режима.

**Стр. 36 из 58** Адаптированный перевод на русский язык - компания **ИМАГ**. Копирование и иное воспроизведение любым способом данного документа и его частей без разрешения **ИМАГ** запрещены. Компании **Ilsintech** и **ИМАГ** оставляют за собой право без уведомления вносить изменения в описание продуктов.

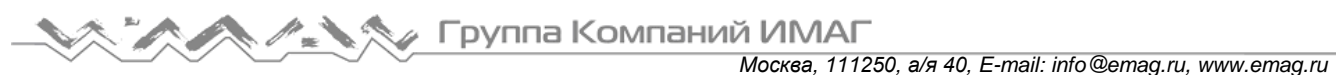

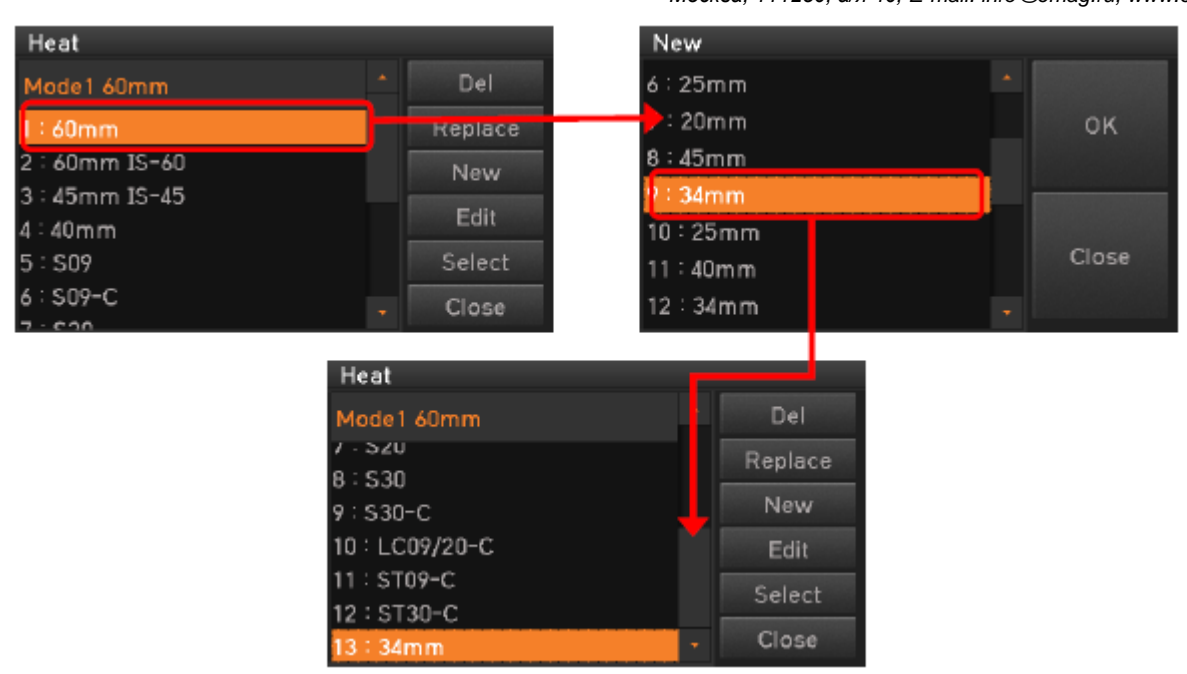

Невозможно добавить новый режим в режимы нагревания с 1 по 12.

#### **6.2.4 Edit (редактировать)**

Нажмите кнопку Edit, на экране появятся параметры нагревания. Выберите нужный параметр и внесите в него необходимые изменения.

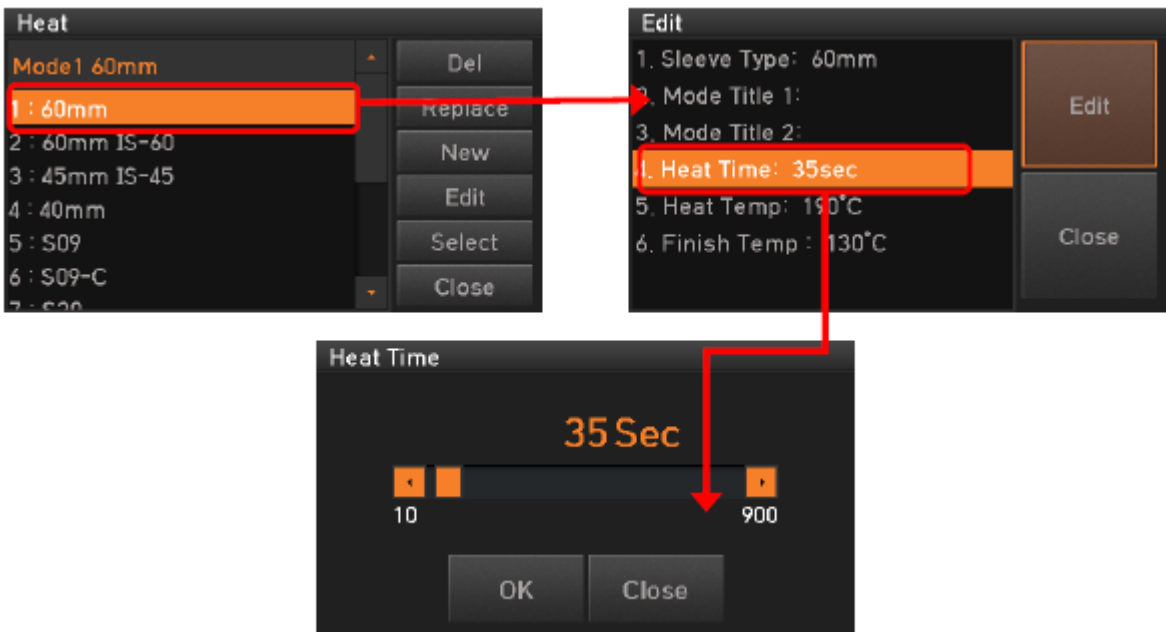

Режимы нагревания с 1 по 12 невозможно редактировать.

#### **6.2.5 Select (выбрать)**

Нажмите кнопку Select, после чего выбранный режим нагревания будет сохранен в памяти для работы.

## **6.2.6 Close (закрыть)**

Нажмите кнопку Close, чтобы вернуться в предыдущее меню.

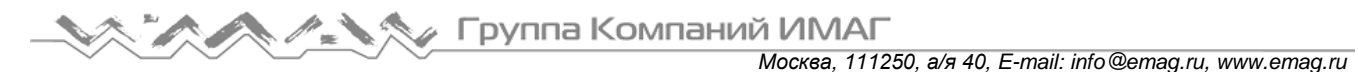

## **6.3 Option (опции)**

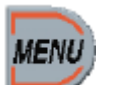

Для получения доступа к меню опций в режиме нормальной работы нажмите кнопку . Откроется меню опций, показанное на рисунке ниже. В это меню входят различные функции, которые пользователь может выбрать для правильной работы.

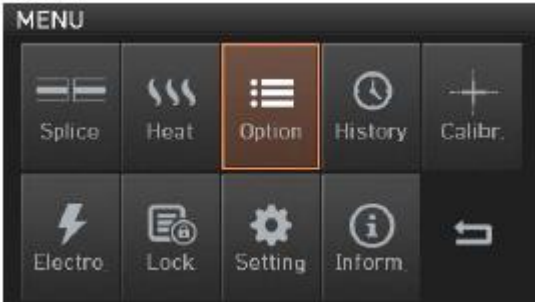

### **6.3.1 Default (по умолчанию)**

Подменю Default состоит из четырех полей выбора. Для активации меню Default поставьте метку в поле.

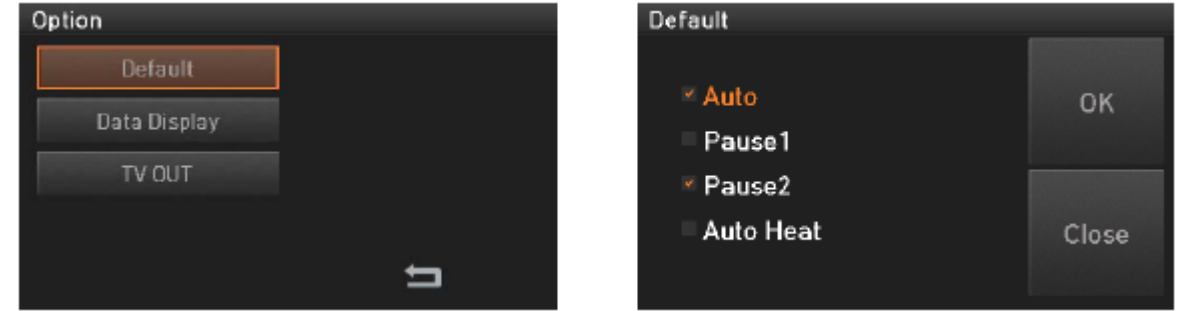

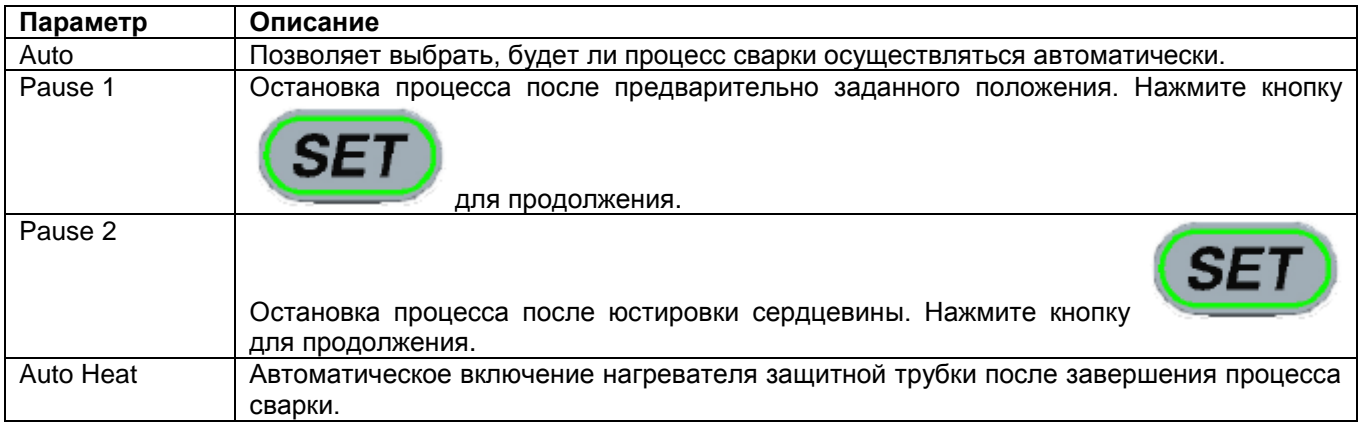

### **6.3.2 Data Display (дисплей данных)**

Подменю Data Display состоит из двух полей выбора. Для активации меню Data Display поставьте метку в поле.

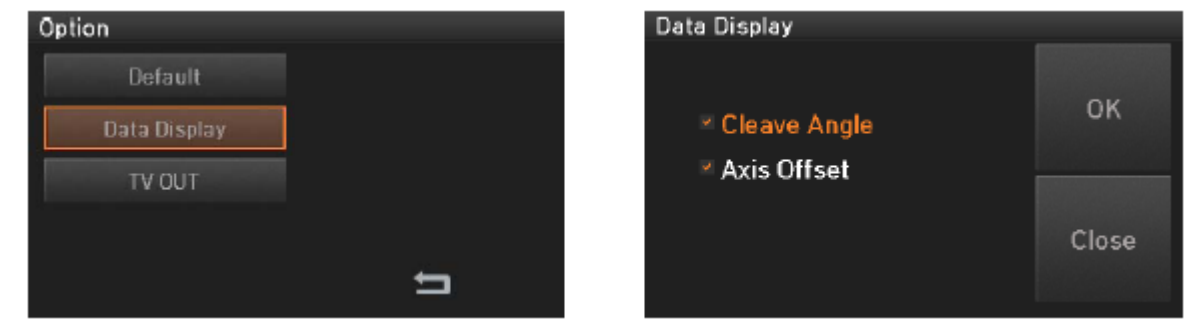

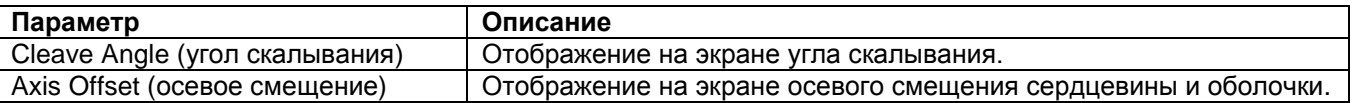

#### **6.3.3 TV Out (видеовыход)**

Подменю TV OUT состоит из четырех полей выбора. Для активации меню TV OUT поставьте метку в поле.

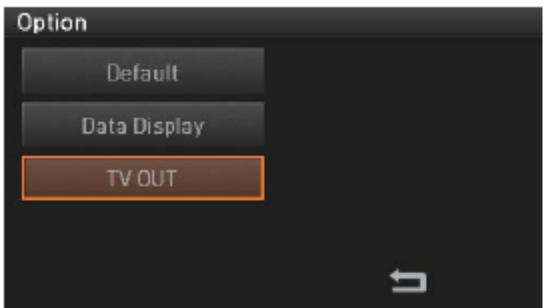

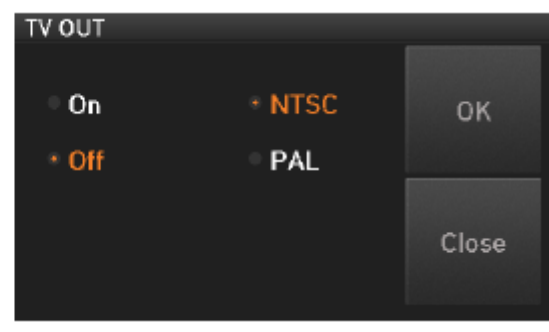

### **6.4 History (история)**

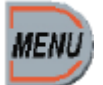

Для получения доступа к меню истории в режиме нормальной работы нажмите кнопку . Откроется меню истории, показанное на рисунке ниже. В это меню входят различные функции, которые позволяют отображать данные и изображения, и копировать эти данные в устройство памяти USB.

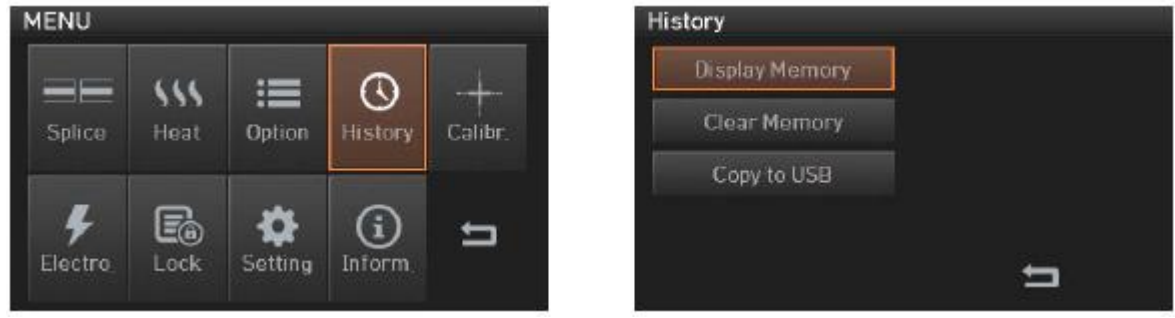

#### **6.4.1 Display Memory (показать содержимое памяти)**

В памяти сварочного аппарата можно хранить данные потерь и изображения для 10000 сварок; пользователь может в любой момент их просмотреть. Каждая страница имеет 500 данных потерь и

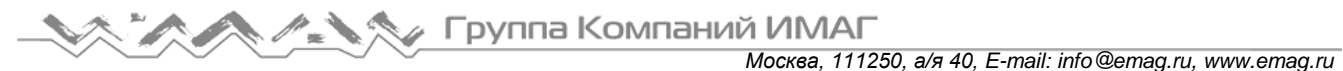

изображений сварки; для выбора страниц нажимайте кнопки «< >». После выбора данных с помощью полосы прокрутки нажмите кнопку View для просмотра.

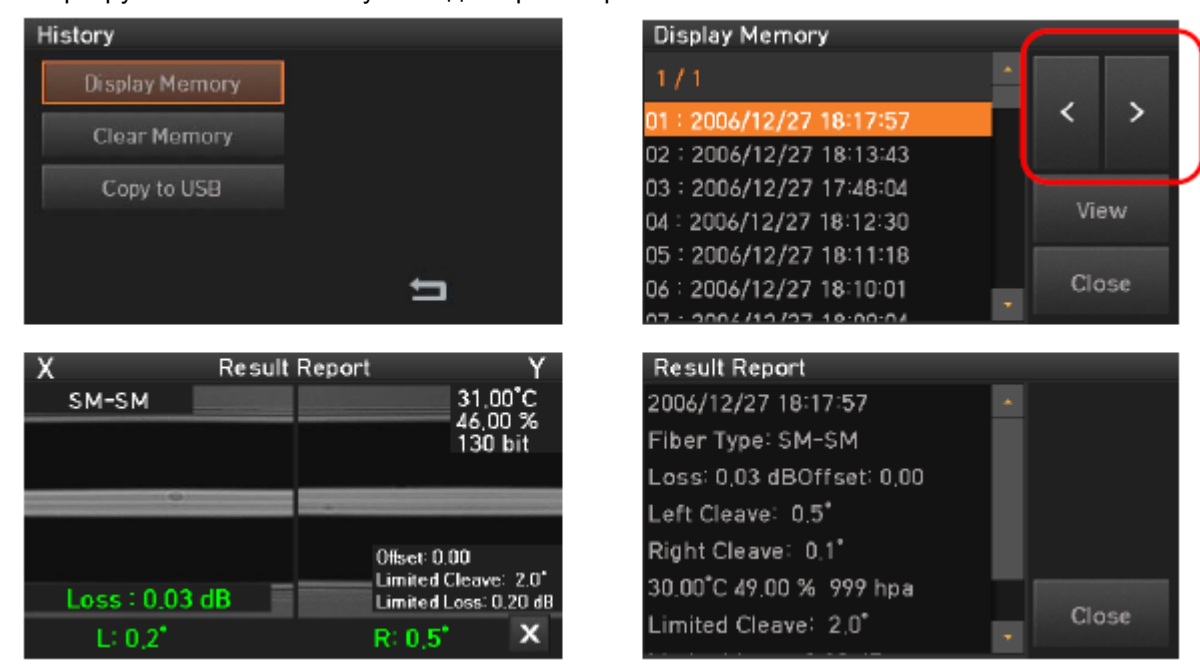

#### **6.4.2 Clear Memory (очистить память)**

Данная функция позволяет стереть всю информацию из памяти.

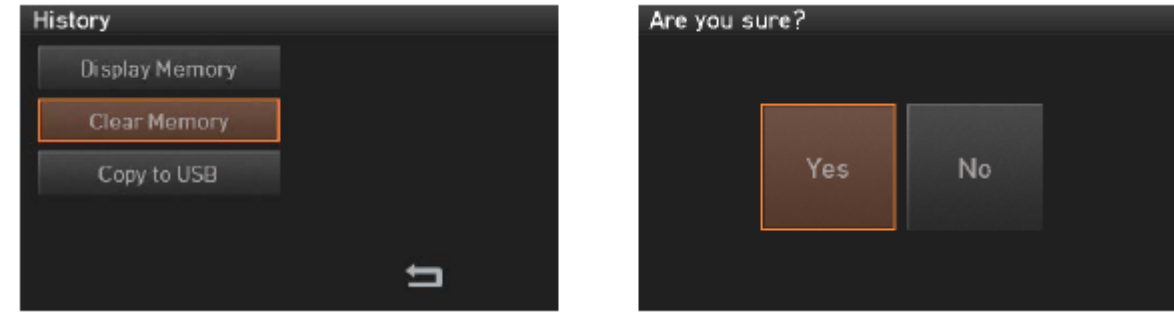

### **6.4.3 Copy to USB (копировать в USB)**

Данная функция позволяет скопировать все данные на устройство памяти USB.

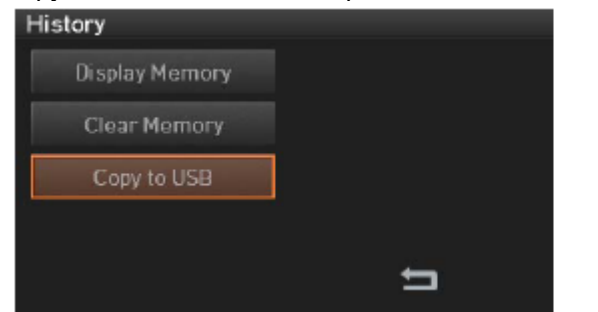

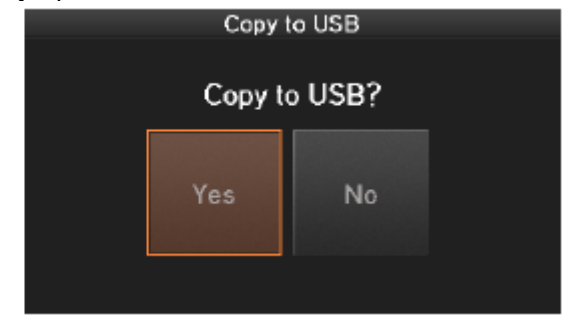

## **6.5 Calibration (калибровка)**

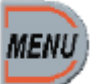

Для получения доступа к меню калибровки в режиме нормальной работы нажмите кнопку . Откроется меню калибровки, показанное на рисунке ниже. В это меню входят различные функции, которые позволяют тестировать дугу, проверять наличие пыли и тестировать электродвигатель привода.

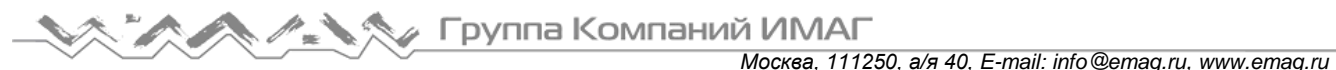

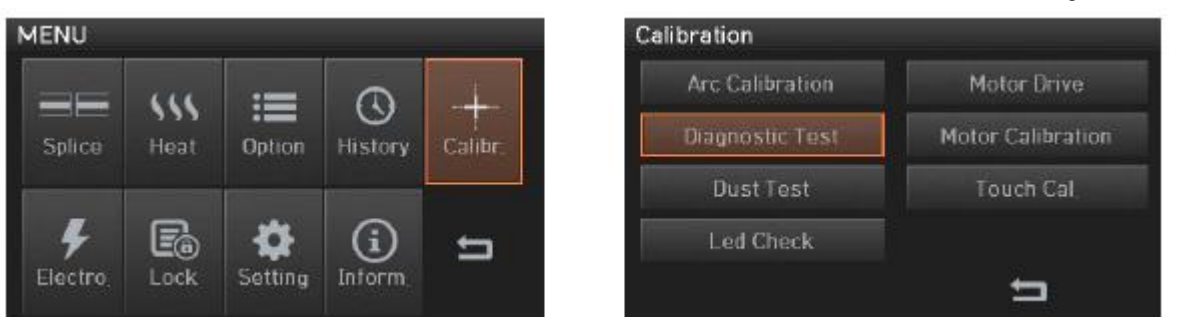

#### **6.5.1 Arc Calibration (калибровка дуги)**

Данная функция позволяет провести калибровку дуги. Изменение температуры, влажности и давления воздуха непрерывно отслеживаются с помощью внутренних датчиков аппарата. На основе таких изменений на систему мониторинга подаются данные обратной связи, что позволяет поддерживать постоянный уровень мощности дуги. Дополнительные изменения мощности дуги из-за износа электродов и налипания на них продуктов сварки автоматически не калибруется. Кроме того, центральная ось дугового разряда может перемещаться влево или вправо. Таким образом, положение сварки волокон не соответствует центру дугового разряда. Это требует проведения калибровки дуги.

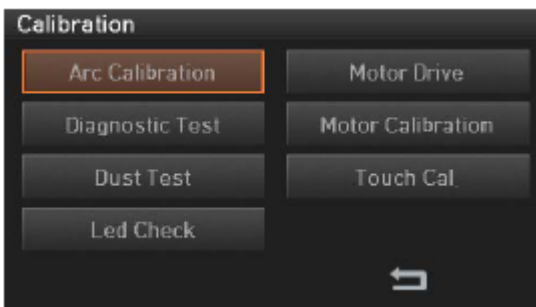

- Калибровка дуги это функция, позволяющая изменять значение напряжения дуги разряда. Она используется для программы расчета параметров сварки. Кроме того, значение калибровки дугового разряда невозможно изменять в режиме сварки.
- Для калибровки дуги используется одномодовое волокно.
- 1. Поместите волокно SM в сварочный аппарат.
- 2. Нажмите кнопку OK.

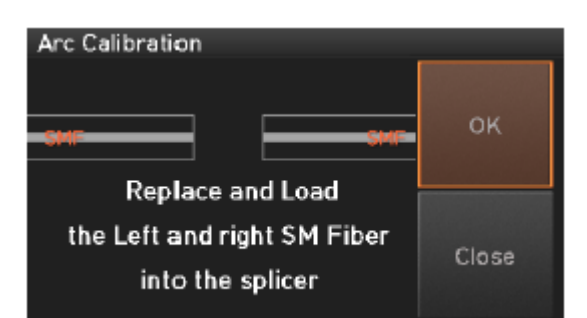

3. По завершении измерений на экране будет отображаться результат, подобный показанному на рисунке ниже.

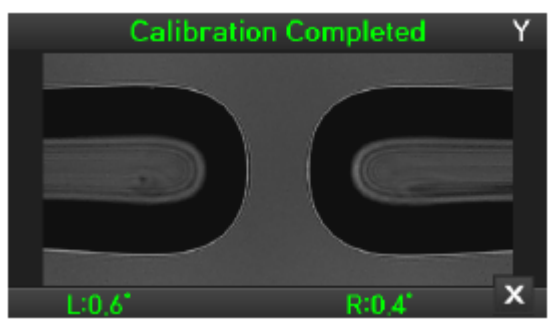

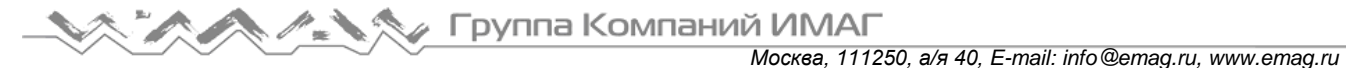

4. Процесс калибровки можно остановить до его завершения нажатием кнопки .

### **6.5.2 Diagnostic Test (диагностический тест)**

Данная функция позволяет выполнять последовательно различные типы тестов. Тесты выполняются в следующем порядке – Dust Test, LED Check, Motor Drive и Motor Calibration.

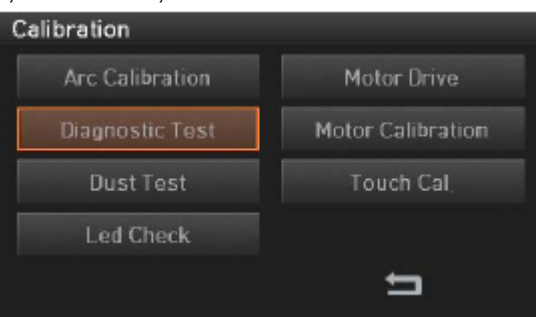

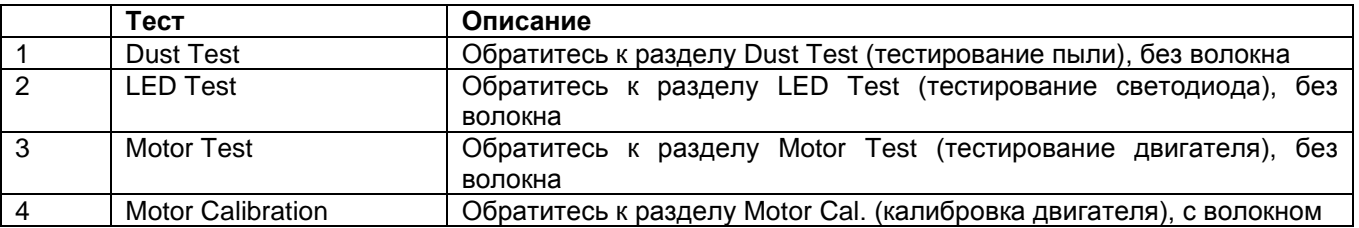

#### **6.5.3 Dust Test (тестирование пыли)**

Тест Dust Test позволяет проверить наличие посторонних веществ в оптическом тракте, и обнаружить его загрязнение.

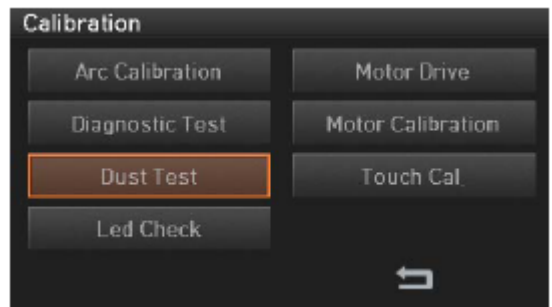

1. Выньте из сварочного аппарата все волокна.

2. Нажмите кнопку Dust Test.

3. Если после проверки на экране появляется сообщение об ошибке, очистите отражающее зеркало и объективы, а затем повторите тестирование [Dust Test]. Инструкции по очистке приводятся в разделе «Поддержание качества сварки».

4. Чтобы завершить тест Dust Test, нажмите кнопку .

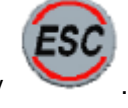

#### **6.5.4 LED Check (проверка светодиода)**

Тест LED Check позволяет проверить яркость светодиода. Если светодиод имеет неправильную яркость, анализ изображения будет выполняться неточно, что приведет к плохим результатам сварки.

**© Ilsintech © ИМАГ, 2014**

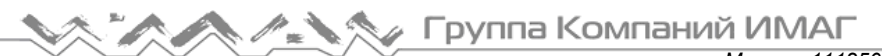

*Москва, 111250, а/я 40, E-mail: info@emag.ru, www.emag.ru*

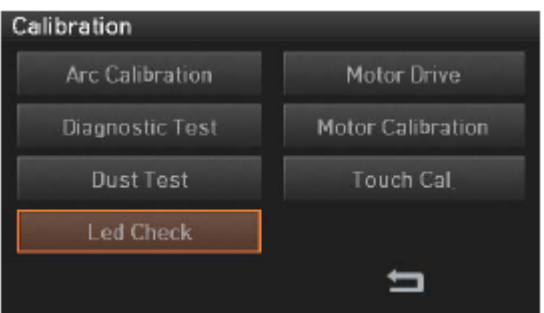

- 1. Выньте из сварочного аппарата все волокна.
- 2. Нажмите кнопку LED Check.

3. Если после проверки на экране появляется сообщение об ошибке, обратитесь в компанию ILSINTECH Co., Ltd.

4. Чтобы завершить тест LED Check, нажмите кнопку .

### **6.5.5 Motor Drive (электродвигатель привода)**

Данная функция позволяет вручную проверить состояние двигателя.

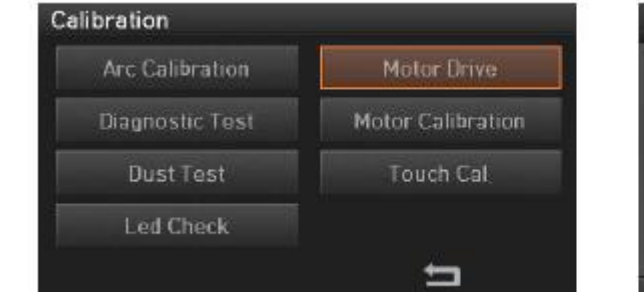

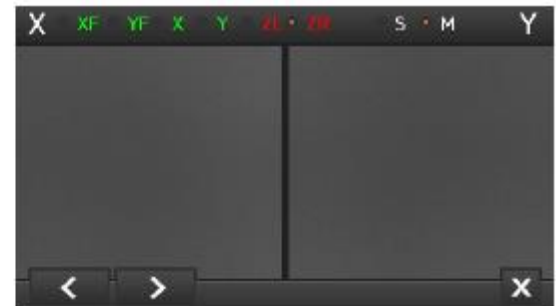

- 1. Поместите волокно в сварочный аппарат.
- 2. Нажмите кнопку Motor Drive.

3. С помощью кнопок выберите двигатель. Имя выбранного двигателя отображается в верхнем левом углу экрана.

4. С помощью кнопок перемещайте выбранный двигатель в желаемом направлении.

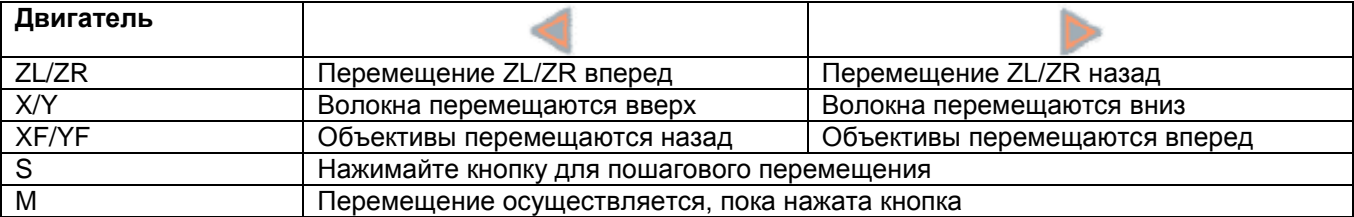

#### **6.5.6 Motor Calibration (калибровка двигателя)**

Данная функция позволяет проверить начальные настройки параметров, такие как скорость и предварительно настроенное положение. Если скорость двигателя замедляется или используется ненормальное положение ввода, можно восстановить исходную настройку параметров автоматически.

Адаптированный перевод на русский язык - компания **ИМАГ**. Копирование и иное воспроизведение любым способом данного документа и его частей без разрешения **ИМАГ** запрещены. Компании **Ilsintech** и **ИМАГ** оставляют за собой право без уведомления вносить изменения в описание продуктов.

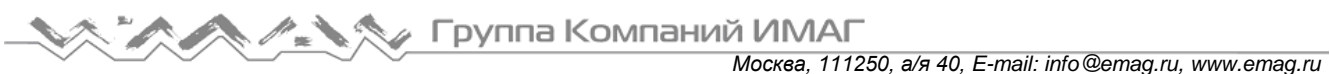

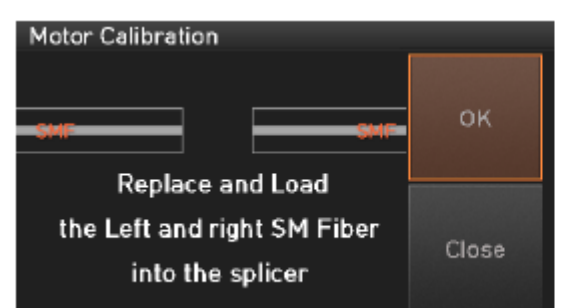

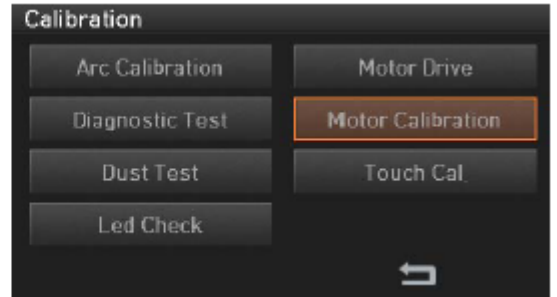

- 1. Поместите волокно в сварочный аппарат.
- 2. Нажмите кнопку Motor Calibration.

3. Если после проверки на экране появляется сообщение об ошибке, обратитесь в компанию ILSINTECH Co., Ltd.

4. Чтобы завершить калибровку двигателя, нажмите кнопку .

### **6.5.7 Touch Cal (калибровка сенсорного экрана)**

Данная функция позволяет провести калибровку сенсорного экрана.

#### Calibration **Arc Calibration** Motor Drive Diagnostic Test Motor Calibration 5 **Dust Test Led Check** 与

- 1. Нажмите кнопку Touch Cal.
- 2. Нажимайте на «+» (появляется последовательно в пяти точках экрана).

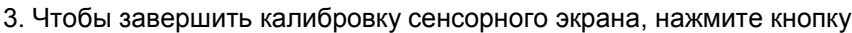

## **6.6 Electrode (электроды)**

Для получения доступа к меню электродов в режиме нормальной работы нажмите кнопку . Откроется меню Electrode, показанное на рисунке ниже. Необходимо регулярно проверять и очищать электроды, потому что они изнашиваются. Из-за многочисленных сварок на поверхности электродов осаждаются вещества, являющиеся результатом окисления кремния. Данное меню включает различные функции – счетчик разрядов, время замены и другие.

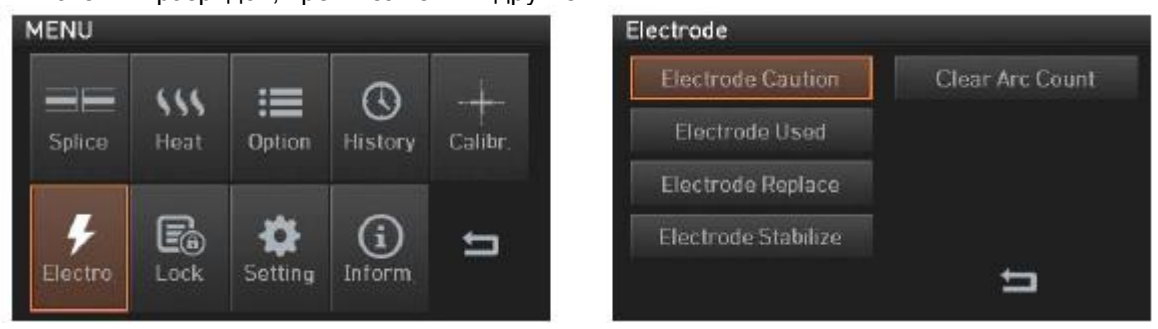

**© Ilsintech © ИМАГ, 2014**

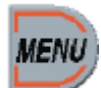

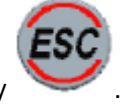

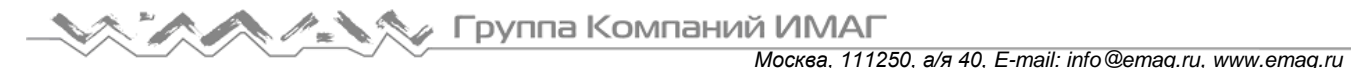

#### **6.6.1 Electrode Caution (предупреждение о состоянии электрода)**

Данная функция позволяет установить количество дуговых разрядов, после которого будет подаваться предупреждающее сообщение. Рекомендуется заменять электроды через каждый 3500 использований.

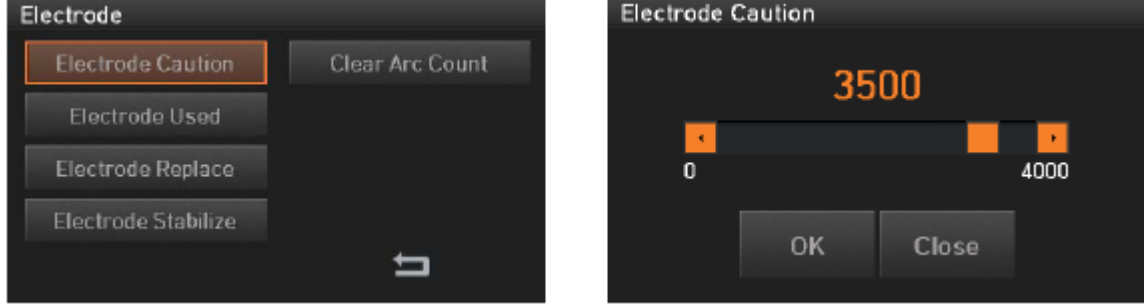

#### **6.6.2 Electrode used (количество использований электродов)**

Данная функция позволяет посмотреть счетчик числа использованных дуговых разрядов.

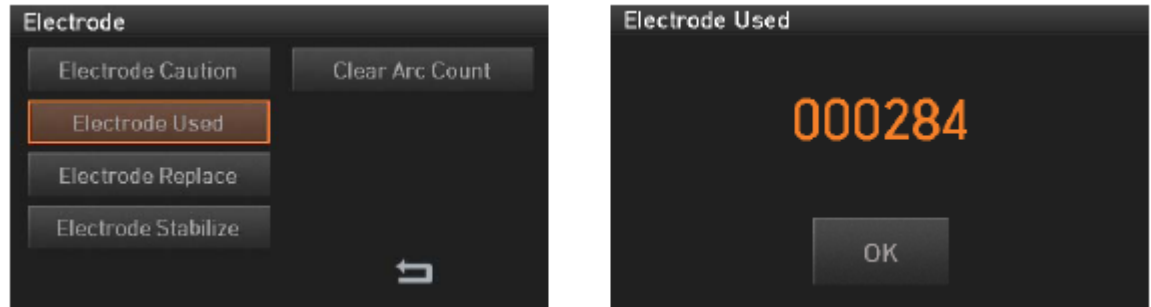

#### **6.6.3 Electrode Replace (замена электродов)**

Рекомендуемый цикл замены электродов составляет 3500 использований. Когда установленный цикл завершается, появляется сообщение с рекомендацией заменить электроды.

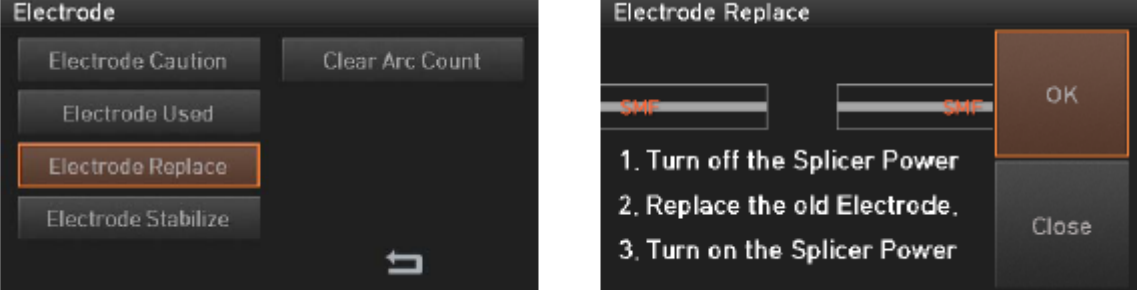

#### **6.6.4 Electrode Stabilize (стабилизация электродов)**

Иногда окружающие условия могут приводить к появлению неправильного дугового разряда или повышению потерь в сварном стыке. В частности, когда сварочный аппарат находится на большей или меньшей высоте над уровнем моря, стабилизация разряда может занимать некоторое время. Поэтому необходимо провести регулировку разряда, пока электроды не будут работать стабильно. То же относится и к установке нового комплекта электродов. В этих случаях пользователь должен воспользоваться функцией стабилизации электродов, как описано ниже.

- 1. Поместите волокно в сварочный аппарат.
- 2. Нажмите кнопку Electrode Stabilize (стабилизация электродов).

**Стр. 45 из 58** Адаптированный перевод на русский язык - компания **ИМАГ**. Копирование и иное воспроизведение любым способом данного документа и его частей без разрешения **ИМАГ** запрещены. Компании **Ilsintech** и **ИМАГ** оставляют за собой право без уведомления вносить изменения в описание продуктов.

## **МАРИТ БАЛЬМАР** Группа Компаний ИМАГ

Electrode

*Москва, 111250, а/я 40, E-mail: info@emag.ru, www.emag.ru*

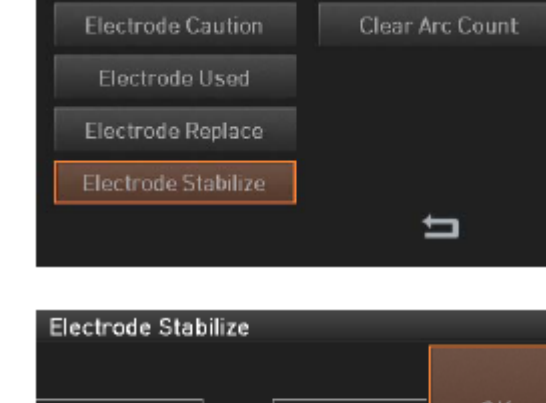

3. Нажмите кнопку OK.

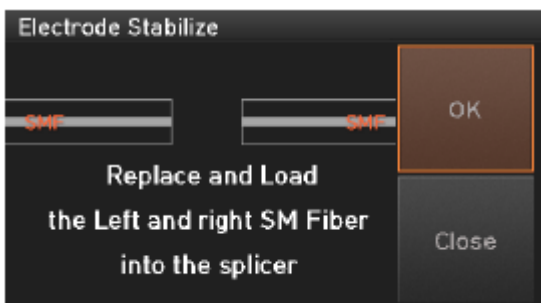

4. Чтобы стабилизировать электроды, выполните 30 циклов непрерывного дугового разряда.

5. По завершении измерений на экране будет отображаться результат, подобный показанному на следующем рисунке.

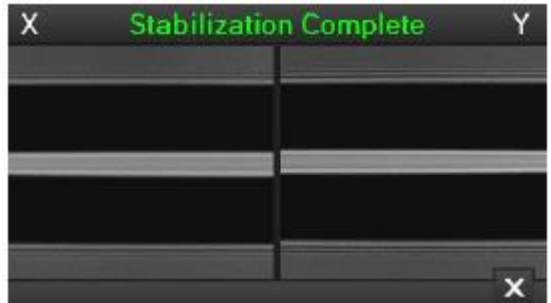

6. По завершении стабилизации электродов следует провести процедуру калибровки дуги.

#### **6.6.5 Clear Arc Count (обнулить счетчик разрядов)**

Данная функция позволяет обнулить счетчик дуговых разрядов. Обязательно обнуляйте счетчик после установки новых электродов.

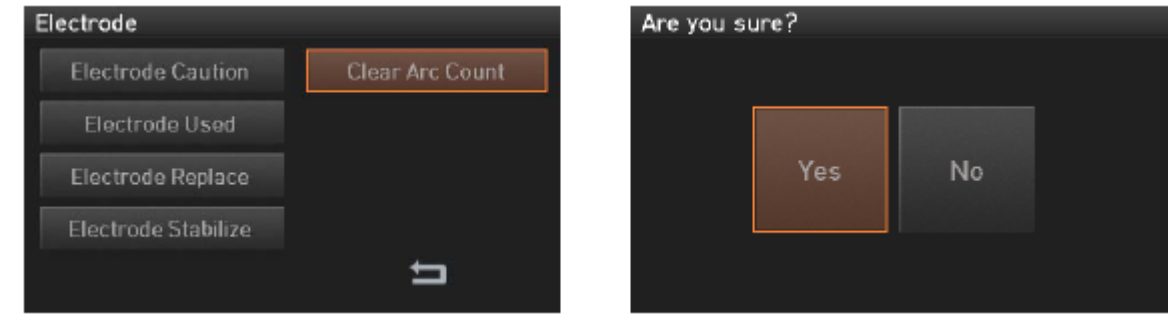

### **6.7 Lock (блокировка)**

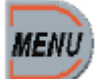

Для получения доступа к меню блокировки в режиме нормальной работы нажмите кнопку . Откроется меню Lock, показанное на рисунке ниже. Данное меню позволяет ограничить возможность внесения изменений в режимы сварки, режимы нагревания и данные внутренней памяти с помощью

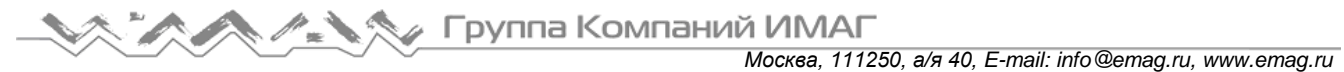

пароля. Необходимо запомнить пароль. Если пароль утерян, сварочный аппарат придется отправить в компанию ILSINTECH Co., Ltd для исправления проблемы.

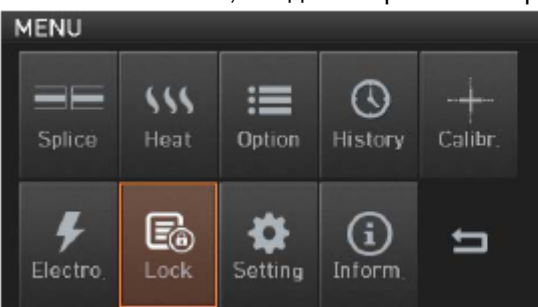

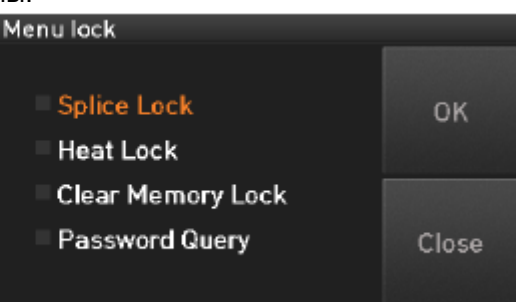

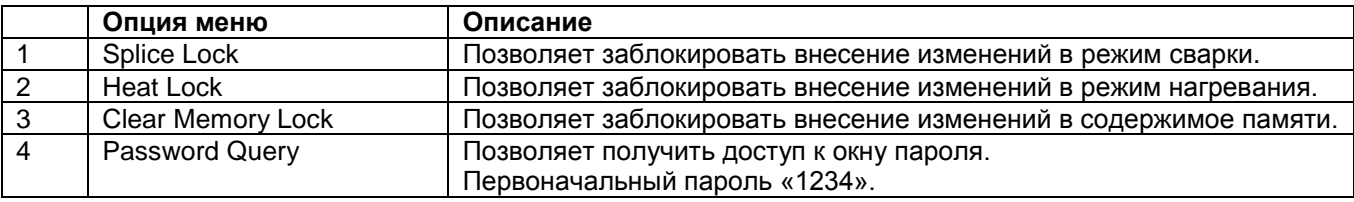

## **6.8 Setting (настройка)**

Для получения доступа к меню настройки в режиме нормальной работы нажмите кнопку Откроется меню Setting, показанное на рисунке ниже.

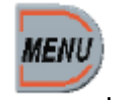

**MENU** H  $\omega$ ≔  $\infty$ Splice Heat Option History Calibr E. G o 5 Electro Lock **Setting** Inform

### **6.8.1 Language (язык)**

Данная функция позволяет установить язык, который будет отображаться на экране.

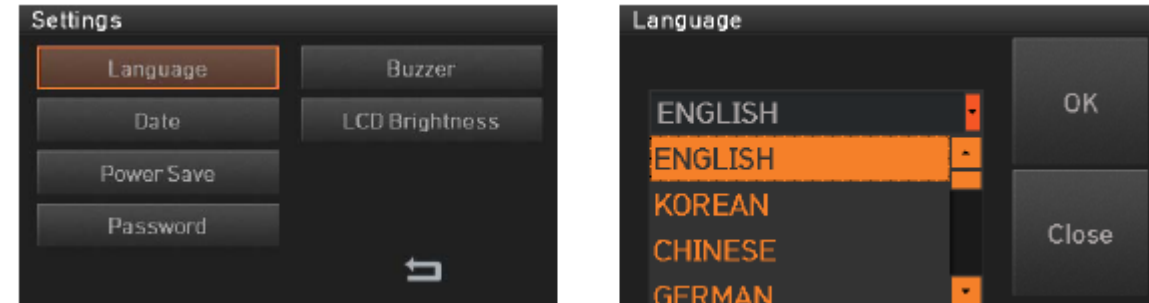

#### **6.8.2 Date (дата)**

Данная функция позволяет установить дату и время в календаре.

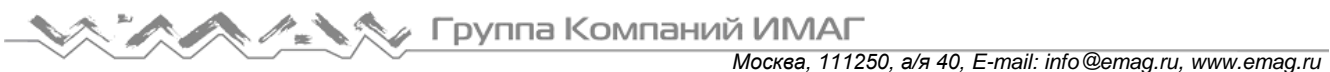

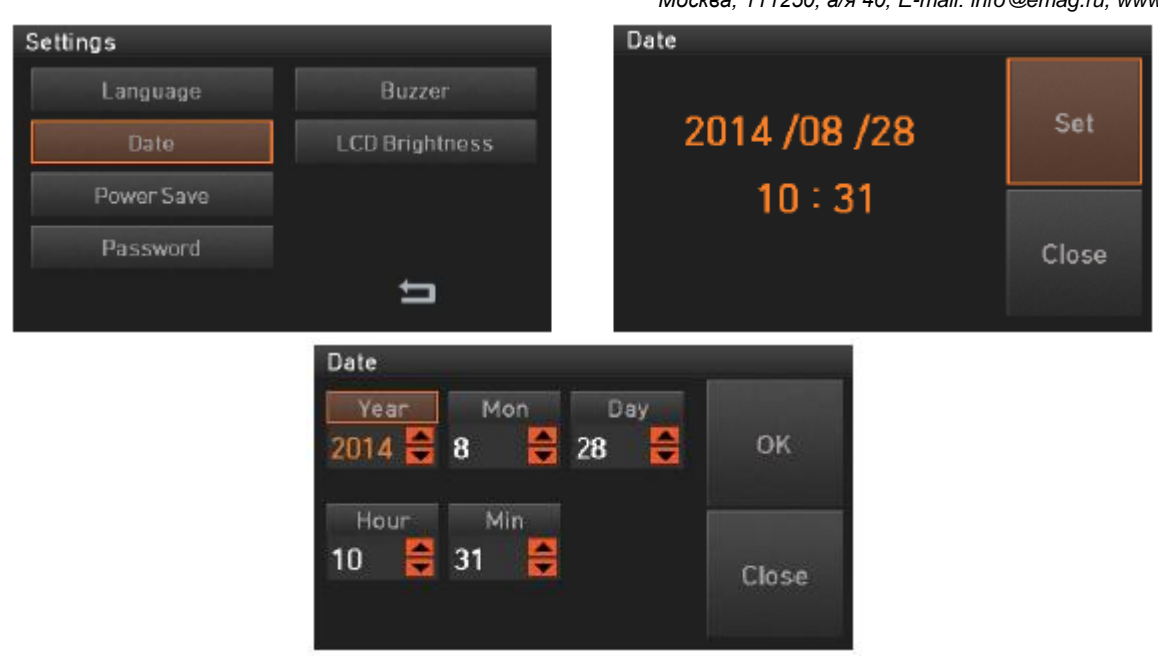

#### **6.8.3 Power Save (экономия питания)**

Это важная функция обеспечения энергетической эффективности. Когда сварочный аппарат Swift K7 работает от аккумуляторной батареи, рекомендуется включать данную функцию. Это позволит увеличить рабочее время аппарата.

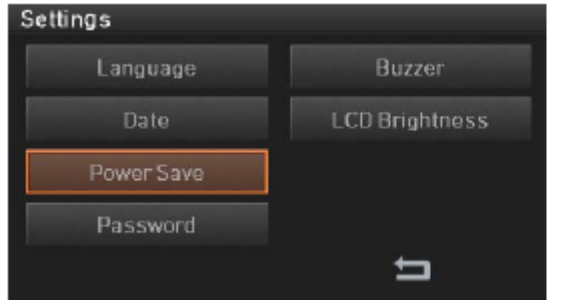

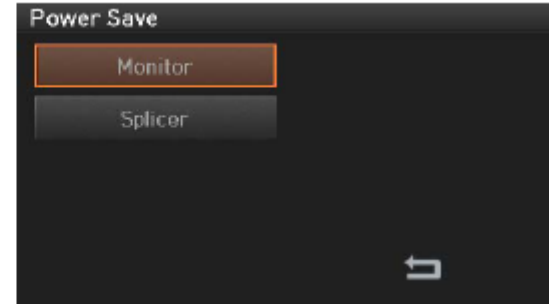

#### **6.8.3.1 Monitor (монитор)**

Жидкокристаллический дисплей сварочного аппарата будет автоматически выключаться, если в течение установленного времени на Swift К7 не осуществляется никакая операция. Дисплей включится снова при нажатии любой кнопки.

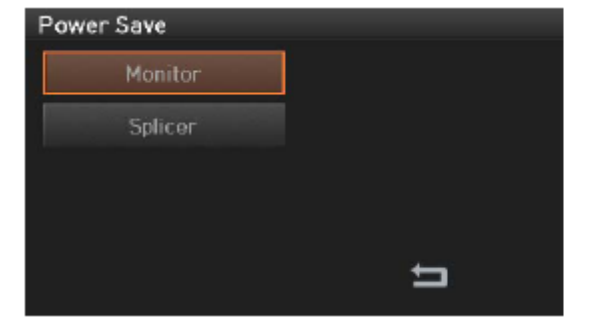

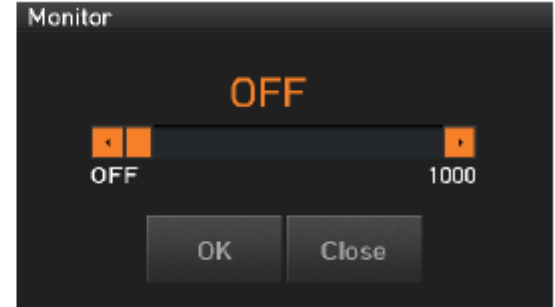

#### **6.8.3.2 Splicer (сварочный аппарат)**

Сварочный аппарат Swift K7 будет автоматически выключаться, если в течение установленного времени не осуществляется никакая операция. Сварочный аппарат включится снова только при нажатии кнопки

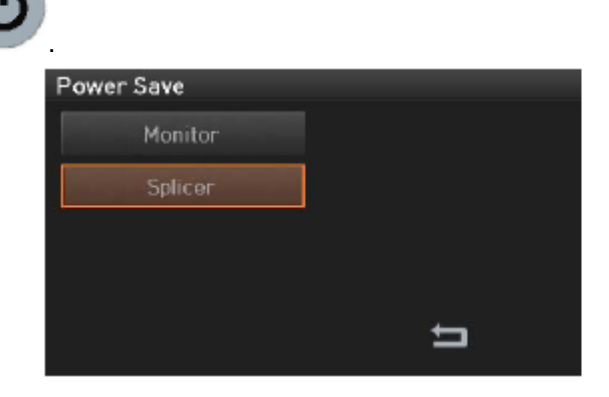

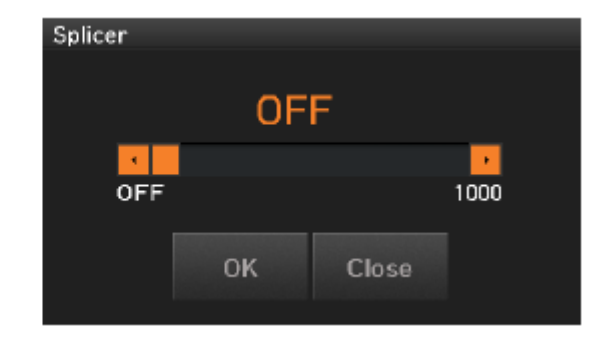

### **6.8.4 Password (пароль)**

Данная опция позволяет настроить новый пароль, как описывается ниже.

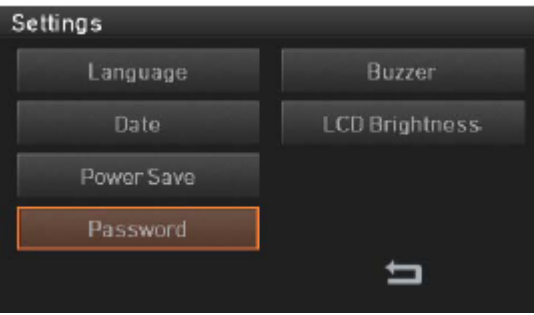

1. Введите текущий пароль. По умолчанию изначально установлен пароль «1234».

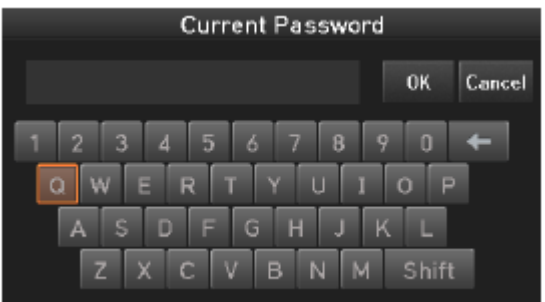

2. Введите новый пароль.

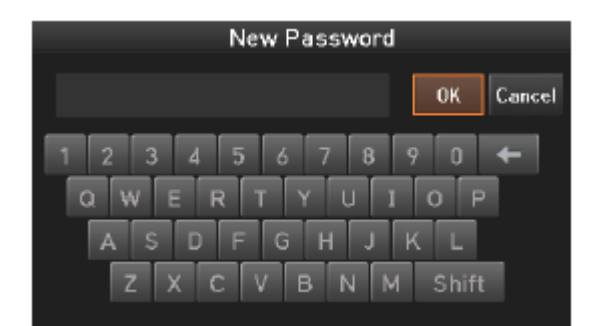

3. Подтвердите новый пароль.

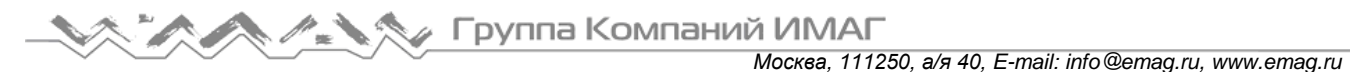

Confirm Password OK. Cancel  $7R$  $\sqrt{9}$  0  $\leftarrow$  $\overline{u_{\rm k}}$  $\overline{6}$ w  $F$   $T$   $V$   $U$   $I$  $\overline{a}$  $\overline{\circ}$ GHJ  $C$   $V$   $B$   $N$   $M$   $Shift$ 

Если при изменении пароля будет введен неверный пароль или нажата неверная кнопка, экран перейдет на верхний уровень.

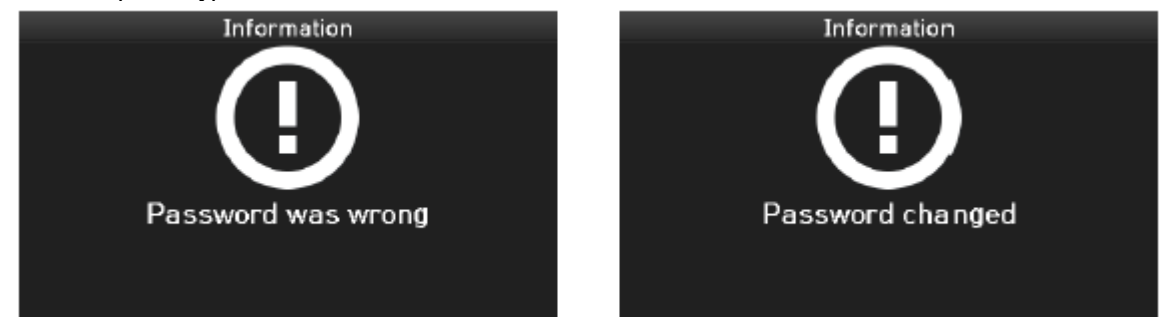

Необходимо запомнить пароль. Если пароль утерян, сварочный аппарат придется отправить в компанию ILSINTECH Co., Ltd для исправления проблемы.

### **6.8.5 Buzzer (звуковой сигнал)**

Данная опция позволяет отрегулировать громкость звукового сигнала.

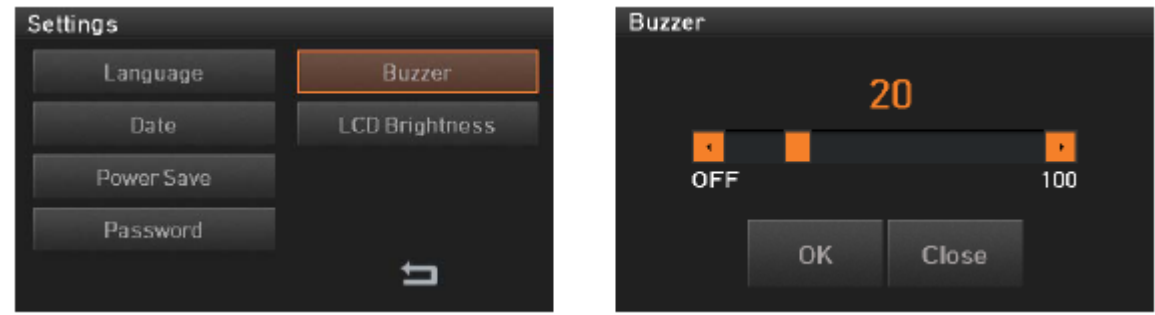

#### **6.8.6 LCD brightness (яркость жидкокристаллического дисплея)**

Данная опция позволяет отрегулировать яркость экрана дисплея.

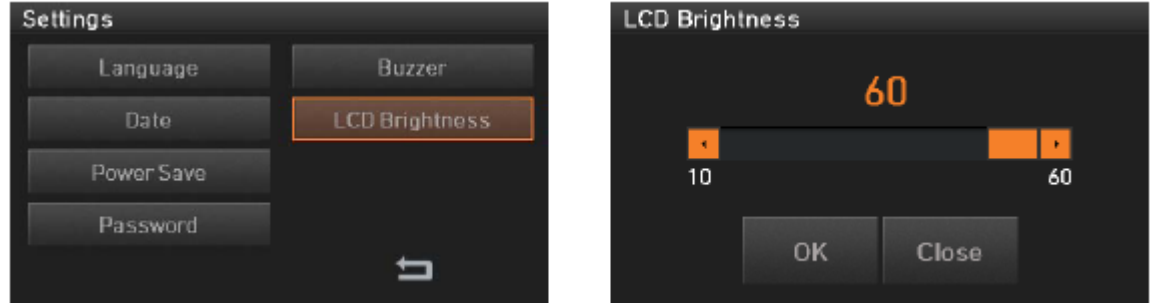

**MENU** 

## **6.9 Information (информация)**

Для получения доступа к меню информации в режиме нормальной работы нажмите кнопку . Откроется меню Information, показанное на рисунке ниже. В этом меню приводится информация, необходимая для технического обслуживания.

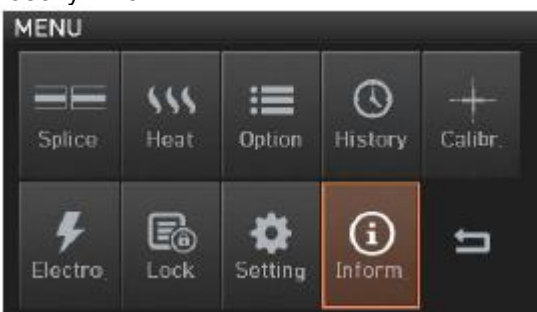

#### **6.9.1 Maintenance Info (информация технического обслуживания)**

Нажмите Maintenance Info (информация технического обслуживания), следуйте информации на экране.

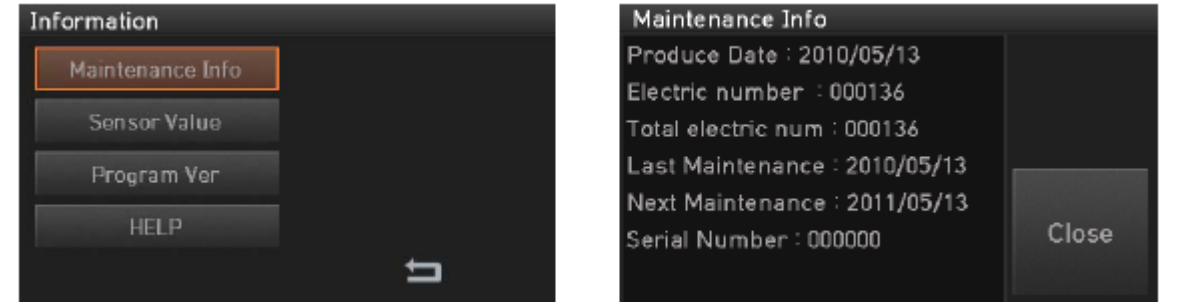

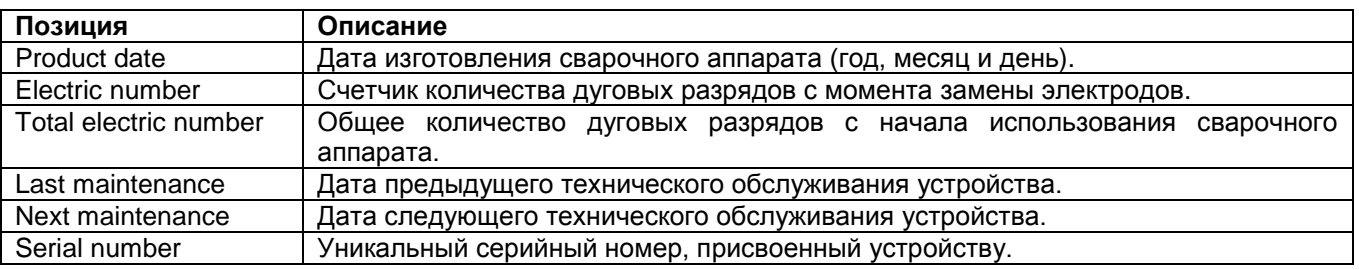

#### **6.9.2 Sensor Value (значения датчиков)**

Нажмите кнопку Sensor Value, на дисплее появится следующая информация.

Сварочный аппарат имеет различные датчики, которые позволяют определять температуру, давление и влажность.

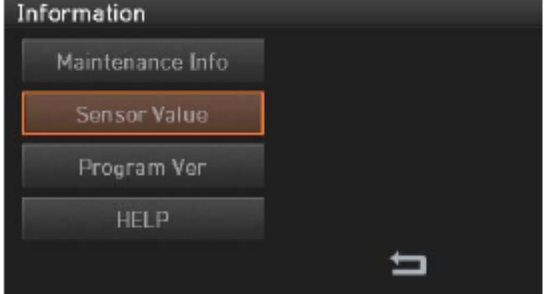

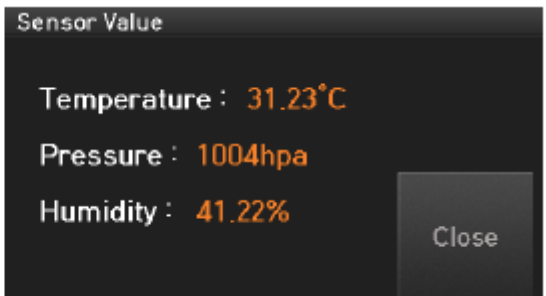

#### **6.9.3 Program Ver (версия программы)**

Нажмите кнопку Program Ver, на дисплее появится следующая информация. Прошивка сварочного аппарата обновляется с использованием внешнего устройства памяти USB.

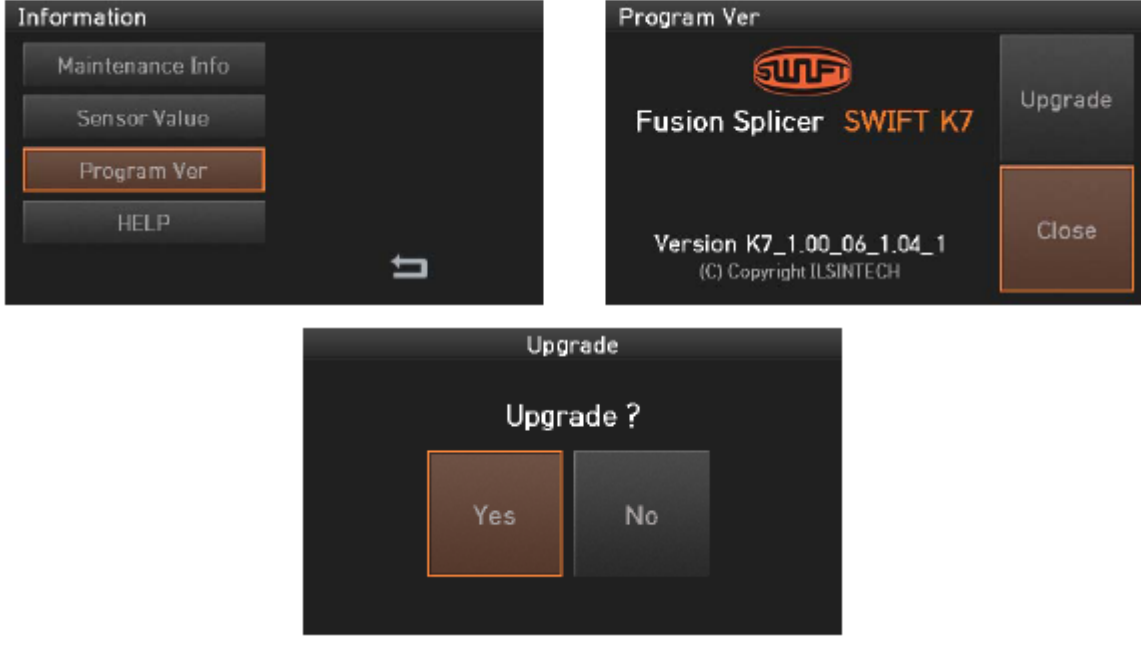

#### **6.9.4 HELP (справка)**

Нажмите кнопку HELP для отображения справки на дисплее.

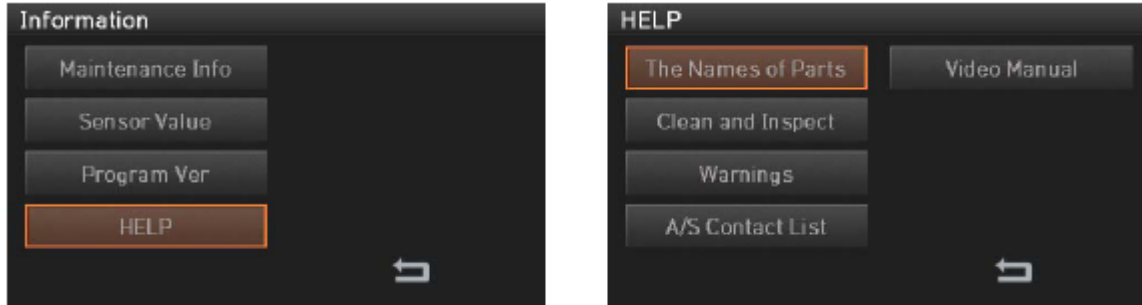

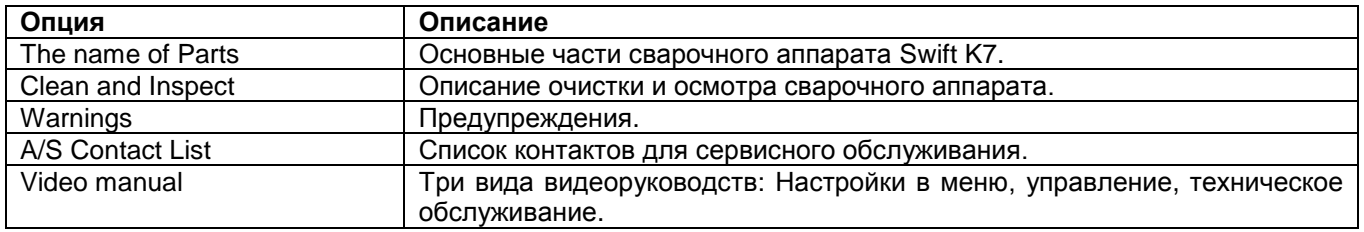

## **VII. Сообщение об ошибке**

## **7.1 Fiber Dirty (грязное волокно)**

Это предупреждение появляется, когда подготовленное к сварке волокно имеет загрязнения, превышающие допустимое состояние.

Решение: Нажмите кнопку RESET после очистки волокна.

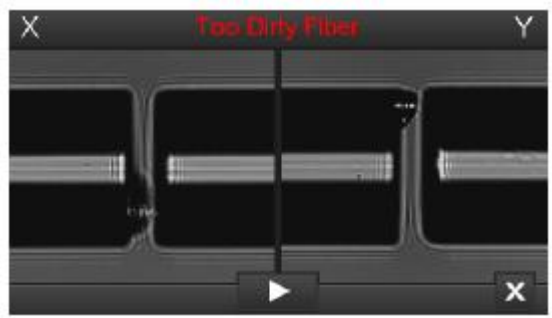

### **7.2 Fiber Replace Position (измените позицию волокна)**

Это предупреждение появляется, если волокно не помещено в середину электродов и V-образной канавки, или загрязнены объективы или отражающее зеркало.

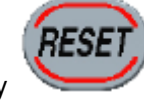

Решение: Нажмите кнопку и поместите волокно в центр между электродами и в середину V-

Решение: Проверьте состояние объективов и отражающего зеркала, и удалите с них грязь.

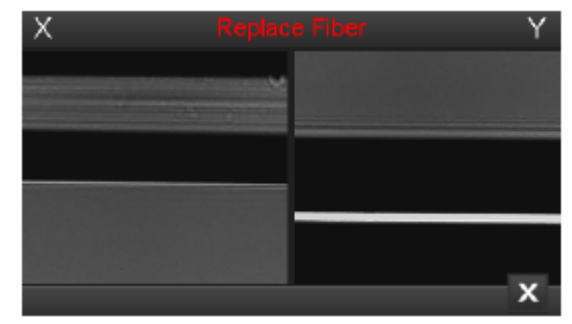

## **7.3 Too Long Fiber (слишком длинное волокно)**

Это предупреждение появляется, когда волокно расположено слишком близко к электроду, объектив или отражающее зеркало загрязнено, или светодиод не дает достаточно яркости.

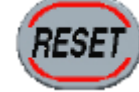

образной канавки.

Решение: Нажмите кнопку и поместите волокно в сварочный аппарат снова.

Решение: Удалите пыль и грязь с объективов и отражающего зеркала.

Решение: Проведите проверку светодиода. Если возникает ошибка, обратитесь в компанию ILSINTECH Co., Ltd.

*Москва, 111250, а/я 40, E-mail: info@emag.ru, www.emag.ru*

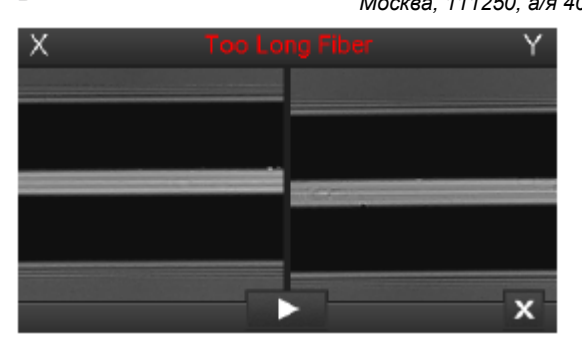

## **7.4 Fiber Over Angle (превышение угла волокна)**

Это предупреждение появляется, когда измеренный угол скола волокна превышает установленное предельное значение.

Решение: Переустановите волокно после проверки состояния скалывателя. Решение: Проверьте значение угла скалывания.

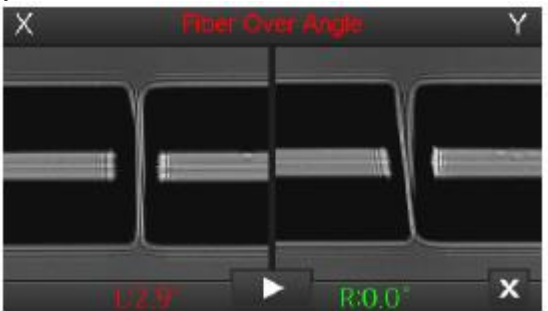

## **7.5 Loss Limit Over (превышение предельного значения потерь)**

Это предупреждение появляется, когда оценка потерь в сварном стыке превышает предельное значение.

Решение: Проверьте предельное значение потерь в сварном стыке.

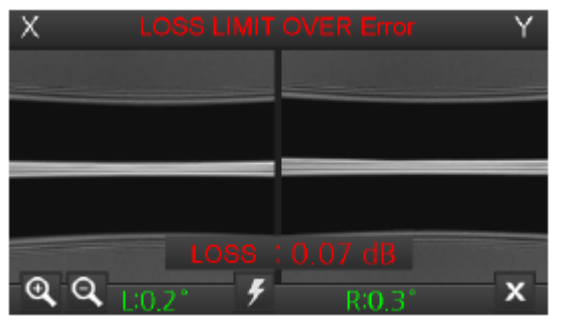

### **7.6 Fiber Thin Error (слишком тонкое волокно)**

Это предупреждение появляется, когда после сварки свариваемый участок становится тоньше. Решение: Уменьшите значение расстояния в меню настройки сварки. Решение: Убедитесь в том, что мощность и время разряда не слишком велики.

## **7.7 Fiber Thick Error (слишком толстое волокно)**

Это сообщение появляется, когда после проведения сварки место сварки толще остального волокна. Решение: Уменьшите значение настройки перекрывания. Решение: Убедитесь в том, что мощность и время разряда не слишком малы.

## **7.8 Core Bubble (пузырьки в сердцевине волокна)**

Это предупреждение появляется, когда после проведения сварки в месте сварки появляются пузырьки или точки.

Решение: Проверьте состояние скалывателя.

Решение: Очистите V-образную канавку.

Решение: Проверьте состояние электрода.

## **VIII. Устранение проблем, возникающих при сварке**

### **8.1 Слишком большие потери в сварном стыке**

Причиной может быть пыль или инородные частицы на поверхности волокна.

- Тщательно очистите поверхность волокон.
- Не очищайте волокно после скалывания, чтобы не загрязнить его торец.
- При вводе не задвигайте волокно через V-образную канавку.
- Чтобы поместить волокно в V-образную канавку, опускайте его вертикально вниз.

Грязь в V-образной канавке мешает правильной юстировке волокон.

Постоянно поддерживайте чистоту V-образной канавки.

Плохие электроды

 Замените электроды. Если электроды изношены, их наконечники могут быть изогнуты или загрязнены.

Неправильно установлена величина или время дугового разряда.

- Проверьте установленные величину и время разряда, проведите повторную настройку и установите правильные значения.
- Наиболее оптимальной настройкой является изначальное установленное значение (заводская настройка).

Неправильный режим сварки.

Убедитесь, что выбран режим сварки, подходящий для определенного типа волокна.

## **8.2 Ненормальная работа сварочного аппарата**

Процедура юстировки повторяется.

Откройте ветрозащитную крышку и снова ее закройте.

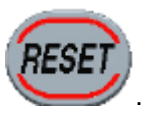

Если при открывании ветрозащитной крышки появляется ошибка, нажмите кнопку Выключите питание и обратитесь в компанию ILSINTECH Co., Ltd.

Постоянно появляется ошибка «Too Long Fiber» (слишком длинное волокно).

 Сбросьте ошибку и выключите питание сварочного аппарата. Обратитесь в компанию ILSINTECH Co., Ltd.

## **IX. Вопросы и ответы**

### **9.1 Питание**

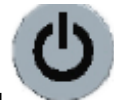

Нажатие кнопки на сварочном аппарате не приводит к выключению питания.

 Нажмите выключатель питания и удерживайте его в нажатом положении около секунды, затем, когда монитор выключится, отпустите кнопку.

Аккумуляторная батарея была заряжена полностью, но не позволяет проводить то количество сварок, на которое рассчитан сварочный аппарат.

- Если не был включен режим экономии энергии, аккумулятор быстро разряжается. Более подробную информацию можно получить в разделе [Setting Menu] (меню настройки). Если сварочный аппарат не использовался некоторое время, полностью зарядите его аккумуляторную батарею.
- Если аккумуляторная батарея сварочного аппарата использовалась продолжительное время, и период ее рекомендованной эксплуатации завершился, замените ее новой аккумуляторной батареей. Так как вся работа аккумулятора основывается на химических реакциях, уровень его заряда снижается при низкой температуре; в частности, при температуре ниже нуля заряд аккумулятора может быстро закончиться. Также заряд аккумулятора расходуется быстрее при высокой температуре, потому что возрастает потребляемая мощность. Если аккумуляторную батарею невозможно зарядить полностью, смотрите инструкции ниже.

Во время заряда аккумуляторной батареи не включается светодиодный индикатор.

 Отсоедините кабель питания переменного тока от зарядного устройства и подсоедините кабель питания постоянного тока к прикуривателю автомобиля. Через 10 – 15 секунд подсоедините кабель питания переменного тока. На аккумуляторной батарее загорится красный светодиодный индикатор и начнется заряд.

Индикатор аккумуляторной батареи ничего не показывает.

Зарядите аккумуляторную батарею.

Информация на индикаторе аккумуляторной батареи неправильная.

 Индикатор уровня заряда аккумуляторной батареи выполняет только информационную функцию. Такое может произойти, если индикатор работает неправильно.

### **9.2 Сварка**

На дисплее появляется сообщение об ошибке.

Более подробная информация приводится в разделе «Список сообщений об ошибках».

Неровная сварка или высокие потери в сварном стыке.

- Очистка V-образной канавки, V-образного блока, отражающего зеркала и объективов описывается в разделе «Техническое обслуживание». Замена электрода описывается в том же разделе.
- Если волокно перекручено или изогнуто, помещайте его в сварочный аппарат изгибом вниз. Потери в сварном стыке в значительной мере зависят от угла скола волокна, условий разряда и уровня загрязнения волокна. Если после проведения всех описанных выше операций проблему с высокими потерями в сварном стыке решить не удалось, обратитесь в компанию ILSINTECH Co., Ltd. Для обеспечения высокого качества сварки рекомендуется проводить регулярное обслуживание аппарата (не реже раза в год).

Монитор внезапно выключается.

• Нажмите любую кнопку и обратитесь к настройке функции экономии энергии [Monitor Power Save].

Сварочный аппарат внезапно выключается.

 Снова включите сварочный аппарат и обратитесь к настройке функции экономии энергии [Splicer Power Save].

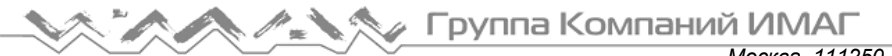

*Москва, 111250, а/я 40, E-mail: info@emag.ru, www.emag.ru*

Невозможно изменить величину и продолжительность дугового разряда.

 Для режимов SM, NZ, MM или Auto невозможно изменить величину и продолжительность разряда. В этих режимах правильную величину разряда можно поддерживать проведением процедуры калибровки (Arc Calibration). Величина и время разряда будут устанавливаться автоматически для предотвращения изменения в другом режиме.

Как установить паузу?

Обратитесь к разделу [Option Menu] (меню опций).

Как вывести на дисплей угол скола, угол волокна и сердцевину/оболочку?

Обратитесь к разделу [Option Menu] (меню опций).

Разница между оцениваемыми и измеренными потерями в сварном стыке.

 Оцениваемые потери в сварном стыке являются только результатом расчета, поэтому их следует использовать только в качестве справочной информации.

### **9.3 Работа нагревателя защитной трубки**

Термоусадка защитной трубки произведена не до конца.

 Увеличьте продолжительность нагрева. Более подробная информация приводится в разделе [Heat Menu] (меню нагревателя).

Нагреватель защитной трубки перегревается.

- Прекратите использование нагревателя, нажав кнопку . Выключите питание и обратитесь в компанию ILSINTECH Co., Ltd.
- Если защитная трубка не отделяется от нагревательной панели после термоусадки, с помощью ватного тампона или другого подобного инструмента вытолкните или выньте трубку или нагревателя.

Как инициализировать нагревание в режиме нагревателя?

Подробная информация приводится в разделе [Heat Menu] (меню нагревателя).

Как отменить процесс нагревания?

Процесс нагревания невозможно отменить нажатием кнопки . Для отмены еще раз

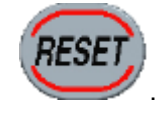

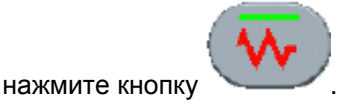

### **9.4 Техническое обслуживание**

Как заблокировать режим сварки, редактирования или нагревателя?

Для получения информации обратитесь к разделу [Lock Menu] (блокировка меню).

Количество разрядов не изменилась после выполнения калибровки дуги (Arc Calibration).

 Внутренние параметры откалиброваны. Количество дуговых разрядов, отображаемое в каждом режиме сварки не изменяется. Результат калибровки влияет на все режимы сварки.

#### Если вы забыли пароль,

Обратитесь в компанию ILSINTECH Co., Ltd.

## **X. Гарантийный период и обслуживание**

#### **Ограниченная ответственность**

Компания ILSINTECH гарантирует отсутствие в своей продукции дефектов материалов и изготовления. При нормальной эксплуатации и техническом обслуживании вся аппаратная часть изделия не будет иметь физических дефектов материалов и изготовления в течение гарантийного срока. В противном случае изделие будет отремонтировано или заменено; решение о ремонте или замене принимается исключительно компанией ILSINTECH. Клиенты будут платить за ремонт аппарата даже в гарантийный период, если дефект или повреждение произошли в результате

- 1. Стихийных бедствий.
- 2. Подачи ненормально высокого напряжения.
- 3. Небрежного обращения.
- 4. Обращения или обслуживания, не соответствующих эксплуатационным процедурам или инструкциям, представленным в данном руководстве пользователя.
- 5. Повреждения или неисправности расходных компонентов (включая электроды).

### **10.1 Информация, необходимая для ремонта**

Перед отправкой сварочного аппарата производителю необходимо в первую очередь связаться с компанией ILSINTECH Co., Ltd.

- 1. Пожалуйста, пересылайте сварочный аппарат с приложенной запиской. В записке укажите следующую информацию: имя, отдел, компанию, адрес, номер телефона, номер факса, адрес электронной почты.
- 2. Серийный номер сварочного аппарата.
- 3. Состояние сварочного аппарата и сообщения об ошибке с монитора аппарата, которые появлялись ко времени отправки аппарата компании ILSINTECH Co., Ltd.

### **10.2 Транспортировка**

Так как сварочный аппарат Swift K7 является высокоточным прибором, необходимо защитить его от влаги, тряски и ударов, и перевозить в специальном транспортировочном футляре. При пересылке аппарата в сервисный центр для ремонта, пожалуйста, упаковывайте его со всеми компонентами в транспортировочный футляр.

## **10.3 Ремонт**

В процессе ремонта из памяти аппарата могут быть стерты сохраненные данные, например, результаты сварки и режимы сварки.